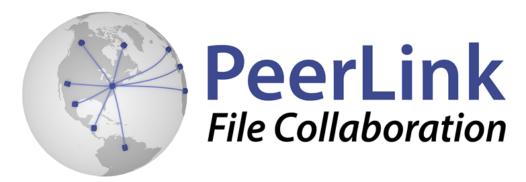

# PeerLink Help Manual

Copyright (c) 1993-2018 Peer Software, Inc. All Rights Reserved Updated Tuesday, December 19, 2017

# **Table of Contents**

| Getting Started ·····                                           | <br>••• |
|-----------------------------------------------------------------|---------|
| Terminology                                                     | <br>    |
| Requirements                                                    | <br>    |
| Installation and Initial Configuration                          | <br>    |
| •                                                               |         |
| The Peer Management Center User Interface                       | <br>    |
|                                                                 |         |
|                                                                 |         |
| Web Interface                                                   | <br>    |
| Menus                                                           |         |
| Job View                                                        | <br>    |
| Peer Agent Summary View                                         | <br>    |
| •                                                               |         |
|                                                                 |         |
| Creating a File Collaboration Job                               |         |
| _                                                               |         |
|                                                                 |         |
| Global Configuration                                            |         |
| 3                                                               |         |
|                                                                 |         |
|                                                                 |         |
|                                                                 |         |
| 5 5                                                             |         |
| 5                                                               |         |
| Step 1 - Host Participants and Directories                      |         |
| Step 2 - General Settings                                       |         |
| Step 4 File Conflict Booklytion                                 |         |
| Step 4 - File Conflict Resolution<br>Step 5 - Delta Replication |         |
| Step 6 - File Metadata                                          |         |
| Step 7 - File Locking                                           |         |
| Step 8 - Logging and Alerts                                     |         |
| Step 9 - Target Protection                                      |         |
| Step 10 - Email Alerts and SNMP Notifications                   |         |
| •                                                               |         |
| Step 12 - Save Settings                                         |         |
|                                                                 |         |
| Running and Managing a File Collaboration Job                   |         |
|                                                                 |         |
| Starting and Stopping                                           |         |
| Collaboration Summary View                                      |         |
| Runtime Reports View                                            |         |
| Dashboard Summary View                                          |         |
| Peer Agent Detail Summary View                                  |         |
| Multi-Job Edit Support                                          |         |
| Host Connectivity Issues                                        |         |
| Runtime Job Views                                               |         |
| Summary View                                                    |         |

|      | Event Log View                                                               | 82      |
|------|------------------------------------------------------------------------------|---------|
|      | File Conflict View                                                           |         |
|      | Alerts View                                                                  |         |
|      | Participants View                                                            |         |
|      | Configuration View                                                           |         |
| ۸dva | ced Configuration ······                                                     |         |
|      | _                                                                            |         |
|      | entral Peer Agent Configuration  Peer Management Center Broker Configuration |         |
|      |                                                                              |         |
|      |                                                                              |         |
|      | Logging Performance                                                          |         |
|      |                                                                              |         |
|      | VM Options eer Management Center                                             |         |
|      | Custom SSL Intergration                                                      |         |
|      | Use Existing Certificate                                                     |         |
|      | Create New Certificate                                                       |         |
|      | Filter Expressions                                                           |         |
|      | Tags                                                                         |         |
|      | le Collaboration                                                             |         |
|      | NetApp Configuration                                                         |         |
|      | Prerequisites and Configuration.                                             |         |
|      | Troubleshooting                                                              |         |
|      | EMC Configuration                                                            |         |
|      | Prerequisites and Configuration.                                             |         |
|      | Advanced Window's Real-time Detection.                                       |         |
|      | Revit Enhancements                                                           |         |
|      | Scan Manager                                                                 |         |
|      | Event Detection                                                              |         |
|      | Locking                                                                      |         |
| C=   | ng a File Synchronization Job ······                                         |         |
|      |                                                                              |         |
|      | lobal Configuration                                                          |         |
|      | SMTP Email Configuration                                                     |         |
|      | Global Email Alerts                                                          |         |
|      | tegrating existing PeerSync instances                                        |         |
|      | Requirements How To                                                          |         |
|      | How To  eploying New PeerSync Instances                                      | 132<br> |
|      |                                                                              |         |
|      | Requirements  How To                                                         |         |
|      | Step 1 - General Information.                                                |         |
|      | Step 1 - Gertera information                                                 |         |
|      | Step 3 - Jobs Configuration List.                                            |         |
|      | Step 4 - Installation Settings                                               |         |
|      | ogging and Alerts                                                            |         |
|      | mail Alerts                                                                  |         |
|      |                                                                              |         |
|      | ng and Managing a File Synchronization Job ······                            |         |
|      | tarting and Stopping                                                         |         |
|      | ynchronization Summary                                                       |         |
|      | ynchronization Dashboard View                                                |         |
|      | eerSync Profile Management                                                   |         |
|      | Update the Profile Configuration.                                            |         |
|      | Import Existing Profile                                                      |         |
|      | Edit/Configure Jobs                                                          | 148     |

| Edit Global Settings        |     | 150 |
|-----------------------------|-----|-----|
| Distribute Profile          |     | 151 |
| PeerSync Service Manageme   | ent | 152 |
| Runtime Job Views           |     | 153 |
| Summary View                |     | 154 |
| PeerSync Jobs Stats         |     | 156 |
| Added Files                 |     | 156 |
| Updated Files               |     | 157 |
| Deleted Files               |     | 157 |
| Messages                    |     | 158 |
| Failed Events View          |     | 159 |
| Monitoring Log View         |     | 160 |
| Alerts View                 |     | 160 |
| Participants View           |     | 161 |
| Configuration View          |     | 163 |
| Upgrade/Reprocess Installat | ion | 163 |
| Index                       |     | 165 |

## **Peer Management Center Help**

#### Using this help file

This help is designed to be used on-screen. It is cross-linked so that you can find more relevant information to any subject from any location. If you prefer reading printed manuals, a PDF version of the entire help is available from our website. This may be useful as a reference, but you will probably find that the active hyperlinks, cross-references, and active index make the on-screen electronic version of this document much more useful.

#### **Trademark Information and Copyright**

Copyright (c) 1993-2018 Peer Software, Inc. All Rights Reserved. Although we try to provide quality information, Peer Software makes no claims, promises or guarantees about the accuracy, completeness, or adequacy of the information contained in this document. Peer Software, Peer Management Center and their respective logos are registered trademarks of Peer Software, Inc. Microsoft, Windows, Windows Server and their respective logos are trademarks or registered trademarks of Microsoft Corporation in the United States and/or other countries. NetApp, the NetApp logo, Data ONTAP, and FPolicy are trademarks or registered trademarks of NetApp, Inc. in the United States. and/or other countries. "Amazon Web Services", "AWS", "Amazon S3", "Amazon Simple Storage Service", "Amazon SNS", "Amazon Simple Notification Service", and their respective graphics, logos, and service names are trademarks, registered trademarks or trade dress of Amazon Web Services LLC and/or its affiliates in the U.S. and/or other countries. All other trademarks are the property of their respective companies. Peer Software, Inc. vigorously protects and defends its trade name, trademarks, patents, designs, copyrights, and other intellectual property rights. Unless otherwise specified, no person has permission to copy, redistribute, reproduce, or republish in any form the information in this document.

## **Getting Started**

The topics in this section provide some basic information about Peer Management Center, including installation and licensing.

## Terminology

#### Introduction

Before getting started, it is important to have a good understanding of key concepts and terminology used throughout this help document.

#### **Terms**

| File Collaboration<br>Session | A communication session made up of two or more hosts, each with a designated root of folders and files that are to be shared |
|-------------------------------|----------------------------------------------------------------------------------------------------|
|-------------------------------|----------------------------------------------------------------------------------------------------|

| or collaborated on. A collaboration session coordinates the primary functions of file locking and synchronization.                                                                                                    |
|----------------------------------------------------------------------------------------------------|
| A host that is participating in a file collaboration session.                                                                                                    |
| The configured root folder and all sub folders that are being watched and collaborated on for a participating host.                                                                                                    |
| The host where a file access or change event originated from.                                                                                                    |
| One or more hosts where file access and change events will be propagated to.                                                                                                    |
| The background process that occurs at the start of a file collaboration session, where the directory watch set is recursively scanned on all participating hosts, file conflict <u>resolution</u> is performed, and any files that require updating are synchronized with the most current copy of the file.                                                                                                    |
| An event that is triggered from the opening or closing of a file.                                                                                                    |
| A event that causes a file to be changed in some way, for example: file modify, file delete, file rename, file attribute change, etc.                                                                                                    |
| A file collaboration condition that exists when two users open a file at the same time and both hold exclusive locks on the file.                                                                                                    |
| A file that has been removed from a file collaboration session as a result of a file lock conflict that could not be resolved. This file will remain quarantined until the user manually removes it from quarantine.                                                                                                    |
| A solution built for the Peer Management Center framework. An Peerlet is a distributed application containing various parts, some of which function at a focal point called the Peer Management Center and others invoked at remote points designated as Peer Agents.                                                                                                    |
| A specific instance of a Peerlet that can be created, saved, modified, and run. A Peerlet represents a type of Job.                                                                                                    |
| In the case of File Collaboration, a File Collaboration Job represents a single configurable file collaboration session. The two terms may be used interchangeably throughout the interface and this document.                                                                                                    |
| The focal software component where Peerlets are installed, configured and ran. The Peer Management Center can host Peerlets of various types and is where the components of a centralized solution function. The Peer Agent is invoked by Peerlets', distributing components with messages sent through the Peer Management Center Broker.  The Peer Management Center runs as three parts: a Windows Service that is set to run all the time, along with a rich client ap- |
|                                                                                                    |

|                                  | plication and a web server component that both connect to the primary service for configuration and monitoring.                                                                                                    |
|----------------------------------|----------------------------------------------------------------------------------------------------|
| Views                            | Individual sections of the Peer Management Center's user interface, each providing unique information and control.  Examples: Main View, Job View, Peer Agent Summary View,                                                                                                    |
|                                  | Alerts View, Job Alerts View, etc.                                                                                                    |
| Peerlet Editor                   | A container within the user interface of the Peer Management Center which shows runtime and configuration information for a single file collaboration job. A Peerlet Editor is represented by a single tab, typically in the large center section of the Peer Management Center's interface. The editor itself consists of multiple sub-tabs, with various runtime and configuration information dispersed amongst the sub-tabs. For more information, see the help section on Runtime Job Views.                                                                                                    |
|                                  | Editors for multiple file collaboration jobs can be opened in several different editor tabs, allowing for quick movement between jobs.                                                                                                    |
|                                  | The Peerlet Editor area of the Peer Management Center will be referred to as the File Collaboration Runtime View throughout this document.                                                                                                    |
| Peer Management<br>Center Broker | The central messaging system of the Peerlet framework. The Peer Management Center Broker serves to connect the Peer Management Center and the Peer Agents, forming a Peer Management Center "network" that can be cast over local or widearea networks via TCP/IP. A Peer Management Center environment will deploy one or more Peer Management Center Brokers.                                                                                                    |
| Peer Agent (or<br>"Agent")       | A lightweight, distributed component that is used to perform operations on the host on which it is running. A Peer Management Center environment will typically contain several Peer Agent, one per participating networked host. Peer Agents invoke the distributed portions of a Peerlet, and will often run near resources of interest, such as collaborated files. The Peer Agent is designed to be purposed across the entire Peer Management Center solution suite, and will normally be directed to perform functions with messages received from Peerlets through the Peer Management Center Broker. |
| Heartbeat                        | A communication mechanism used between the the Peer Management Center and all connected Peer Agents to ensure that Peer Agents are alive and responsive. Heartbeats share information about the Peer Agent host server with the Peer Management Center, aid in verifying when an Peer Agent is no longer available, and signal when a disconnected Peer Agent has reconnected. All heartbeat information is sent through the Peer Management Center Broker.                                                                                                    |

## Requirements

Environmental requirements: <a href="https://kb.peersoftware.com/display/TB/File+Collaboration+-+Environmental+Requirements">https://kb.peersoftware.com/display/TB/File+Collaboration+-+Environmental+Requirements</a>

EMC VNX/Celerra environment prerequisites: <a href="https://kb.peersoftware.com/tb/emc-vnx-celerra-prerequisites">https://kb.peersoftware.com/tb/emc-vnx-celerra-prerequisites</a>

EMC Isilon environment prerequisites: <a href="https://kb.peersoftware.com/tb/emc-isilon-prerequisites-for-file-collaboration">https://kb.peersoftware.com/tb/emc-isilon-prerequisites-for-file-collaboration</a>

NetApp 7-Mode environment prerequisites: <a href="https://kb.peersoftware.com/tb/netapp-7-mode-pre-requisites">https://kb.peersoftware.com/tb/netapp-7-mode-pre-requisites</a>

NetApp cDOT/ONTAP9+ environment prerequisites: <a href="https://kb.peersoftware.com/tb/netapp-cdot-prerequisites">https://kb.peersoftware.com/tb/netapp-cdot-prerequisites</a>

## **Installation and Initial Configuration**

Peer Management Center can be installed in numerous ways based on your needs and environment. The Peer Management Center installation consist of two separate installers, both of which are available for download from our website:

- Peer Management Center installer, containing the Peer Management Center and Peer Management Center Broker
- 2. Peer Agent installer

#### Peer Management Center & Peer Management Center Broker Installation

Both the <u>Peer Management Center</u> and <u>Peer Management Center Broker</u> are packaged with the main Peer Management Center installer and by default, will be installed on the same server.

#### **Basic Requirements**

See the <u>Requirements</u> section for more detailed requirements.

### Software Installation & Launching

- 1. Run the PL-Hub\_Installer.exe or PL-Hub\_Installer64.exe installer and follow all instructions.
- 2. After the installation finishes, both the Peer Management Center and Peer Management Center Broker will be installed. The Peer Management Center Broker will automatically be installed as a running Windows service and set to auto-start. The Peer Management Center is installed in three parts: a Windows service that is set to auto-start, a web service for

- granting access to the Windows service via web browsers, and a rich client for interacting with the Windows service. The rich client is started as a normal Windows application.
- 3. Start the Peer Management Center Client by launching the PL-Hub.exe executable located in the base installation directory. If the both the Peer Management Center Broker and Peer Management Center Service are up and running as background services, then the Peer Management Center should successfully start. If not, please make sure that both the Peer Management Center Broker and Peer Management Center Service are running as Windows services via the Windows Service Panel (services.msc).

#### **Secure Encrypted TLS Connections**

By default, the Peer Management Center and Peer Management Center Broker will be installed on the same host machine which does not require secure SSL communication between each other. To enable a secure SSL connection between the Peer Management Center and Peer Management Center Broker, first stop the Peer Management Center Service via the Windows Service Panel (services.msc). Once stopped, navigate to the directory, "Hub\workspace\prefs', relative to the installation directory. Within this directory, open the com.ci.pl.hub.runtime.prefs file in a text editor. If the file does not contain a line starting with "hub.jms.providerURL", then add the following line in it's entirety:

hub.jms.providerURL=failover\:(ssl\://localhost\:61617)?jms.alwaysSyncSend\=true

Otherwise, making the following changes to the line starting with "hub.jms.providerURL" (changes are **bold** and <u>underlined</u>):

From: hub.jms.providerURL=failover\:(<u>tcp</u>\://localhost\:<u>61616</u>)?jms.alwaysSyncSend\=true hub.jms.providerURL=failover\:(<u>ssl</u>\://localhost\:<u>61617</u>)?jms.alwaysSyncSend\=true

Once these changes are complete, save the file, then restart the Peer Management Center Service.

### Uninstalling

Peer Management Center ships with an uninstaller for the environment it is running in. Please use the standard platform specific method for removing programs/applications to uninstall Peer Management Center.

#### **Peer Agent Installation**

You will need to install a Peer Agent on each server you plan to include in any of your <u>file collaboration sessions</u>.

#### **Basic Requirements**

See the <u>Requirements</u> section for more detailed requirements.

#### Software Installation & Launching

1. Run the PL-Agent\_windows.exe installer on the target server and follow all instructions.

- During installation you will need to specify the Peer Management Center Broker Host Name (computer name, fully qualified domain name, or IP Address) of the server where the Peer Management Center Broker is running, as well as the configured TCP/IP port number (the default port for TLS communication is 61617).
- 3. After the installation finishes, the Peer Agent will be installed as a Windows service. You will need to verify that the Peer Agent is running, and that it was able to successfully connect to the Peer Management Center Broker. You can do this by opening Windows Service Panel (services.msc) and making sure that the "Peer Agent Service" is started.
- 4. Make sure that the Peer Agent was able to successfully connect to the Peer Management Center Broker by going to the Peer Agent installation folder, opening the output.log text file, and making sure that "Ready" is displayed on the first line.

### **Secure Encrypted TLS Connections**

By default, the Peer Agent is installed with TLS encryption enabled, where the Peer Agent connects to the Peer Management Center Broker through a secure, encrypted connection. If you are running Peer Management Center on a secure LAN or via a corporate VPN, you might want to disable TLS to boost performance. For more details on disabling or enabling encryption for the Peer Agent, please see the broker page of the Central Agent Configuration section.

If AES-256 support is required, please contact <a href="mailto:support@peersoftware.com">support@peersoftware.com</a> to obtain the necessary installers.

#### Uninstalling

Peer Agent ships with an uninstaller for the environment it is running in. Please use the standard platform specific method for removing programs/applications to uninstall the Peer Agent.

## Licensing

Peer Management Center is licensed by the number of unique <u>participating hosts</u> and by the number of running <u>file collaboration sessions</u>.

#### Installing or Upgrading a License File

After purchasing or requesting a trial download of Peer Management Center, you will receive a license file representing your purchase or trial. To install a new license file or upgrade an existing license, navigate to the **Window** menu in the <u>Peer Management Center</u> and select **Preferences**. Next, select the **Licensing** item in the tree on the left of the **Preferences** dialog.

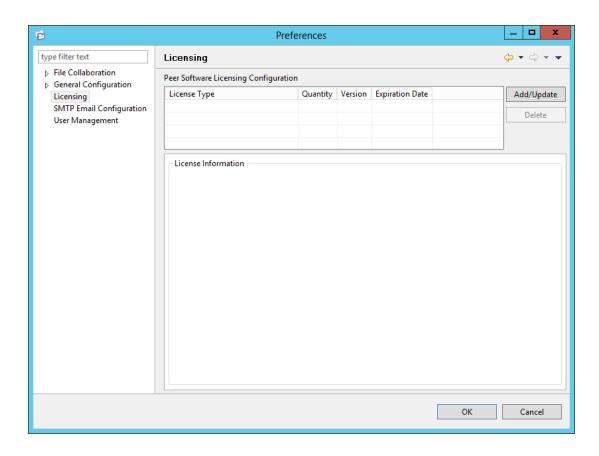

Click the **Add** button to browse for and install the license file. If a license already exists for the same type, then the existing license will be overridden with the new license. After successful installation of the license file, the license will be displayed in the **License Configuration** table along with licensed quantity and an expiration date (if applicable). You will now be able to create, configure, and run file collaboration sessions.

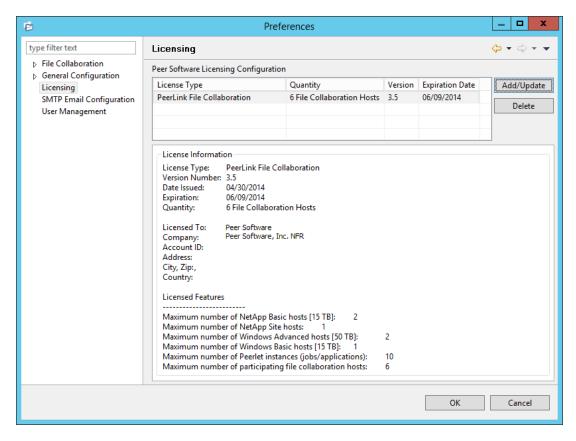

Click the **Delete** button to permanently remove ALL licenses of the selected type (valid and invalid licenses).

Expired licenses will be listed in the **Invalid Licenses** tab.

## The Peer Management Center User Interface

The Peer Management Center is a container for configuring and deploying Peer Management Center Peerlet applications, including File Collaboration. The Peer Management Center graphical user interface enables you to create, view, edit and delete your File Collaboration Sessions, as well as view runtime information for running Peerlets.

The graphical user interface of the Peer Management Center now has two separate options: a rich client installed and run on the server running the Peer Management Center, and a web service that when configured, can be accessed from remote systems via a web browser.

#### Main View

After starting up the Peer Management Center Client, the following Main View is displayed:

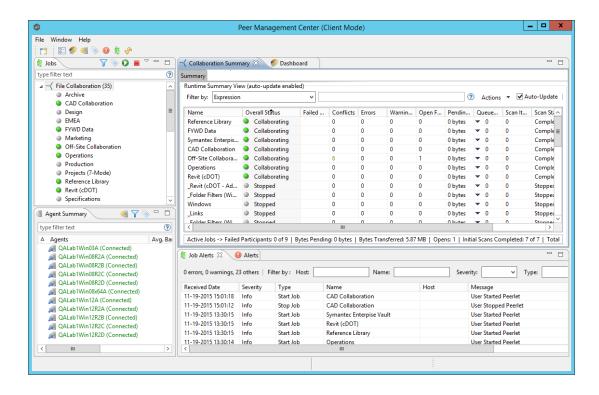

The **Peer Management Center** is made up of the following <u>Views</u>:

| Jobs View             | The Jobs View is a list of all created file collaboration jobs that can be modified, viewed, and started. The list is grouped by Peerlet type, where the primary type is File Collaboration.  The following buttons are available within this panel:  • Start and Stop buttons allow you to start and stop any selected jobs.  • View Runtime Summary button displays a table of summary information for all jobs of a selected Peerlet type. |
|-----------------------|----------------------------------------------------------------------------------------------------|
| Agent Summary<br>View | The <u>Agent Summary View</u> displays a list of known <u>Peer Agents</u> and connection status for each. Individual Peer Agents can be updated and restarted from this view as well by right-clicking on one or more items and selecting the appropriate item from the popup menu.                                                                                                    |
| Alerts View           | The <u>Alerts View</u> displays a list of <u>Peer Management Center</u> alerts that have occurred with detailed information about each alert. Alerts relating to Peer Agent connection status changes will be reported here.                                                                                                    |
| Job Alerts View       | The <u>Job Alerts View</u> displays a list of all job-specific alerts that have occurred (including those for file collaboration sessions) with detailed information about each alert. Alerts relating to the <u>automatic stopping and restarting</u> of jobs will be reported here.                                                                                                    |

| File Collaboration Runtime View (tabbed View in center of screen) | The Peerlet Editors View is the default location of the Collaboration Summary View, in addition to runtime and configuration subviews for all open jobs.  For each open file collaboration job, the following sub-views are available as tabs:  • Summary Tab - Displays current synchronization summary and session statistics.  • Session Tab - Shows currently opened files, session locks, and files being synchronized.  • Event Log Tab - Displays a log of recent file activity.  • File Conflicts Tab - Shows a list of current file conflicts and quarantined files.  • Alerts Tabs - Displays alerts tied specifically to the selected job.  • Participants Tab - List of currently configured and associated host participants for the selected job, in addition to connection status for each.  • Configuration Tab - Shows a summary of all configurable items for the selected job. |
|-------------------------------------------------------------------|----------------------------------------------------------------------------------------------------|
| Dashboard                                                         | Shows the <b>Dashboard Summary View</b> panel which displays metrics and key performance indicators from all running <u>File Collaboration Jobs</u> , <u>File Synchronization Jobs</u> , and Agents.                                                                                                    |
| Peer Agent De-<br>tail Summary                                    | The <u>Peer Agent Detail Summary</u> is a panel which displays a list of all known <u>Peer Agents</u> deployed and their detailed status information which can be used to assess the health of the environment.                                                                                                    |

#### **Table Detail Viewer**

Most tables shown throughout the Peer Management Center support double-clicking on any row. This action will bring up a popup dialog containing all of the details pertaining to the information in that row. An example is shown below:

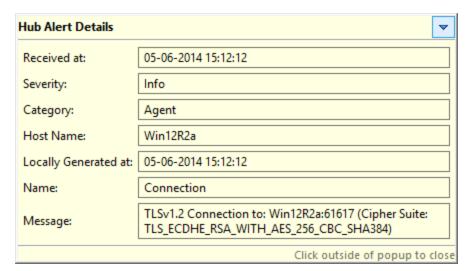

In addition, most right-click context menus contain the ability to copy this detailed information on one or more rows all at the same time. This information can then be pasted into any document editor.

#### Main View Toolbar

The Peer Management Center Client toolbar buttons include:

| New Job                                   | Initiates the process of creating a new Job based on the Peerlet types that are installed.                                                                                                    |
|-------------------------------------------|----------------------------------------------------------------------------------------------------|
| User Preferences                          | Opens the <u>Preferences</u> window allowing the user to configure settings for the Peer Management Center, as well as global settings for <u>file collaboration sessions</u> .                                 |
| View Dashoard                             | Shows the <b>Dashboard Summary View</b> panel which displays metrics and key performance indicators from all running <u>File Collaboration Jobs</u> , <u>File Synchronization Jobs</u> , and Agents.            |
| View Agent De-<br>tail Summary            | The <u>Peer Agent Detail Summary</u> is a panel which displays a list of all known <u>Peer Agents</u> deployed and their detailed status information which can be used to assess the health of the environment. |
| Assign Tags                               | Opens the Assign Tags dialog where resources can be viewed and assigned to tags or categories. Tagging resources helps when managing large number of resources.                                                 |
| View Alerts                               | Opens the Alert view which displays Peer Management Center alerts such as Peer Agent connection status changes, etc.                                                                                            |
| View Job Alerts                           | Opens the <u>Job Alert view</u> which displays alerts such as job restarts, etc.                                                                                                    |
| Refresh the cur-<br>rent selected<br>view | Refreshes all current views and tabs.                                                                                                    |

### Web Interface

Peer Management Center now offers a new way to manage and monitor collaboration jobs via a robust web interface. Unlike many other web management consoles, Peer Management Center's web interface is very responsive and is built to mirror the functionality of the rich client (which is still included with the Peer Management Center installer for use by system administrators). When properly configured, the web interface allows system administrators to manage Peer Management Center's collaboration jobs from any location without the need to remotely log in to the Peer Management Center server.

In addition, this web interface includes a role-based login system with two out-of-the-box roles: **admin** and **helpdesk**. The former has complete access to all functionality found in the Peer Management Center's rich client, while the latter only has a read-only view of collaboration jobs along with the ability to release conflicts for any running jobs.

## **How to Set Up**

The setup process for the web interface is driven by following screen within the installer for the Peer Management Center:

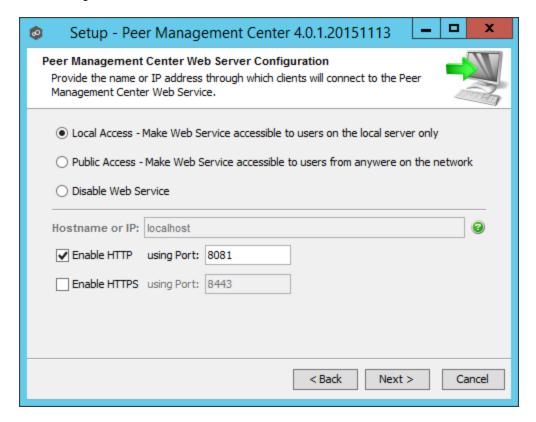

The options on this screen are as follows:

| Local Access                | Selecting this option will allow access to the web interface only when remotely connected into and using a web browser on the local Peer Management Center server.                                                                                                    |
|-----------------------------|----------------------------------------------------------------------------------------------------|
| Public Access               | Selecting this option will allow access to the web interface via the configured hostname or IP address. Please note that <b>Public Access</b> does not necessarily mean that anyone on the Internet will be able to access the web interface. This access should be further limited via NAT and network firewall policies.  As an option, "0.0.0.0" can be used in the <b>Hostname or IP</b> field in conjunction with the <b>Public Access</b> option to fully open up web access on your network. |
| Disable<br>Web Ser-<br>vice | Selecting this option will completely disable the web interface and set the Peer Management Center Web Service to manual.                                                                                                    |

| Hostname<br>or IP                 | This is the hostname or IP address via which clients can access the web interface. If <b>Local Access</b> is set, this will be forced to use "local-host".                                              |
|-----------------------------------|----------------------------------------------------------------------------------------------------|
| Enable<br>HTTP (using<br>Port)    | Enables HTTP access to the web interface using the specified port.                                                                                                    |
| Enable<br>HTTPS (us-<br>ing Port) | Enables HTTPS access to the web interface using the specified port and a built-in SSL certificate. More details on changing SSL certificates can be found <a href="https://example.com/here">here</a> . |

If you need to make changes to the configuration of the web interface, you will need to stop the **Peer Management Center Web Service** in **services.msc** and use Notepad to modify the **config.ini** file located under **PMC\_INSTALL\_FOLDER\Hub\web-configuration\** (where **PMC\_INSTALL\_FOLDER** represents the root installation directory of Peer Management Center). Once modifications are complete, save the file and restart the **Peer Management Center Web Service**. The important items to configure within this file are:

| org.ec-<br>lipse.equi-<br>nox.http.jett<br>y.http.en-<br>abled  | Set to "true" to enable HTTP access to the web interface. If set to "true", the org.eclipse.equinox.http.jetty.http.host and org.osgi.ser-vice.http.port items must also be configured in order to enable HTTP access to the web interface. If set to "false", HTTP access will be disabled and the other HTTP-related settings will be ignored.            |
|-----------------------------------------------------------------|----------------------------------------------------------------------------------------------------|
| org.ec-<br>lipse.equi-<br>nox.http.jett<br>y.http.host          | Set this to the hostname or IP address via which the web interface can be accessed using HTTP. Set this to "localhost" to enable local access only for HTTP.                                                                                                    |
| org.osgi.se<br>r-<br>vice.http.po<br>rt                         | Set this to the port to be used for HTTP access.                                                                                                    |
|                                                                 |                                                                                                    |
| org.ec-<br>lipse.equi-<br>nox.http.jett<br>y.https.en-<br>abled | Set to "true" to enable HTTPS access to the web interface. If set to "true", the org.eclipse.equinox.http.jetty.https.host and org.osgi.service.http.port.secure items must also be configured in order to enable HTTPS access to the web interface. If set to "false", HTTPS access will be disabled and the other HTTPS-related settings will be ignored. |
| lipse.equi-<br>nox.http.jett<br>y.https.en-                     | "true", the org.eclipse.equinox.http.jetty.https.host and org.osgi.ser-<br>vice.http.port.secure items must also be configured in order to enable<br>HTTPS access to the web interface. If set to "false", HTTPS access will                                                                                                    |

#### IMPORTANT NOTES FOR THE CONFIG.INI FILE:

 All settings listed above must be followed by an "=" and a value. For example, to enable HTTP access, the line in the config.ini file with org.eclipse.equinox.http.jetty.http.enabled should look like:

#### org.eclipse.equinox.http.jetty.http.enabled=true

- HTTP and HTTPS are configured independently of one another in the config.ini file and as such, can be set to different modes. For example, HTTPS could be configured in a public mode, while HTTP is set to private ("localhost").
- DO NOT modify any other settings in the **config.ini**. Doing so may result in the inability of the web interface to start.
- Duplicate entries in the **config.ini** file may also result in the inability of the web interface to start.

#### How to Use

Once Peer Management Center has been installed and all services have been started, open up a web browser and enter the following URL: http://localhost:8081. Please note that the exact URL will vary depending on the settings you have selected in the <a href="How To Set Up">How To Set Up</a> section above (for example: http vs https, appropriate hostname or IP, and appropriate port). In the page that loads, select the <a href="Peer Management Center Portal">Peer Management Center Portal</a> link. The following page will then be displayed:

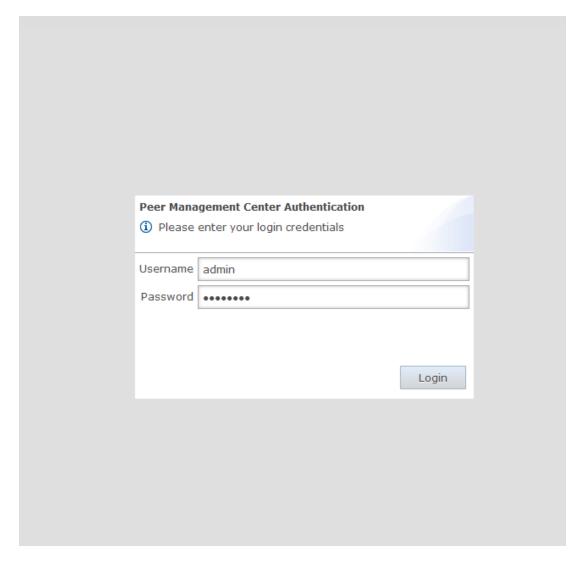

The default user name is "admin" with a default password of "password". We highly recommend that you change this password. See the <u>User Management</u> section for more information on changing account passwords.

If logged in with an **admin** account, the following will be displayed:

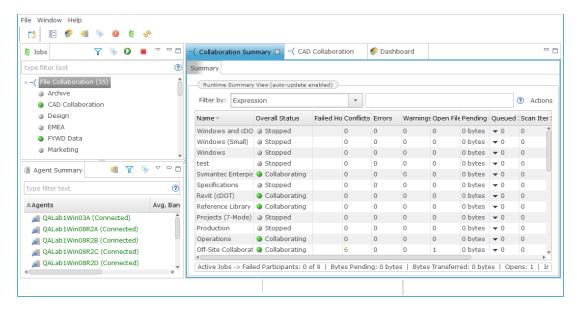

As mentioned above, those with **admin** accounts will have complete access to the Peer Management Center's UI. For more details on how to use the full Peer Management Center interface, please see the <u>Main View</u> section of this help document.

Those with **helpdesk** accounts are limited to read-only access of the following:

- The Job View
- The Collaboration Summary view
- The <u>Summary</u> and <u>Session</u> tabs of each job.

In addition, these accounts have read-write access to the <u>File Conflicts</u> tab of each job, with the ability to release conflicts.

#### **How to Secure Access**

There are several important things to keep in mind when it comes to securing access to Peer Management Center's web interface:

- The default admin account password should be changed immediately. For details, see the <u>User Management</u> section below.
- Access to the web interface can be in the form of both HTTP and HTTPS. The latter will ensure that all communication between the client browser and the service hosting the web interface is encrypted. Regardless of which is enabled, the hostname or IP address through which clients can reach the web interface can be configured to limit access. See <a href="How to Set Up">How to Set Up</a> section for more details.
- While HTTPS access to the web interface is secured out of the box with a built-in certificate, this certificate can be swapped for a custom one. For more details on this process, please contact Peer Software's support team via email: <a href="mailto:support@peersoftware.com">support@peersoftware.com</a>.

#### Menus

After starting up the <u>Peer Management Center</u> Client, the following menu & toolbar actions are available:

### File Menu

| New                | Selecting this option will present you with a list of installed Peerlet types from which you can create a new job. The options are based on which Peer Management Center solution is installed. For example, if you installed the File Collaboration solution, then clicking the New menu item will provide you with an option to create a new file collaboration job. The New action is available in the toolbar as well. |
|--------------------|----------------------------------------------------------------------------------------------------|
| Save /<br>Save All | This button will be enabled if any of the open jobs have been modified. Selecting <b>Save</b> will result in the currently open and selected job to be saved to disk. <b>Save All</b> saves all open and modified jobs to disk.                                                                                                    |
| Exit               | Selecting this option will exit the Peer Management Center Client application. Note that as long as the Peer Management Center Service remains running, all running jobs will continue to operate.                                                                                                    |

#### **Window Menu**

| Open Per-<br>spective                   | Open a predefined layout of views geared towards a specific purpose.  For example, one perspective is for job creation and management, while another is for managing <a href="Peer Agents">Peer Agents</a> .    |
|-----------------------------------------|----------------------------------------------------------------------------------------------------|
| Reset Per-<br>spective                  | Selecting this option will reset all current windows, views, and editors to their default size and layout.                                                                                                    |
| View<br>Dash-<br>board                  | Shows the <b>Dashboard Summary View</b> panel which displays metrics and key performance indicators from all running <u>File Collaboration Jobs</u> , <u>File Synchronization Jobs</u> , and Agents.            |
| View<br>Agent De-<br>tails Sum-<br>mary | The <u>Peer Agent Detail Summary</u> is a panel which displays a list of all known <u>Peer Agents</u> deployed and their detailed status information which can be used to assess the health of the environment. |
| View<br>Alerts                          | Opens the Alert view which displays Peer Management Center alerts such as Peer Agent connection status changes, etc.                                                                                            |
| View Job<br>Alerts                      | Opens the <u>Job Alert view</u> which displays alerts such as job restarts, etc.                                                                                                    |
| Assign<br>Tags                          | Opens the Assign Tags dialog where resources can be viewed and assigned to tags or categories. Tagging resources helps when managing large number of resources.                                                 |
| Prefer-<br>ences                        | Opens the Preferences window allowing the user to configure settings for the Peer Management Center, as well as global settings for <u>file collaboration sessions</u> .                                        |

| View Progress | Opens the progress view which displays information pertaining to any running background tasks within the Peer Management Center. |
|---------------|----------------------------------------------------------------------------------------------------|
| Refresh       | Refreshes all current views and tabs.                                                                                            |

## **Help Menu**

| User<br>Guide                            | Selecting this option will open this help manual.                                                                                                    |
|------------------------------------------|----------------------------------------------------------------------------------------------------|
| Download<br>Peer<br>Agent In-<br>staller | This operation takes you to our website where you can download the Peer Agent installer compatible with this version of the Peer Management Center.                                                                                                    |
| Retrieve<br>Hub/Agent<br>Logs            | This operation will collect and retrieve all useful log files for specified Peer Agents, the Peer Management Center, and all configured jobs. All of this information will be assembled into a single encrypted zip file that can optionally be uploaded to our technical support team. The collection and retrieval of the log and support files will be performed in the background which might take awhile depending on content size and network speed. Upon completion, you will be notified and will be able to view the zip file yourself. |
| Retrieve<br>Broker<br>Statistics         | This will display detailed statistical information about all messaging that has transpired for all connections (Peer Agents and the Peer Management Center) to the Peer Management Center Broker.                                                                                                    |
| Thread<br>Dump                           | Gives options to generate a thread dump of the running Peer Management Center Client and Service, as well as the running Peer Management Center Broker service. Both of these can be used by our technical support to debug certain issues.                                                                                                    |
| Generate<br>Memory<br>Dump File          | This will generate a memory dump of the running Peer Management<br>Center Client and Service which can be used by our technical support to<br>debug certain issues.                                                                                                    |
| Compress<br>DB on Re-<br>start           | Check this option in cases where the database consumes a large amount of disk space. This option will compress the database upon restart of the Peer Management Center service.                                                                                                    |
| About<br>Peer Man-<br>agement<br>Center  | Displays version information about the Peer Management Center along with which components are installed.                                                                                                    |

## **Job View**

The Job View is located in the top left section of the <u>Peer Management Center</u> and contains a list of all <u>Peerlet</u> types and saved instances.

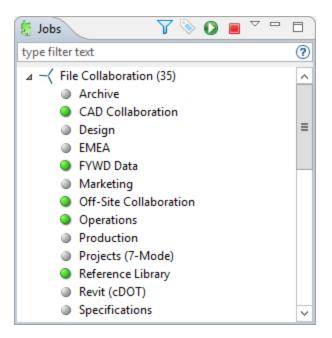

Double-clicking on any <u>job</u> will open the selected job in the <u>File Collaboration Runtime View</u>, while double-clicking on the Peerlet type **File Collaboration** will open the <u>Collaboration Summary View</u> in the open tabs section.

#### **Context Menu**

Right-clicking on any job will open a context popup menu with the following options:

| Open                       | Open the selected job in an already open tab within the File Collaboration Runtime View. Otherwise, a new tab will be opened for the selected job. |
|----------------------------|----------------------------------------------------------------------------------------------------|
| Open in<br>New Tab         | Open the selected job in a new tab within the File Collaboration Runtime View.                                                                     |
| Start                      | Start the selected job if it is not already running.                                                                                               |
| Stop                       | Stop the selected job if it is already running.                                                                                                    |
| Delete                     | Delete the selected job from the Peer Management Center and from disk.                                                                             |
| Edit Con-<br>figuration(s) | Edit the configuration for the selected job.                                                                                                    |
| Сору                       | Copy the selected job while assigning it a unique name.                                                                                            |
| Rename                     | Rename the selected job.                                                                                                    |

Selecting multiple jobs and right-clicking will show a subset of the above context popup menu. Doing so, will allow you to open, start, stop, and edit multiple jobs at once. For more information, see the <a href="Multi-Job Edit Section">Multi-Job Edit Section</a> of this help document.

### **Toolbar**

The following buttons are available on the toolbar within the Job View:

| Manage,<br>Save and<br>Load Fil-<br>ters | Allows for the selection of built-in or user-defined filters and to save / manage <u>filter expressions</u> . Default Job filters include <b>Failed Jobs</b> , <b>Jobs with Backlog</b> , and <b>Running Scans</b> . For example, filter:"Running Scans".                                                                      |
|------------------------------------------|----------------------------------------------------------------------------------------------------|
| Assign<br>Tags                           | Opens the Assign Tags dialog where resources can be viewed and assigned to tags or categories. Tagging resources helps when managing large number of resources.                                                                                                    |
| Start Job                                | Start one or more selected and currently stopped jobs.                                                                                                    |
| Stop Job                                 | Stop one or more selected and currently running jobs.                                                                                                    |
| View Col-<br>laboration<br>Summary       | View a table of summary information for all jobs of a selected Peerlet type. The View is defined and opened by simply clicking on a job ("Such as "Document Collaboration" in the image above) or it's parent Peerlet type (or "File Collaboration" in the image above), then pressing the <b>View Runtime Summary</b> button. |

## **Filtering**

To filter through a large list of Jobs, use the Filter field located below the toolbar buttons in the Job View panel. For more details on how to filter through resources, see <u>Filter Expressions</u>.

## **Peer Agent Summary View**

The Peer Agent Summary View is located in the bottom left section of the <u>Peer Management Center</u> below the <u>Job View</u>. This view contains a list of all known <u>Peer Agents</u> installed in your environment and displays the current connection status for each.

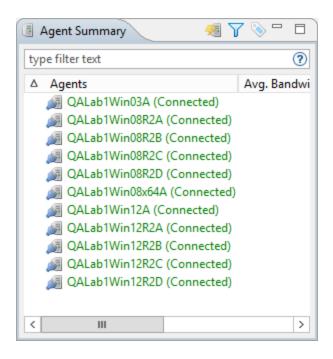

#### **Toolbar**

The following buttons are available on the toolbar within the Peer Agent Summary View:

| View<br>Agent De-<br>tail Sum-<br>mary   | Opens the Peer Agent Detail Summary View panel which provides details for all known Agents and their status.                                                                           |
|------------------------------------------|----------------------------------------------------------------------------------------------------|
| Manage,<br>Save and<br>Load Fil-<br>ters | Allows for the selection of built-in or user-defined filters and to save / manage <u>filter expressions</u> . Default Agent filters include <b>Connected</b> and <b>Disconnected</b> . |
| Assign<br>Tags                           | Opens the Assign Tags dialog where resources can be viewed and assigned to tags or categories. Tagging resources helps when managing large number of resources.                        |

## **Filtering**

To filter through a large list of Agents, use the Filter field located below the toolbar buttons in the <u>Peer Agent Summary View</u> panel. For more details on how to filter through resources, see <u>Filter Expressions</u>.

Valid connection statuses are:

| Connec- | Indicates Peer Agent is currently connected to the Peer Management |
|---------|--------------------------------------------------------------------|
| ted     | Center Broker.                                                     |

| Discon-<br>nected          | Indicates that Peer Agent has disconnected from the Peer Management Center Broker. This can be a result of stopping the Peer Agent, or if the network connection between the Peer Agent and the Peer Management Center Broker was severed.                                                       |
|----------------------------|----------------------------------------------------------------------------------------------------|
| Pending<br>Discon-<br>nect | This indicates that a <u>heartbeat</u> for the Peer Agent was not received within the configured threshold and that the Peer Agent is in the process on being disconnected if a heartbeat is not received soon. This status can also occur if the Peer Agent does not respond to a pending ping. |
| Unknown                    | If no connection status is displayed, then either the Peer Agent was not running on that host when the Peer Management Center was started, or the first heartbeat message has not been received from that host.                                                                                  |

## **Peer Agent Menu Options**

Right clicking on one or more host names in the Peer Agent list will open a context popup menu with the following options:

| Remove                              | This will remove the selected Peer Agent(s) from the view, but if the Peer Agent is still running or connects again, then it will be added back to the list when the next heartbeat is received.                                                                                                    |
|-------------------------------------|----------------------------------------------------------------------------------------------------|
| View<br>Proper-<br>ties             | Displays properties for the selected Peer Agent, e.g. heartbeat information, host machine configuration, messaging statistics, performance statistics, etc. See the section View Peer Agent Properties Dialog for more details.                                                                                                    |
| Edit Con-<br>figuration             | Clicking on this menu item will display a dialog where you can edit user configurable properties for the selected Peer Agent.                                                                                                    |
| Restart<br>Agent<br>Service         | If the selected Peer Agent is connected, this menu item will restart the Peer Agent Windows service running on the corresponding host. In the event that the Peer Agent is not connected to the Peer Management Center Broker, an attempt will be made to restart the Peer Agent Windows service using the Windows sc command. Please note that this will only work if the user running the Peer Management Center Client can access the remote Peer Agent system and has the appropriate domain permissions to start and stop services on the remote Peer Agent system. |
| Remote<br>Desktop                   | Launch a Windows Remote Desktop connection to the selected Peer Agent.                                                                                                    |
| Edit<br>Agent<br>Configur-<br>ation | This action displays a dialog through which the selected Peer Agent can be configured. Configurable options include Peer Management Center Broker connectivity, Peer Agent logging, Peer Agent memory usage, among others. For more information, see the page on <a href="Central Peer Agent Configuration">Central Peer Agent Configuration</a> .                                                                                                    |
| Retrieve<br>Log Files               | This action retrieves log files for the selected Peer Agent containing information used by our technical support staff to assist in debugging issues. The log files are encrypted and will be located in the support folder of the Peer Management Center installation directory. They can optionally be uploaded to our technical support team.                                                                                                    |

| Test<br>Agent<br>Band-<br>width<br>Speed                            | If the selected Peer Agent is connected, this menu item will start a bandwidth speed test to be performed in the background. You will be notified at completion with the results of the test.             |
|---------------------------------------------------------------------|----------------------------------------------------------------------------------------------------|
| Generate<br>Thread<br>Dump                                          | This will generate a thread dump for the selected Peer Agent which can be used by our technical support to debug certain issues. The debug file will be located in the Peer Agent installation directory. |
| Generate<br>Memory<br>Dump                                          | This will generate a memory dump for the selected Peer Agent which can be used by our technical support to debug certain issues. The debug file will be located in the Peer Agent installation directory. |
| Memory<br>Garbage<br>Collec-<br>tion                                | Force a garbage collection operation to attempt to reclaim memory that is no longer used within the Peer Agent's JVM.                                                                                     |
| Copy File                                                           | This action copies a specified file from the Peer Management Center to the designated target folder on each selected Peer Agent. The target folder is relative to the Peer Agent installation directory.  |
| Transfer<br>Rate Re-<br>port (not<br>available<br>on Web<br>Client) | This action displays a time series performance chart of average transfer rate for the selected Peer Agent over the last 24 hours.                                                                         |

## **Peer Agent Updates**

Additionally, if the Peer Agent software running on a host is out of date, the host will be shown as having a pending update in the Peer Agent Summary View. When right-clicking on the host, the option to automatically update the Peer Agent software will also be available. This process can be done right from the Peer Management Center and usually does not require any additional actions on the host server itself.

## **View Peer Agent Properties Dialog**

Selecting "View Agent Properties" menu item for a selected host will result in the opening of the following Peer Agent Properties dialog:

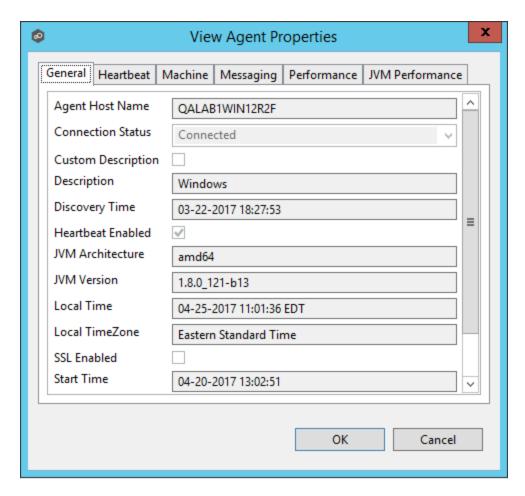

This dialog displays Peer Agent and host machine information across the following categories:

| General              | Displays general Peer Agent runtime information such as, discovery time, local time, SSL use, Peer Agent startup time, Peer Agent version, user name Peer Agent service is running as, etc. |
|----------------------|----------------------------------------------------------------------------------------------------|
| Heartbeat            | Displays heartbeat information and statistics such as, heartbeat frequency, avg heartbeat time, last heartbeat time, total Peer Agent disconnects, total missing heartbeats, etc.           |
| Machine              | Displays machine information of the host that the Peer Agent is running on such as, # of processors, computer name, domain name, IP address, installed memory, O/S, etc.                    |
| Mes-<br>saging       | Displays general Peer Management Center Broker messaging statistics for the selected host, such as, total messages received, total messages sent, # errors, etc.                            |
| Perform-<br>ance     | Displays general performance statistics for the underlying host machine such as, available virtual memory, available physical memory, memory load, etc.                                     |
| JVM Per-<br>formance | Displays JVM performance statistics for the running Peer Agent application such as active # of threads, heap memory used, non-heap memory                                                   |

used, etc.

## **Edit Peer Agent Properties Dialog**

Selecting "Edit Agent Properties" menu item for a selected host will result in the opening of the following Peer Agent Properties dialog:

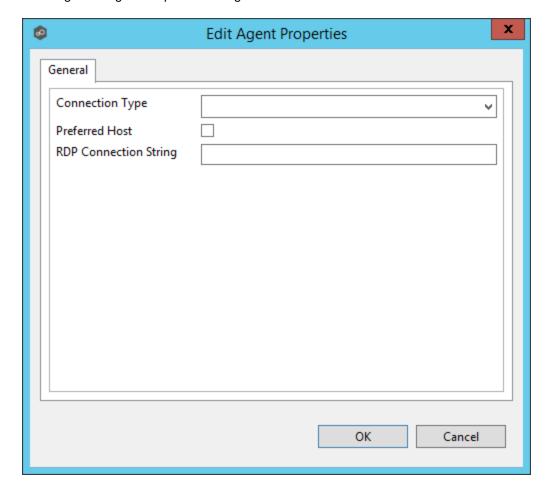

This dialog displays the following configurable Peer Agent and host machine options:

| Connection Type               | Allows for the selection of a connection type between selected Peer Agent and it's associated Peer Management Center Broker. When set, optimizations are made to the communication between the two parties based on the selected connection type. |
|-------------------------------|----------------------------------------------------------------------------------------------------|
| Preferred<br>Host             | A best practice optimization for selecting which Peer Agent has the fastest connection to the Peer Management Center Broker (or in appropriate cases, for selecting which Peer Agent are on the same subnet as the Peer Management Center Broker) |
| RDP Con-<br>nection<br>String | The connection string to use when activating an RDP session to this Peer Agent.                                                                                                    |

#### **Alerts View**

The Alerts View is automatically displayed when a critical system (Error or Fatal) alert is received. By default, the Alerts View is displayed under the <u>File Collaboration Runtime View</u>. You can close the view at anytime by clicking on the **X** (close) button on the Alerts tab. You can open the Alerts view at any time by clicking on the **View Alerts** button located on the <u>Peer Management Center</u> toolbar or by selecting the **Window** menu, then the **Show View** submenu, followed by the **View Alerts** menu item.

Alert severity is broken down into four main categories: Informational (containing Info, Debug, and Trace), Warning, Error and Fatal. An example of an Informational alert is when an <a href="Peer Management Center Broker">Peer Management Center Broker</a>. If an Peer Agent's network connection is severed, then an Error alert will be logged. All alerts are also logged to the file <a href="https://hub\_alert.log">hub\_alert.log</a>, available under the 'Hub\logs' sub directory within the Peer Management Center installation directory.

You can filter alerts based on host name, severity level, or type, and you can sort alerts by clicking on a specific column header. You can also clear all alerts in the table by clicking the **Clear Alerts** link.

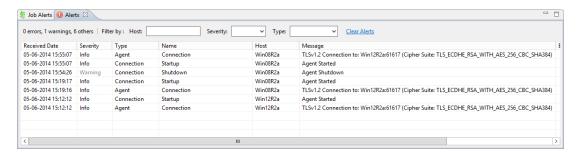

You can also resize the Alerts View by dragging the separator between the upper view and the Alerts View, or you can double-click on the Alerts tab to maximum the view. You can restore the view to it's original, non-maximized size by double-clicking on the Alerts tab again.

#### **Job Alerts View**

The Job Alerts View is automatically displayed when a critical job-related (Error or Fatal) alert is received. By default, the Job Alerts View is displayed under the <u>File Collaboration Runtime View</u>, alongside the standard <u>Alerts View</u>. You can close the view at anytime by clicking on the **X** (close) button on the Job Alerts tab. You can open the Job Alerts view at any time by clicking on the **View Job Alerts** button located on the Peer Management Center toolbar or by selecting the **Window** menu, then the **Show View** submenu, followed by the **View Job Alerts** menu item.

Job alert severity is broken down into four primary categories: Informational (containing Info, Debug, and Trace), Warning, Error and Fatal. An example of an Informational alert is when a job is started or stopped manually by the user. If a job loses one of it's <u>participating hosts</u> and as a result, cannot keep a quorum and shuts down, then a Fatal alert will be logged. All alerts

are also logged to the file **job\_alert.log**, available under the 'Hub\logs' subdirectory within the <u>Peer Management Center</u> installation directory.

You can filter alerts based on host name, job name, severity level, or type, and you can sort alerts by clicking on a specific column header. You can also clear all alerts in the table by clicking the **Clear Alerts** link.

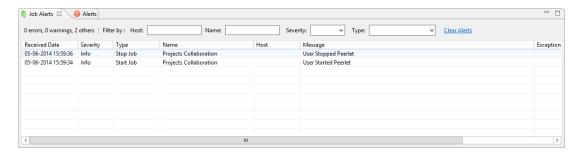

You can also resize the Job Alerts View by dragging the separator between the upper view and the Job Alerts View, or you can-double click on the Job Alerts tab to maximum the view. You can restore the view to it's original, non-maximized size by double-clicking the Job Alerts tab again.

## **Creating a File Collaboration Job**

The topics in this section provide some basic information about creating and editing File Collaboration Jobs.

#### Overview

<u>File Collaboration Jobs</u> are created using the <u>Peer Management Center</u>. When configuring your first job, we strongly recommend that you first configure the Global File Collaboration settings, as well as global settings like SMTP configuration, which is specific to the Peer Management Center. Details on what and how to configure these global options can be found in the <u>Global Configuration</u> section.

To create a new job, once global options are set, click the **Create New** button in toolbar of the Peer Management Center, or you can select the **New** menu item from the **File** menu. A list of all installed Peerlet types will be displayed. Selecting the **File Collaboration** option will prompt you for a unique name for the job, then open the File Collaboration Configuration dialog.

You can edit an existing job by selecting one or more jobs in the <u>Job View</u>, right-clicking, and selecting **Edit Configuration(s)**. The Peer Management Center now has support for editing multiple jobs at once. Please see the section on <u>Multi-Job Edit Support</u> for more details.

Configuring a file collaboration session will require the following steps:

Global Configuration (important to configure before setting up your first job)

- Step 1 Host Participants & Folders Settings (the beginning process of creating an individual file collaboration job)
- Step 2 General Settings
- Step 3 File Filters Settings
- Step 4 File Conflict Resolver Settings
- Step 5 Delta Replication
- Step 6 File Metadata
- Step 7 File Locking
- Step 8 Logging and Alerts
- Step 9 Target Protection
- Step 10 Email Alerts
- Step 11 Tags
- Step 12 Save Settings

## **Global Configuration**

Before configuring the individual aspects of a file collaboration session, we first recommend preconfiguring a number of global options that can be applied towards all file collaboration sessions.

The following configuration items are not always required, but highly recommended:

- SMTP Email Configuration
- Email Alerts
- SNMP Alerts
- File Filters
- Tags Configurations
- <u>User Management</u>

## 1. SMTP Email Configuration

Before the <u>Peer Management Center</u> can send emails on behalf of any file collaboration job, a few key SMTP settings must be configured. To set these values, click on the **Window** menu from with the Peer Management Center, and select **Preferences**. Within the dialog that pops up, select **SMTP Email Configuration** on the left-hand side of the dialog. The following screen will be displayed.

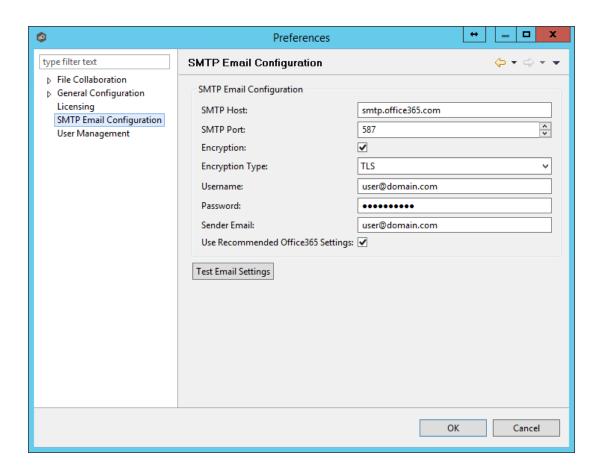

| SMTP Host (required)            | The host name or IP address of the SMTP mail server through which the Peer Management Center will send emails.                                                                                                    |
|---------------------------------|----------------------------------------------------------------------------------------------------|
| SMTP Port                       | TCP/IP connection port (default is 25 and 465 for encryption) on which the mail server is hosting the SMTP service. It is recommended that you leave the default setting unless your email provider specifies otherwise. |
| Encryption                      | Check this box if the SMTP mail server requires an encrypted connection.                                                                                                    |
| Encryption<br>Type              | If encryption is enabled, an encryption method must be selected. TLS and SSL are the available options. If you do not know which one your mail server requires, try one then the other.                                  |
| User                            | The username to authenticate as on the SMTP mail server (optional).                                                                                                    |
| Password                        | The password of the username specified above (optional).                                                                                                    |
| Sender<br>Email (re-<br>quired) | The email address that will appear in the From field of any sent emails. This email address sometimes needs to have a valid account on the SMTP mail server.                                                             |
| Use Recom-<br>mended Of-        | Enable this checkbox if you are connecting to an Office365 SMTP server to use recommended settings for the connection. Follow Mi-                                                                                        |

| fice365 Set- | crosoft's <b>Direct Send</b> recommendations to setup Email configuration |
|--------------|---------------------------------------------------------------------------|
| tings        | with an Office365 SMTP server.                                            |

It is highly recommended that you test your SMTP settings before saving them. To do so, click on the **Test Email Settings** button. You will be prompted for an email address to send the test message to. Upon submission, the Peer Management Center will attempt to send a test message using the specified settings.

#### 2. Global Email Alerts

#### Overview

The <u>Peer Management Center</u> supports the concept of "Email Alert Configurations" where a single configuration (consisting of a unique name, a selection of alert types along with a list of email addresses) can be applied to multiple <u>file collaboration jobs</u> without requiring repeat entry for each job. When an Email Alert configuration is applied to a job, an email will be sent to all listed recipients anytime a selected alert type is triggered by that job.

To mange these configurations, navigate to the Window menu of the Peer Management Center, select Preferences, then navigate to and select Email Alerts from the tree node on the left. The following screen represents the list of defined Email Alert configurations, along with buttons to add new ones and edit, copy and remove existing ones.

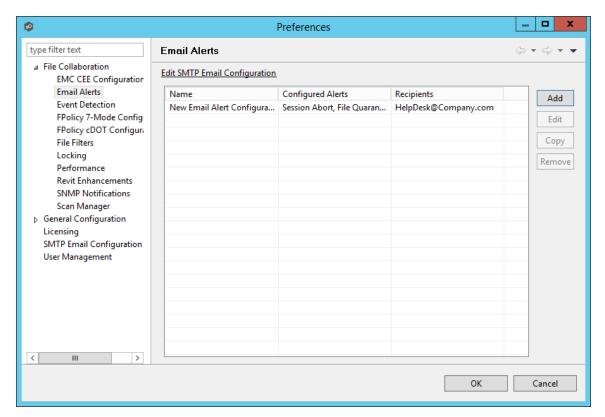

Upon adding or editing an Email Alert configuration, the following dialog is displayed:

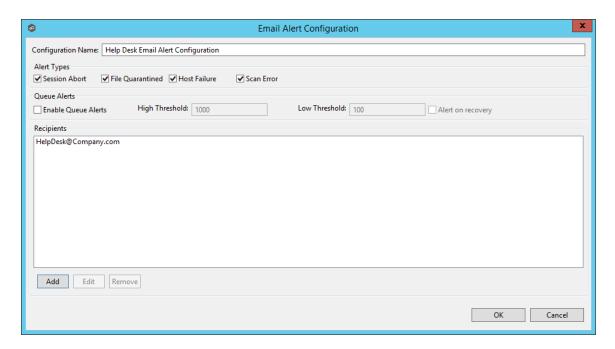

Within this dialog, you can select specific alert triggers on which an email will be generated and configure the list of email recipients of the alert(s). Alert types are defined below.

## Alert Types

| Session<br>Abort         | Enables sending an alert when a session is aborted because of lack of quorum due to one or more failed hosts.      |
|--------------------------|----------------------------------------------------------------------------------------------------|
| File<br>Quarant-<br>ined | Enables sending an alert when a file is marked as quarantined because a file conflict was not able to be resolved. |
| Host<br>Timeout          | Enables sending an alert when a host timeout occurs and the host is taken out of session.                          |
| Scan Er-<br>ror          | Enables sending an alert when an error occurs during the <u>initial synchronization</u> <u>process</u> .           |

## Queue Alerts

| Enable<br>Queue<br>Alerts | Enabling this feature will send e-mail alerts when the "Queued Items" counter on the Collaboration Summary screen exceeds the configured "High Threshold" value. This counter is the combination of the "Real-Time" and "File Sync" queues as they are displayed in the UI for the job. This counter is checked every 20 seconds and if it exceeds the configured "High Threshold" an e-mail will be sent. Another alert will not be sent until the counter has dropped below the configured "Low Threshold" value and then exceeds the "High Threshold" value again. |
|---------------------------|----------------------------------------------------------------------------------------------------|
|---------------------------|----------------------------------------------------------------------------------------------------|

| High<br>Threshol<br>d | The high value of the "Queued Items" counter on the Collaboration Summary screen. When this value is exceeded, an e-mail will be sent.                                                      |
|-----------------------|----------------------------------------------------------------------------------------------------|
| Low<br>Threshol<br>d  | Once an email has been sent, no additional emails will be sent until the configured "Low Threshold" value is met and then the "High Threshold" value is met again.                          |
| Alert on recovery     | The "Alert on recovery" option controls whether or not an email will be sent indicating that the counter has recovered to the Low Threshold value after an alert had been previously sent." |

#### 3. Global SNMP Notifications

#### Overview

The Peer Management Center has basic support for SNMP messaging. SNMP notifications are set through the concept of "SNMP Notification Configurations" where a single configuration (consisting of a unique name, a selection of notification types along with a trap prefix and destination) can be applied to multiple file collaboration jobs without requiring repeat entry for each job. When an SNMP Notification configuration is applied to a job, a SNMP trap will be sent to the destination IP address or hostname anytime a selected notification type is triggered by the job

To mange these configurations, navigate to the Window menu of the Peer Management Center, select Preferences, then navigate to and select SNMP Notifications from the tree node on the left. The following screen represents the list of defined SNMP Notification configurations, along with buttons to add new ones and edit, copy and remove existing ones.

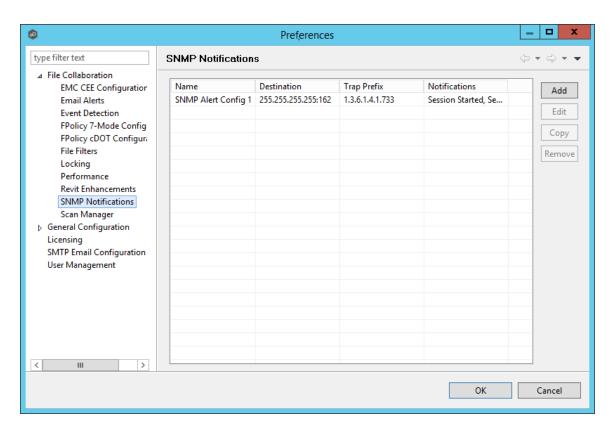

Upon adding or editing a SNMP Notification configuration, the following dialog is displayed:

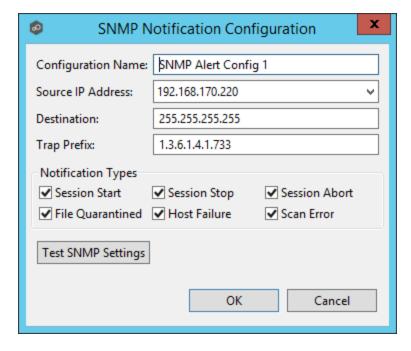

Within this dialog, you can select specific triggers on which an SNMP trap will be generated, configure the source IP address over which the trap will be sent, set the destination host name, IP address, or broadcast address, set the prefix that is attached to every message (helping to identify messages coming from specific instances of the Peer Management Center or jobs across a network), and test the aforementioned settings. Notification types are listed below.

## **Notification Types**

| Session<br>Start         | Enables sending a notification when a session is started.                                                                |
|--------------------------|----------------------------------------------------------------------------------------------------|
| Session<br>Stop          | Enables sending a notification when a session is stopped.                                                                |
| Session<br>Abort         | Enables sending a notification when a session is aborted because of lack of quorum due to a failed host(s).              |
| File<br>Quarant-<br>ined | Enables sending a notification when a file is marked as quarantined because a file conflict was not able to be resolved. |
| Host<br>Timeout          | Enables sending a notification when a host timeout occurs and the host is taken out of session.                          |
| Scan Er-<br>ror          | Enables sending a notification when an error occurs during the <u>initial synchron-ization process</u> .                 |

#### 4. Global File Filters

#### Overview

Filter expressions govern the inclusion and exclusion of files under the <u>Watch Set</u>. Included files are subject to scan and event detection, while excluded files are not. Initially, all files are included and no files are excluded, except for the internal expressions listed below under Auto Excluded Filter.

Filtration can be configured with wildcard expressions to more easily cover well-known file extensions or names that follow established patterns. When a single expression is insufficient for configuring filtration, multiple expressions may be supplied. You can also filter file based on a file's last modified time and file size.

## **Usage Notes**

Since inclusions and exclusions are expressed separately, it is possible to submit conflicting expressions. The expression evaluator addresses this by exiting when a file is determined to be excluded. Therefore, exclusions expressions override inclusion expressions.

Rename operations may subject files to an inclusion status change. Renaming a file out of the Watch Set will trigger a target deletion, while renaming into the Watch Set triggers a target addition.

Folder deletions only affect included files, possibly leading to folder structure inconsistencies. When a session participant deletes a folder, the target outcome will vary depending on whether excluded files are present. Folder deletions are propagated in detail to the targets as to the exact files that have been affected.

#### Auto Excluded Filter

The following wild card expressions are automatically applied as exclusion expressions and cannot be changed:

### Temporary files generated by common applications

~\$\*.\*

\*.tmp

\*.\$\$\$

Any file without a file extension, e.g. abcdefg

### Explorer System Files

thumbs.db, and Windows shortcut file e.g. \*.lnk

### **Configuration Notes**

The excluded and included file name filters take one or more standard wildcard expressions that are combined by performing a logical OR of each wildcard expression.

### Standard Wildcard Expressions

| * | Matches zero or more characters of any value |
|---|----------------------------------------------|
| ? | Matches one character of any value           |

The following examples show the use of wildcard syntax to enter a file exclusion or inclusion:

| *.ext | Filter files that end with the .ext extension |
|-------|-----------------------------------------------|
| ext   | Filter files that contain the string ext      |
| ext*  | Filter files that start with the string ext   |

Peer Management Center also supports the use of complex regular expressions, e.g. <<regEx>>. These expressions can be used for either included or excluded patterns. For information on where to enter a regular expression, see the Configuration section immediately below.

A good reference on regular expressions can be found here: <a href="http://www.regular-expressions.info/reference.html">http://www.regular-expressions.info/reference.html</a>

#### Filtering on Folders

In addition to filtering on files, you can filter on folders using the following syntax: **\Folder** or **\Folder**\\*

Presently, Peer Management Center only supports included expressions for a full folder path, and does not support wildcard matching on parent paths. For example, the following expression is not valid: \Folder\*\Folder

#### Reduce the Number of Jobs Using Folder Filtering

For management purposes, we recommend keeping the total number of jobs as low as possible, preferably to no more than 10. Using folder filters, you can reduce the total number of jobs without sacrificing efficiency. This process involves analyzing all existing jobs, identifying all the folders and hosts that will be collaborating, and consolidating them into fewer jobs by watching a few root folders at a higher level. Filters will then be added to include or exclude only the folders of interest. Here is a small example which demonstrates this concept:

### Example:

Reduce existing four jobs down to two:

|      |       | Server 1    |              | Server 2    |              |
|------|-------|-------------|--------------|-------------|--------------|
|      |       | Drive D     | Drive E      | Drive D     | Drive F      |
| Old  | Job 1 | D:\General  |              | D:\General  |              |
| Jobs | Job 2 |             | E:\Common    |             | F:\Common    |
|      | Job 3 | D:\Projects |              | D:\Projects |              |
|      | Job 4 |             | E:\Documents |             | F:\Documents |

#### After consolidation:

|      |       |          |          | Filter Option 1 | Filter Option 2 |
|------|-------|----------|----------|-----------------|-----------------|
|      |       | Server 1 | Server 2 | INCLUDE         | EXCLUDE         |
| New  | Job 1 | D:\      | D:\      | \General\*      | All other files |
| Jobs |       |          |          | \Projects\*     |                 |
|      | Job 2 | E:\      | F:\      | \Common\*       | All other files |
|      |       |          |          | \Documents\*    |                 |

Jobs 1 and 3 were merged into a single job watching the root D drive on both servers while using Filter Option 1 or 2.

Jobs 2 and 4 were merged into a single job watching the root E drive on Server 1 and the root F drive on Server 2 while using Filter Option 1 or 2.

Please note the following regarding regular expressions:

- Peer Management Center does not support the ability to use Regular Expressions for multi-level folder inclusions such as **\Level1\Level2\FolderName**.
- Peer Management Center does not currently support the ability to filter on certain parts of a path, like \Folder\\*\Folder and \Folder\*\.

## Additional Folder Filter Examples

To exclude a specific folder from anywhere within the Watch Set:

\*\FolderName

\*\FolderName\FolderName

To exclude a specific folder from the **ROOT** of the Watch Set:

\FolderName

\FolderName\FolderName

To exclude folders that END with a specific name from anywhere within the Watch Set:

\*FolderName\

### To include a specific folder from the **ROOT** of the Watch Set:

\FolderName \FolderName\FolderName

## Configuration

The <u>Peer Management Center</u> supports the concept of "File Filter Configurations" where a single configuration (consisting of a unique name, and lists of inclusion and exclusion expressions) can be applied to multiple <u>file collaboration jobs</u> without requiring repeat entry for any job. This capability also allows you to define File Filter combinations for use with specific collaboration scenarios.

To mange these configurations, navigate to the Window menu of the Peer Management Center, select Preferences, then navigate to and select File Filter Configurations from the tree node on the left. The following screen represents the list of defined File Filter configurations, along with buttons to add new ones and edit, copy and remove existing ones. To increase flexibility, multiple File Filters can be applied to a single job, combining elements of each to form one large filter. For more information on selecting multiple filters, see the page on File Filter Selection.

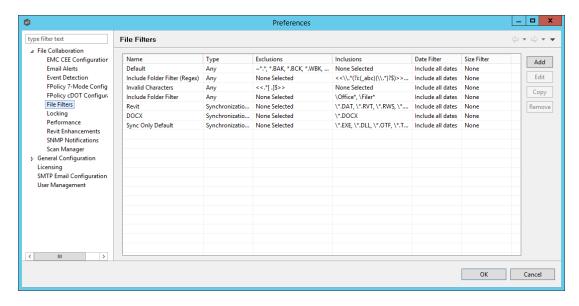

Upon adding or editing a File Filter configuration, the following dialog is displayed:

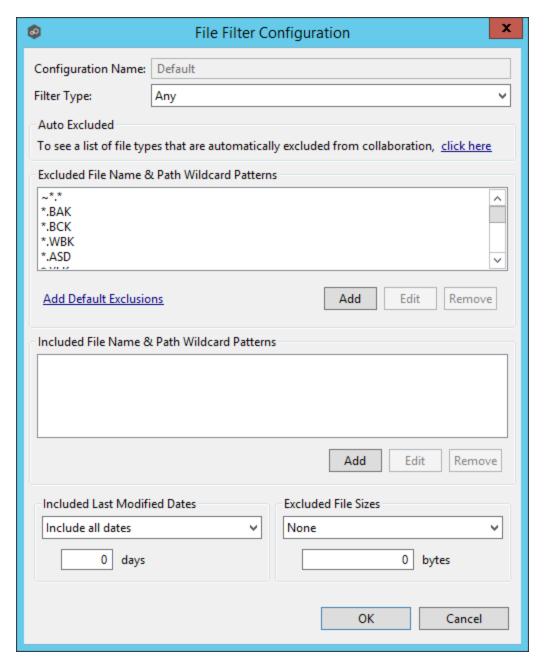

When creating a File Filter configuration, you will generally want to exclude all temporary files created by the applications you use so they are not propagated to the targets hosts. For example, AutoCAD applications should add the following expressions to the Excluded File Name filter table:

- \*.AC\$
- \*.SV\$
- \*.DWL\*
- \*.BAK

To do so:

- Click the Add button under the Excluded File Name Wildcard Pattern table and enter \*AC\$ and then click OK.
- 2. Repeat Step 1 to add \*.SV\$, \*.DWL\* and \*.BAK

Your AutoCAD temporary file exclusion filter configuration is now created and all files ending in \*.SV\$ or \*.AC\$ or \*.DWL or \*.BAK will be excluded from collaboration within any running file collaboration job that uses this configuration..

Additionally, complex regular expressions in the format << regEx>> can be used in both the inclusion and exclusion pattern lists. An example is shown in the dialog screenshot above (<<^.\*\atmp[0-9]{4,}\$>>).

The following regular expression excludes any path containing a folder "XX" which also contains a child folder "YY"

### <<^.\*\\XX\\YY(\\.\*\$|\$)>>

The following files and folders MATCH the above expression:

\projects\xx\yy \accounting\projects\xx\yy\file.txt \accounting\projects\xx\yy\zz\file.txt

The following files and folders DO NOT MATCH the above expression:

\projects\accounting\file.txt
\projects\xx\y
\projects\xx\yyy\file.txt
\accounting\projects\xx\file.txt
\accounting\projects\yy\xx\zz\file.txt

## Filtering on Last Modified Date

In addition to filtering on file names, file extensions, folder paths, or partial path wildcard pattern matching, you can filter based on a file's last modified date. Peer Management Center only supports filtering on a file's last modified date and does not support filtering on a folders last modified date. In addition, if you have a folder hierarchy that contains files which are all being filtered based on last modified date, then all folders will still be created during the initial scan process on all hosts. If a file is excluded from collaboration based on last modified, then the initial scanning process will not synchronize the file even if the file's last modified time and size do not match, or the file does not exist on all hosts. However, the file will be synchronized, if and when the file is modified in the future, and if a user deletes or renames the file on any host, the file will be deleted or renamed from all other hosts where the file exists.

Please note that if last modified date filtration is used in a single filter configuration, no other types of filtration can be used in the configuration.

### Options for Included Last Modified Date Filter

| Include all | This is the default option and will include all files regardless of last |
|-------------|--------------------------------------------------------------------------|
| dates       | modified date.                                                           |

| Include today and past | Includes all files whose last modified date are more recent then the specified number days. For example, you can exclude all files that have not been modified within the last year (365 days). |
|------------------------|----------------------------------------------------------------------------------------------------|
| Include older than     | Includes all files whose last modified date are older then the specified number days.                                                                                                    |

## Filtering on File Sizes

Filtration can also be done based on an individual file's size. Peer Management Center does not support filtering on a folder's total size. In addition, if you have a folder hierarchy that contains files which are all being filtered based on size, then all folders will still be created during the initial scan process on all hosts. If a file is excluded from collaboration based on size, then the initial scanning process will not synchronize the file even if the file's last modified time and size do not match, or the file does not exist on all hosts. However, if a user deletes or renames the file on any host, the file will be deleted or renamed from all other hosts where the file exists.

Please note that if excluded file size filtration is used in a single filter configuration, no other types of filtration can be used in the configuration.

### **Options for Excluded File Sizes**

| None                                         | This is the default option and will include all files regardless file size.                                                                                                    |
|----------------------------------------------|----------------------------------------------------------------------------------------------------|
| Exclude files<br>greater than or<br>equal to | Exclude all files whose size is greater than or equal to the specified number of bytes. For example, you can configure a job to exclude all files greater than 1GB (1073741824 bytes). |
| Exclude files less than                      | Exclude files whose size is less than the specified number of bytes.                                                                                                    |

## Sync-only and Lock-only Filters

With sync-only filters, Peer Management Center now supports the ability to exclude file types from being locked when a file open is detected on a participant.

Likewise, with lock-only filters, Peer Management Center now supports the ability to exclude synchronization across an entire job so that only opens and closes are detected and acted on, without any synchronization being performed.

To select one of these two filters, use the Filter Type drop-down list.

For more details on these filters and when they should be used, please review this Tech Brief: <a href="http://www.peersoftware.com/resources/tech-briefs.html?view=document&id=84">http://www.peersoftware.com/resources/tech-briefs.html?view=document&id=84</a>

## 5. Global Tags Configuration

Tags can be used to categorize resources and customize user's workspace or perspective. Tagging resources helps when managing large number of resources. The **Global Tags Configuration** screen is the starting place for creating Tags and Categories that can later be assigned to resources. To set these values, click on the **Window** > **Preferences** menu option or click the **User Preferences** button from the <u>Main View Toolbar</u>. See <u>Tags</u> for more details.

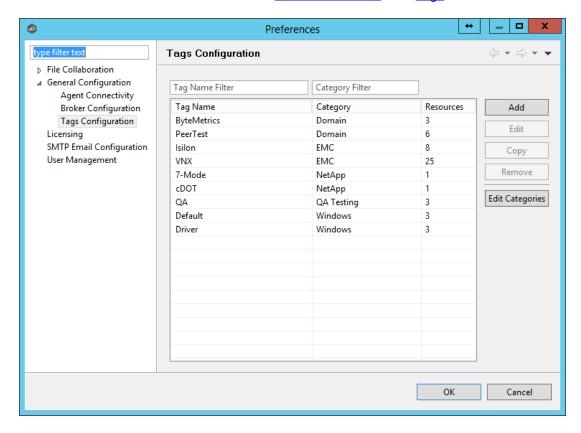

## 6. User Management

Management of users with access to Peer Management Center's web interface can be performed through either the Peer Management Center's rich client, or through an **admin** account logged into the web interface.

To access the **User Management** configuration page, navigate to the **Window** menu, select **Preferences**, then select **User Management** from the tree on the left. The following will be displayed:

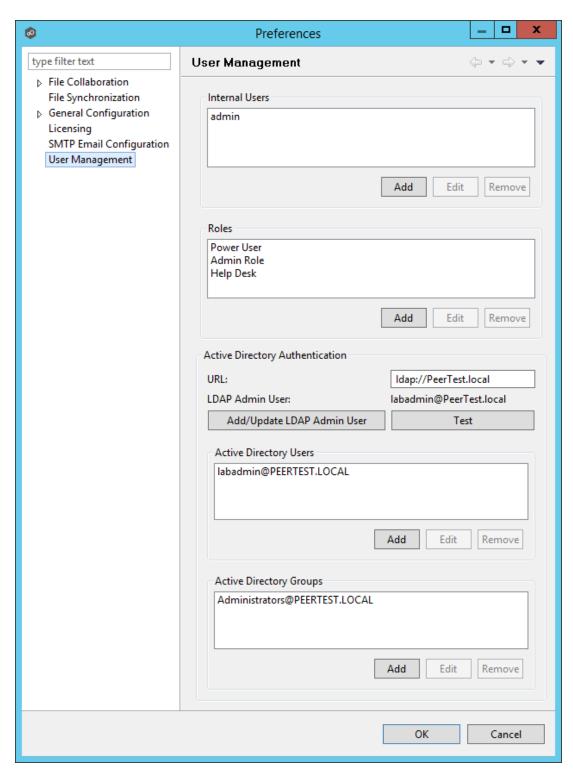

From this screen, you can add, edit, and remove internal user accounts, roles, and active directory users and groups.

### **Internal Users**

Adding an internal account requires a username, a password, an email address, and a selected role. For more details on the available roles, see the <u>How to Use</u> section. Once an account has been created, it's username, password, email address and role can all be changed. The default **admin** user account password is **password**.

#### Roles

Roles define user permissions to access and edit resources in the Web Interface. There are three predefined roles with specific set of permissions: Power User, Admin Role, and Help Desk. To create a custom role or to edit a role click the User Management > Add or Edit button in the Roles section. To delete a role, select the role from the User Management > Roles section, then click Remove. Adding a custom role requires a name, display name, description and base role. Roles can also be assigned existing Tags to define the resources users with that role can view and edit. The following table outlines the Hub resources that each role can edit and view:

|                                       | Powe<br>r User | Admin Role | Help Desk |
|---------------------------------------|----------------|------------|-----------|
| Tag Resources Dia-<br>log             |                | Edit       |           |
| PeerSync Summary<br>View              | Edit           | Edit       | Edit      |
| PeerSync Job Stats<br>View Part       | Edit           | Edit       |           |
| Memory Dump Action                    | Edit           | Edit       |           |
| Advisory Alert View                   | Edit           | Edit       |           |
| Runtime Summary Interface             | Edit           | Edit       | View Only |
| Permission Mode                       | Edit           | Edit       |           |
| Status Agent Tree<br>View             | View Only      | Edit       |           |
| Session View                          | Edit           | Edit       | View Only |
| Peerlet View                          | Edit           | Edit       | View Only |
| Preferences                           |                | Edit       |           |
| Broker Statistics Action              | Edit           | Edit       |           |
| Hub Alert View                        | Edit           | Edit       |           |
| PeerSync Configura-<br>tion Interface | Edit           | Edit       | View Only |

| PeerSync Job Stats View  Event Analyzer Configuration Interface  Collaboration Summary View  PeerSync Update Log View  PeerSync Add Log View  PeerSync File Conflict View  PeerSync Runtime Summary Interface  Edit Edit Edit Edit Edit Edit Edit  Folder Analyzer View  Hub Save All Edit Edit Edit Edit Edit  View Only  Edit Edit Edit  View Only  Edit Edit Edit  Folder Analyzer View  Redit Edit Edit Edit  View Only  Edit Edit Edit  FeerSync Participant View  Rew Peerlet Action Edit Edit Edit Edit Edit Edit Edit Edit                                                                                                    |          |      |      | Г                  |
|----------------------------------------------------------------------------------------------------|----------|------|------|--------------------|
| figuration Interface  Collaboration Summary View  PeerSync Update Log View  PeerSync Add Log Edit Edit Edit  PeerSync File Conflict View  Folder Analyzer Edit Edit Edit  PeerSync Participant View  Rew Peerlet Action  File Conflict View  Edit Edit Edit  Edit Edit  Folder Edit Edit  Folder Edit  Folder Edit  Folder Edi | Edit     | Edit | Edit |                    |
| PeerSync Update Log View  PeerSync Add Log View  PeerSync File Conflict View  PeerSync Runtime Summary Interface  Folder Analyzer View  Hub Save All  PeerSync Participant View  New Peerlet Action  File Conflict View  Edit  Edit  |          | Edit | Edit |                    |
| Log View       Edit       Edit       Edit         PeerSync Add Log View       Edit       Edit       Edit         PeerSync File Conflict View       Edit       Edit       Edit         PeerSync Runtime Summary Interface       Edit       Edit       View Only         Folder Analyzer View       Edit       Edit       Edit         Hub Save All       Edit       Edit       Edit         PeerSync Participant View       Edit       Edit       Edit         New Peerlet Action       Edit       Edit       Edit         File Conflict View       Edit       Edit       Edit         Configuration Interface       Edit       Edit       Edit         Hub View Progress       Edit       Edit       Edit         PeerSync Advisory Alert View       Edit       Edit       Edit       View Only         Expression Info Dialog       Edit       Edit       Edit       Edit                                                                                                    |          | Edit | Edit |                    |
| View       Edit       Edit       Edit         PeerSync Runtime Summary Interface       Edit       Edit       View Only         Folder Analyzer View       Edit       Edit       View Only         Hub Save All       Edit       Edit       Edit         PeerSync Participant View       Edit       Edit       Edit         New Peerlet Action       Edit       Edit       Edit         File Conflict View       Edit       Edit       Edit         Configuration Interface       Edit       Edit       Edit         Hub View Progress       Edit       Edit       Edit         PeerSync Advisory Alert View       Edit       Edit       Edit       View Only         Expression Info Dialog       Edit       Edit       Edit       Edit                                                                                                    | Edit     | Edit | Edit | -                  |
| Flict View  PeerSync Runtime Summary Interface  Folder Analyzer View  Hub Save All  PeerSync Participant View  New Peerlet Action  File Conflict View  Edit  Edit  | Edit     | Edit | Edit |                    |
| Folder Analyzer View                                                                                                    | Edit     | Edit | Edit | _                  |
| View       Edit       Edit         PeerSync Participant View       Edit       Edit         New Peerlet Action       Edit       Edit         File Conflict View       Edit       Edit       Edit         Configuration Interface       Edit       Edit       Edit         Hub View Progress       Edit       Edit       Edit         PeerSync Advisory Alert View       Edit       Edit       Edit       View Only idation View Only         Expression Info Dialog       Edit       Edit       Edit                                                                                                    | iew Only | Edit | Edit |                    |
| PeerSync Participant View       Edit       Edit         New Peerlet Action       Edit       Edit         File Conflict View       Edit       Edit       Edit         Configuration Interface       Edit       Edit       Edit         Hub View Progress       Edit       Edit       Edit         PeerSync Advisory Alert View       Edit       Edit       View Only idation View         Event Analyzer Validation View       Edit       Edit       Edit         Expression Info Dialog       Edit       Edit                                                                                                    | iew Only | Edit | Edit | _                  |
| Cipant View  New Peerlet Action  File Conflict View  Edit  Edit  Edit  Configuration Interface  Hub View Progress  Edit  Edit  Edit  Edit  PeerSync Advisory Alert View  Event Analyzer Validation View  Expression Info Dialog  Edit  Edit  Edit  Edit  Edit  Edit  Edit  Fedit  Edit  Edit  Fedit  Edit  Edit  Fedit  Edit  Edit  Edit  Fedit  Edit  Edit  Fedit  Edit  Edit  Fedit  Edit  Edit  Fedit  Edit  Edit  Edit  Edit  Fedit  Edit  E |          | Edit | Edit | Hub Save All       |
| File Conflict View Edit Edit Edit  Configuration Interface Edit Edit  Hub View Progress Edit Edit  PeerSync Advisory Alert View Event Analyzer Validation View  Expression Info Dialog                                                                                                    |          | Edit | Edit | _                  |
| Configuration Interface  Hub View Progress  Edit  Edit  PeerSync Advisory Alert View  Event Analyzer Validation View  Expression Info Dialog  Edit  Edit  Edit  View Only                                                                                                    |          | Edit |      | New Peerlet Action |
| Hub View Progress Edit Edit  PeerSync Advisory Alert View  Event Analyzer Validation View  Expression Info Dialog  Edit Edit  Edit Edit  View Only  Edit Edit                                                                                                    | Edit     | Edit | Edit | File Conflict View |
| PeerSync Advisory Alert View  Event Analyzer Validation View  Expression Info Dialog  Edit Edit View Only Edit Edit Edit                                                                                                    |          | Edit | Edit | _                  |
| Event Analyzer Validation View  Expression Info Dialelog  Edit Edit View Only  Edit Edit Edit Edit Edit Edit Edit Edit                                                                                                    |          | Edit | Edit | Hub View Progress  |
| Expression Info Dia- Edit Edit Iog                                                                                                    |          | Edit | Edit |                    |
| log                                                                                                    | iew Only | Edit | Edit |                    |
| Hub Refresh Per- Edit Edit                                                                                                    |          | Edit | Edit | <del>-</del>       |
| spective                                                                                                    |          | Edit | Edit |                    |
| Event Analyzer Edit Edit View Only Runtime Summary Interface                                                                                                    | iew Only | Edit | Edit | Runtime Summary    |
| Peerlet Alert View Edit Edit                                                                                                    |          | Edit | Edit | Peerlet Alert View |
|                                                                                                    |          | Edit | Edit | Log Dump Action    |
| Luit Luit                                                                                                    |          |      |      |                    |

| Event Log View                       | Edit | Edit |           |
|--------------------------------------|------|------|-----------|
| PeerSync Messages<br>Log View        | Edit | Edit | Edit      |
| Event Analyzer Parti-<br>cipant view | Edit | Edit |           |
| Event Analyzer Log<br>View           | Edit | Edit | View Only |
| PeerSync Delete<br>Log View          | Edit | Edit | Edit      |
| Thread Dump Action                   | Edit | Edit |           |
| Participant View                     | Edit | Edit |           |
| Hub Download<br>Agent                | Edit | Edit |           |
| PeerSync Event Log<br>View           | Edit | Edit |           |
| File Sync Advisory<br>Alert View     | Edit | Edit |           |
| Expression List Dia-<br>log          | Edit | Edit |           |

## **Active Directory Authentication**

In addition to <a href="Internal Users">Internal Users</a>, the Peer Management Center also provides Active Directory user and group authentication. To configure Active Directory Authentication, provide the URL of the LDAP server on the network in the format 'ldap://MYDOMAIN.LOCAL' or 'ldaps://MYDOMAIN.LOCAL'. Next, add an Active Directory user or group by clicking on the User Management > Active Directory Users / Active Directory Groups > Add button. The configuration dialog will require the Domain, Username or Group, and the Role. To delete an Active Directory User or Group, click the User Management > Active Directory Users / Active Directory Groups > Remove button.

**Note:** Active Directory users and groups are saved in the following format: 'Username@MYDOMAIN.LOCAL'. Use this format to log into the Peer Management Center's web interface:

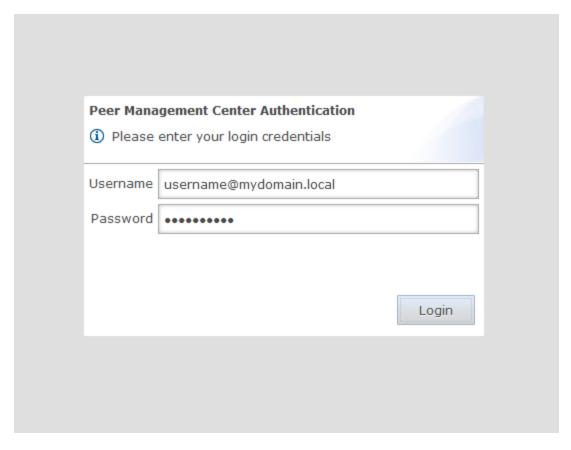

**Step 1 - Host Participants and Directories** 

Once <u>global options</u> have been configured, create a new <u>file collaboration job</u> by clicking on the **Create New** button in toolbar of the <u>Peer Management Center</u>, or by selecting the **New** menu item from the **File** menu. A drop down list of all installed <u>Peerlet</u> types will be displayed. Selecting the **File Collaboration** option will prompt you for a unique name for the job, then open the File Collaboration Configuration dialog..

The first page of configuration will be for <u>Host Participants</u> of the file collaboration job. On this page, you will select and configure which hosts will be participating in this job.

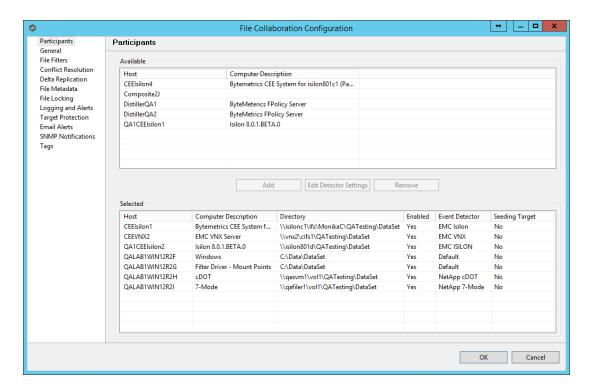

Participant configuration steps are as follows:

1. A list of all available hosts will appear in the **Available** table on the top of the page. Available hosts are any host with a <u>Peer Agent</u> installed that has successfully connected to the configured <u>Peer Management Center Broker</u>. The name that will be displayed is the computer name of the server that the Peer Agent is running on. If a particular host is not displayed in the list then try restarting the Peer Agent Windows Service on that host, and if it successfully connects to the Peer Management Center Broker, then the list will be updated with the computer name of that host.

**NOTE:** Computer Description is defined through Windows on a per-computer basis.

- Select two or more hosts from the Available table and click on the Add button to add the hosts to the Selected table.
- For each selected host you will need to type in the path to the Root Folder, and then press
  enter. The Root Folder for all hosts can be identical, or they can have different absolute
  path names based on your needs.
- 4. Optionally, if you would like to exclude real time events from certain users, this can be done by selecting the desired host in the **Selected** table and clicking **Edit Detector Settings**. This is helpful if you are trying to prevent events generated from backup and/or archival tools from triggering activity. Usernames should be separated by commas.
- 5. If you are properly licensed to and wish to include a NetApp storage device within a file collaboration job, additional configuration is required for each selected host that is to interface with a NetApp storage device via the NetApp FPolicy API. For more information, please review the NetApp Configuration section.

**NOTE**: From this point on, no other configuration items are mandatory. You can leave the rest of the configuration settings as their default values and move onto to <a href="Step 10 - Save Settings">Step 10 - Save Settings</a>. If you wish to continue configuring the job, please continue to <a href="Step 2 - General Settings">Step 2 - General Settings</a>.

## **Seeding Target**

Smart Data Seeding helps to efficiently integrate a host that has been disconnected for a long period of time or a new host into a File Collaboration job. Such existing hosts or new hosts with pre-seeded data (using methods like shipping a drive or server) should be set as **Seeding Targets** within a collaboration job. When the scan starts, non-Seeding Targets will become the masters and bring the **Seeding Targets** up to date. Stale updates, deletes, and renames will NOT be brought back from the **Seeding Targets**, nor will any local real-time activity. Once that initial scan is complete, the **Seeding Targets** will become full participants with real-time enabled. For more information on Smart Data Seeding and it's potential options, please contact support@peersoftware.com.

## **Step 2 - General Settings**

The General Settings page contains miscellaneous configuration items pertaining to a <u>file collaboration job</u> and is available by selecting **General** from the tree node within the File Collaboration Configuration dialog.

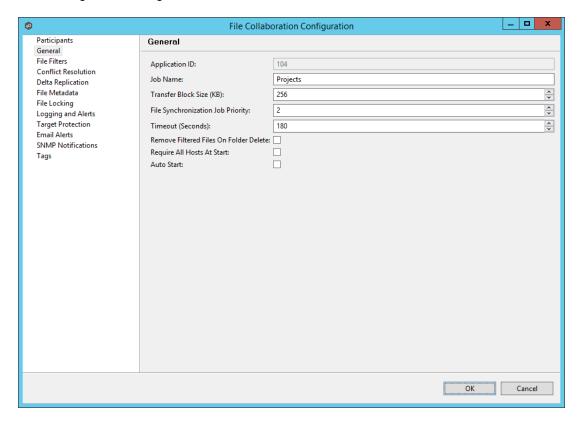

Configurable settings for this page are as follows:

| Application ID                                       | Unique, system-generated application identifier that cannot be edited.                                                                                                    |
|------------------------------------------------------|----------------------------------------------------------------------------------------------------|
| Job Name                                             | Description of this file collaboration job. This name should be unique.                                                                                                    |
| Transfer<br>Block Size<br>(KB)                       | The block size in Kilobytes used to transfer files to hosts. Larger sizes will yield faster transfers on fast networks, but will consume more memory in the <a href="Peer Management Center Broker">Peer Management Center Broker</a> and <a href="Agents">Agents</a> .                                  |
| File Syn-<br>chroniza-<br>tion Job Pri-<br>ority     | Use this to increase or decrease a jobs file synchronization priority relative to other configured job priorities. Jobs are serviced in a round-robin fashion, and this number determines the maximum number of synchronization tasks that will be executed sequentially before yielding to another job. |
| Timeout<br>(Seconds)                                 | Number of seconds to wait for a response from any host before performing retry logic.                                                                                                    |
| Remove<br>Filtered<br>Files On<br>Folder De-<br>lete | If enabled, then all child files on target hosts will be deleted when it's parent folder is deleted on another source host. Otherwise, filtered files will be left intact on targets when a parent folder is deleted on another source host.                                                             |
| Require All<br>Hosts At<br>Start                     | This option requires all <u>participating hosts</u> to be online and available at the start of the file collaboration job in order for the job to successfully start.                                                                                                    |
| Auto Start                                           | If checked then this file collaboration session will automatically be started when the Peer Management Center Service is started.                                                                                                    |

Once all settings are configured to your liking, you can either <u>save the configuration</u> and exit the dialog, or you can continue with the configuration process by going to <u>Step 3 - File Filters</u>.

## Step 3 - File Filters

File Filter configuration allows you to specify file and folder path expressions to include and/or exclude from a <u>file collaboration job</u>, and is available by selecting **File Filters** from the tree node within the File Collaboration Configuration dialog.

File Filters are configured on a global basis within the <u>Peer Management Center</u>, where individual configurations can be applied to multiple jobs without having to manually re-enter each part of the configuration. For more information on what exactly a file filter is, please see the <u>Global File Filters</u> page. For details on how to configure File Filter configurations within the Peer Management Center, please see the section on <u>Global File Filter Configuration</u>.

The following screenshot shows how individual File Filter configurations can be applied to a single job.

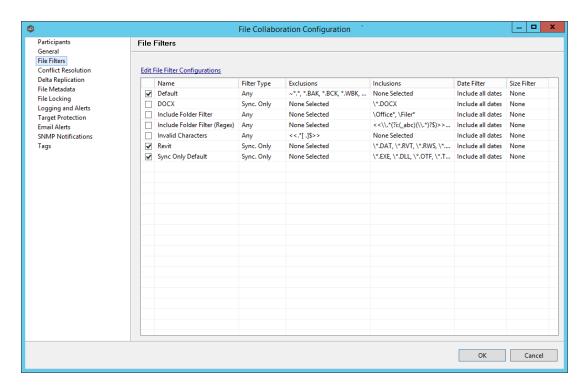

Each global File Filter configuration will be displayed in the table on this page. If you need to create a new file filter configuration, or edit an existing configuration via the Global File Filter configuration screen, click on the Edit File Filter Configurations link. Once all necessary configurations are in place, check all that you would like to apply to the current job. Each checked item will be combined into one large filter when the job is run (by combining all exclusions and inclusions together). In general, you should have at least one default global file filter that is applied to all jobs and possibly other file filters that apply to specific jobs. However, for most environments, only a single default global file filter is necessary.

Once all File Filter configurations are set and selected to your liking, you can either <u>save the configuration</u> and exit the dialog, or you can continue with the configuration process by going to <u>Step 4 - Conflict Resolvers</u>.

## Folder Filter Examples:

To exclude a specific folder from <u>anywhere</u> within the Peer Management Center watch set:

- \*\FolderName
- \*\FolderName\FolderName

To exclude a specific folder from the <u>ROOT</u> of the Peer Management Center watch set:

\FolderName \FolderName\FolderName

To exclude folders that  $\overline{\text{END}}$  with a specific name from  $\overline{\text{anywhere}}$  within the Peer Management Center watch set:

\*FolderName\

To include a specific folder from the  $\underline{\mathsf{ROOT}}$  of the Peer Management Center watch set:

\FolderName \FolderName

## Step 4 - File Conflict Resolution

File Conflict Resolution allows you to specify the type of file conflict resolution to use during the initial scan when a file conflict exists for a file between two or more hosts. Configuration is available by selecting **Conflict Resolution** from the tree node within the File Collaboration Configuration dialog.

#### Overview

Conflict resolution is a key feature of file collaboration that is in effect at the start of a session. When a <u>file collaboration job</u> begins, the <u>host participants'</u> configured folders are synchronized by a scan and merge phase, during which conflicts can be detected. Below, we will define file conflicts, describe our detection scheme, and the configuration options we provide to resolve them.

#### **Defining a Conflict**

When a session begins, the participants' folders are first scanned then merged to form a collective view of all participants' content. All files found under the designated folders are subject to collaboration, except for those excluded by filtration (see <u>Global File Filter Configuration</u> for more details).

A potential conflict occurs when a file path is found to exist on more than one host in a file collaboration job. For example, the following files are found to be in conflict:

\\Host-A\FC-Session-UserGuide\release-1.0\readme.txt \\Host-B\FileCollab-UG\release-1.0\readme.txt \\Host-C\FCS-UserGuide\release-1.0\readme.txt

In this example, the file '\release-1.0\readme.txt' is found to be in conflict across three hosts. Note that each host can designate varying root folders. Content below the Root Folder resides under a shared namespace. Conflicts may occur across a partial or total set of participant hosts.

A file conflict can occur for any of the following reasons:

- Two users open a file at the same time, or in-and-around the same time.
- A file is open at the start of a job and has been modified on a host where the configured conflict resolution strategy selects a different host as the winner.
- Two or more users have the same file open on different hosts when a collaboration job is started.
- A file was modified on two or more hosts between job restarts or network outages.

- Peer Management Center is unable to obtain a lock on a target host file for various reasons.
- Peer Management Center may conflict a file when an unexpected error occurs or a file is in an unexpected state.

### **Resolving a Conflict**

The goal of conflict resolution is to designate one instance of a conflicted file as the "winning" copy or the one designated as the source for synchronization. The criteria for resolving conflicts are based on the file's metadata such as size, modification time or host name.

It is important to note that conflict resolution must select a single instance of a file, although it is quite possible that several copies of a file are potential candidates. Drawing from the examples listed in the previous section, if our session was configured to resolve conflicts based on a files last modified time and all instances of '\release-1.0\readme.txt' had the same size and last modified time, then all three would be resolution candidates. In this case, the winner would be arbitrarily selected from the candidate set. This concept applies to all resolution types that are prone to multiple candidate selection.

Once the merge and conflict resolution phases have completed for the session, synchronization transfers begin to distribute the source content. This includes all source copies of conflict winners as well as files that are missing from participants.

See the <u>File Conflict View</u> for a more detailed explanation on how the file conflict process works and how to remove file conflicts and quarantines.

#### Configuration

The following is a view of the Conflict Resolution configuration page.

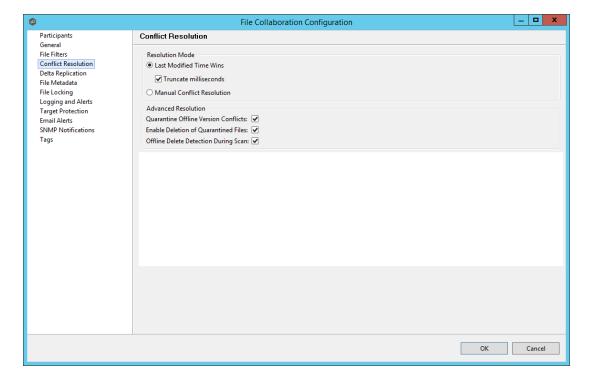

The conflict resolution types that are currently available are listed as follows:

| Last Modi-<br>fied Time<br>Wins | A file's modification time will be used to designate an instance as a resolution candidate. The later the modification time, the greater the likelihood for a file's selection.  Options:  Truncate milliseconds: When comparing the time stamps of a file on two or more hosts, truncate the millisecond value from each time stamp.      |
|---------------------------------|----------------------------------------------------------------------------------------------------|
| None<br>(Manual<br>Resolution)  | When selected, any file conflicts that are encountered during the initial synchronization process will result in quarantines that are added to the <a href="File Conflict List">File Conflict List</a> . These file conflicts must be resolved manually by selecting the host with the correct version of the file from the conflict list. |

All the types listed above have the potential for producing multiple resolution candidates. A collaboration session can be configured with any one of the available conflict resolvers. If a resolver produces more than one candidate for a conflicted file, a winner will be selected arbitrarily.

Advanced Conflict Resolution options are list as follows:

| Quarantine<br>Offline Ver-<br>sion Con-<br>flicts | Enable this option if you want Peer Management Center to quarantine a file that was updated in two or more locations while the collaboration session was not running.                                                                                                    |
|---------------------------------------------------|----------------------------------------------------------------------------------------------------|
| Enable De-<br>letion of<br>Quarant-<br>ined Files | If a file that is quarantined is deleted, Peer Management Center will process the delete event and remove the quarantine when this option is enabled.                                                                                                    |
| Offline De-<br>lete Detec-<br>tion During<br>Scan | If this option is enabled and target protection is enabled, and it can be determined that a file or folder has been deleted since the session was stopped, then the file or folder will be deleted from all hosts. If this option is not enabled then the deleted file or folder will be brought back to any host where it was removed. |

Once all File Conflict Resolvers are selected and set to your liking, you can either <u>save the configuration</u> and exit the dialog, or you can continue with the configuration process by going to <u>Step 5</u> - <u>Delta Replication</u>.

## **Step 5 - Delta Replication**

Delta-level Replication configuration is available by selecting **Delta Replication** from the tree node within the File Collaboration Configuration dialog.

Overview

Delta-level Replication is a byte replication technology that enables block/byte level synchronization for a file collaboration job. Through the use of this feature, Peer Management Center will be able to transmit only the bytes/blocks of a file that have changed instead of transferring the entire file. This results in much lower network bandwidth utilization which can be an enormous benefit if you are transferring files across a slow WAN or VPN, as well as across a high volume LAN.

## Configuration

Delta-level Replication is enabled on a per <u>file collaboration job</u> basis and generally affects all files in the <u>Watch Set</u>. You will only benefit from delta-level replication for files that do not change much between file modifications, which includes most document editing programs.

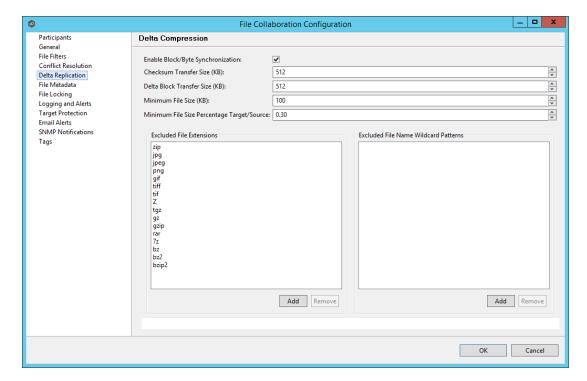

Below is a list of configuration items and their descriptions:

| Enable<br>Block/Byte<br>Synchroniza-<br>tion | Enables delta encoded file transfers which only sends the file blocks that are different between source and target(s). If this is disabled, the standard file copy method will be used to synchronize files.                                                               |
|----------------------------------------------|----------------------------------------------------------------------------------------------------|
| Disable on<br>Session Star-<br>tup           | Disables delta-level replication during file collaboration session startup where the state of all hosts and files is not known. If enabled, delta encoding would need to be performed between source and each target separately since the state of any files is not known. |
| Checksum<br>Transfer<br>Size (KB)            | The block size in kilobytes used to transfer checksums from target to source at one time. Larger sizes will result in faster checksum transfer, but will consume more memory on the Peer Agents.                                                                           |

| Delta Block<br>Transfer<br>Size (KB)          | The block size in kilobytes used to transfer delta encoded data from source to target at one time. Larger sizes will result in faster overall file transfers, but will consume more memory on the Peer Agents.                                                                                                    |
|-----------------------------------------------|----------------------------------------------------------------------------------------------------|
| Minimum<br>File Size<br>(KB)                  | Minimum size of files in kilobytes to perform delta encoding for. If a file is less than this size then delta encoding will not be performed.                                                                                                    |
| Minimum File Size Percentage Tar- get/Source  | The minimum allowed file size difference between source and target, as a percentage, to perform delta encoding. If the target file size is less than this percentage of the source file size then delta encoding will not be performed.                                                                                                    |
| Excluded<br>File Exten-<br>sions              | List of comma separated wildcard patterns of file extensions to be excluded from delta encoding, e.g. zip,jpg,png. In general, compressed files should be excluded from delta encoding and the most popular compressed file formats are excluded by default.                                                                                                    |
| Excluded<br>File Name<br>Wildcard<br>Patterns | A list of file name wildcard patterns to exclude from delta encoding. If a filename matches any wild card pattern in this list then it will be excluded from delta encoding transfers and a regular file transfer will be performed. See the <a href="File Filter wildcard expressions">File Filter wildcard expressions</a> section for more information on specifying wildcard expressions. |

Once all Delta-level Replication settings are set, you can either <u>save the configuration</u> and exit the dialog, or you can continue with the configuration process by going to <u>Step 6 - File Metadata</u>.

## Step 6 - File Metadata

File Metadata configuration is available by selecting **File Metadata** from the tree node within the File Collaboration Configuration dialog.

### Overview

File Metadata is additional information stored as part of the file. The main component of File Metadata is Security Descriptor Information, comprised of attributes such as DACLs, SACLs, Owner, Group, ACLs, etc.

By default, enabling real time file metadata synchronization will cause any real-time modifications of metadata to be synchronized with all other target hosts. This alone, however, will not enable synchronizing file metadata during the <u>initial synchronization process</u>. In order to enable file metadata synchronization during the initial synchronization process, you must enable this option and select a MASTER host to use as the conflict winner.

### **ACL Guidelines and Best Practices**

• Enabling ACL synchronization requires that all participating hosts be members of any referenced domains that are configured in the ACL(s) or as the owner of the file. Failure to do so may render the file unreadable on the offending target host.

- All Peer Agents must be run under a domain Administrator account and cannot be run under a local or System account.
- In order to ensure accurate and consistent ACL propagation the security settings for the root folder being watched by Peer Management Center must match EXACTLY across all the participants. The best and easiest way to ensure the security settings match is to compare the permissions in the Advanced Security Settings dialog for the root folder being watched.

More detailed information about ACL Guidelines can be found at the URL below:

http://www.peersoftware.com/support/knowledgebase/item/peerlink-acl-guidelines.html

#### **File Metadata Conflict Resolution**

File Metadata Conflict Resolution will only occur the first time a file is synchronized during the initial scan, and only when one or more security descriptors do not match the designated master host. If the file does not exist on the designated master host, then no conflict resolution will be performed. If a master host is not selected, then no file metadata synchronization will be performed during the initial scan.

## Configuration

The following screen presents available File Metadata configuration options:

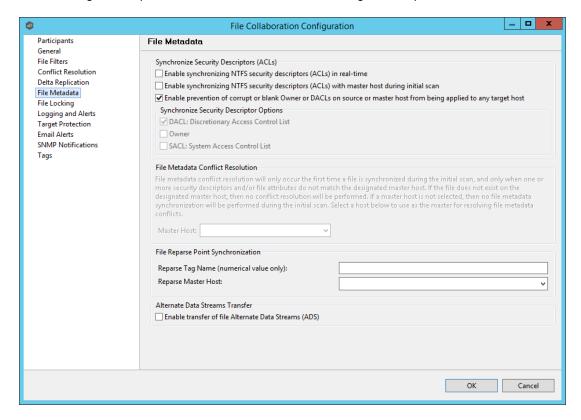

Below is a list of file metadata options along with their descriptions:

| Enable syn- chronizing NTFS secur- ity descriptors (ACLs) in real-time          | If enabled, changes to the configured security descriptor component (e.g. DACL, SACL, Owner, etc.) will be transferred to the target host file(s) as they occur.                                                                                                    |
|---------------------------------------------------------------------------------|----------------------------------------------------------------------------------------------------|
| Enable syn- chronizing NTFS secur- ity descriptors (ACLs) dur- ing initial scan | If enabled, changes to the configured security descriptor component (e.g. DACL, SACL, Owner, etc.) will be synchronized during the initial scan (if a Master Host is selected).                                                                                                    |
| Enable prevention of corrupt or blank Owner or DACLs                            | If enabled, then corrupt or blank Owner or DACLs on source or master host will not be applied on any target host file.                                                                                                    |
| Synchronize<br>Security<br>Descriptor<br>Options                                | You can select which security descriptor components are synchronized. Choices are DACL, SACL and Owner. In general, you will usually only need to synchronize DACLs. If you need to synchronize SACLs or Owner, then the user that a <a href="Peer Agent">Peer Agent</a> service is run under on each <a href="participating host">participating host</a> must have permission to read and write SACLs and Owner. |
| Master Host                                                                     | The master host to use for conflict resolution during the initial synchronization process.                                                                                                    |

## **File Reparse Point Data Synchronization**

This option should only be used if you are utilizing archiving or hierarchical storage solutions that make use of NTFS file reparse points to access data in a remote location, such as, Symantec's Enterprise Vault. Enabling this option will allow synchronizing a file's reparse data, and not the actual offline content, to target hosts, and will prevent the offline file from being recalled from the remote storage device.

| Reparse Tag<br>Name    | A single numerical value. Must be either empty (reparse synchronization will be disabled), or greater than/equal to 0. The default for Symantec Enterprise Vault is '16'. A value of 0 will enable reparse point synchronization for all reparse file types. If you are unsure as to what value to use, then either contact our technical support, or you can use a value of 0 if you are sure that you are only utilizing one vendor's reparse point functionality. |
|------------------------|----------------------------------------------------------------------------------------------------|
| Reparse<br>Master Host | If a master host is selected then when the last modified times and file sizes match on all hosts, but the file reparse attribute differs (e.g. archived/offline verse unarchvied on file server), then the file reparse data will be synchronized to match the file located on the master host.                                                                                                    |

For Enterprise Vault, this should be the server where you run the archiving task on. If the value is left blank, then no reparse data synchronization will be performed, and the files will be left in their current state.

#### **Alternate Data Stream Synchronization**

## Enable transfer of Alternate Data Streams (ADS)

If enabled, Alternate Data Streams (ADS) of updated files will be transferred to the corresponding files on target participants as a post process of the normal file synchronization.

**Known Limitation**: ADS information is only transferred when a modification on the actual file itself is detected. ADS will not be compared between participants. The updated file's ADS will be applied to the corresponding files on target participants.

Once all File Metadata settings are set, you can either <u>save the configuration</u> and exit the dialog, or you can continue with the configuration process by going to <u>Step 7 - Logging & Alerts</u>.

## Step 7 - File Locking

The File Locking settings page contains miscellaneous configuration items pertaining to a how source and target files are locked by Peer Management Center, and is available by selecting **File Locking** from the tree node within the File Collaboration Configuration dialog.

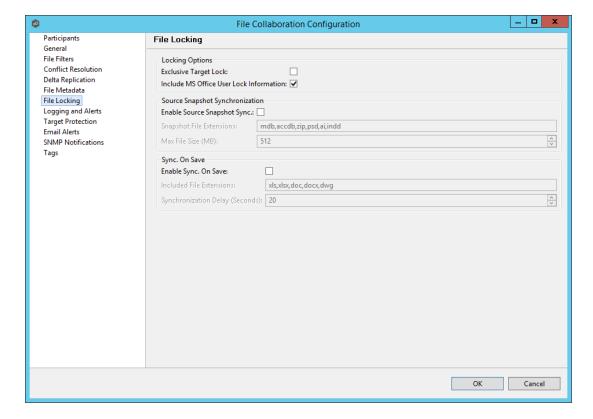

Below are a list of general fields and their descriptions:

| Exclusive Target<br>Lock                        | If enabled, then whenever possible, an exclusive lock will be obtained on target file handles, which will prevent users from opening the file (even in read-only mode) while a user has the file opened on the source host. When this option is disabled, then users will be allowed to open files for read-only if the application allows for this. |
|-------------------------------------------------|----------------------------------------------------------------------------------------------------|
| Include MS Of-<br>fice User Lock<br>Information | If enabled, user lock information (if available) will be propagated to target locks for supported Microsoft Office files (e.g. Word, Excel & PowerPoint).                                                                                                    |
| Enable Source<br>Snapshot Sync.                 | If enabled, a snapshot copy of the source file will be created for files that meet the snapshot configuration criteria below, and this copy will be used for synchronization purposes. In addition, no file handle will be held on the source file except while making a copy of the file.                                                           |
| Snapshot File<br>Extensions                     | A comma separated list of file extensions for which source snap-<br>shot synchronization will be utilized.                                                                                                    |
| Max File Size<br>(MB)                           | The maximum file size for which source snapshot synchronization will be utilized.                                                                                                    |
| Enable Sync. On<br>Save                         | If enabled, this feature will allow supported file types to be synchronized after a user saves a file, rather than waiting for the file to close.                                                                                                    |
| Sync. On Save:<br>Included File Ex-<br>tensions | A comma separated list of file extensions for which to enable the Sync. On Save feature.                                                                                                    |
| Sync. On Save:<br>Synchronization<br>Delay      | The number of seconds to wait after a file has been saved before initiating a synchronization of the file.                                                                                                    |

## Step 8 - Logging and Alerts

## **File Event Logging**

Various types of file collaboration events can be written to a log file and to the <u>Event Log</u> tab located within the <u>File Collaboration Runtime View</u> for the selected <u>file collaboration job</u>. Each job will log to the **fc\_event.log** file located in the 'Hub\logs' subdirectory within the <u>Peer Management Center</u> installation directory. All log files are stored in a tab delimited format that can easily be read by Microsoft Excel or other Database applications.

## **Log Entry Severity Levels**

| Informational | Informational log entry, e.g. File was opened.                                                                                      |
|---------------|----------------------------------------------------------------------------------------------------|
| Warning       | Some sort of warning occurred that did not produce an error, but was unexpected or may need further investigation.                  |
| Error         | An error occurred performing some type of file activity.                                                                            |
| Fatal         | A fatal error occurred that caused a host to be taken out of the session, a file to be quarantined, or a session to become invalid. |

## Configuration

By default, all file collaboration activity is logged for all severity levels. You can enable or disable file event logging as well as select the level of granularity on what to log through the **Logging and Alerts** page, available by selecting **Logging and Alerts** from the tree node within the File Collaboration Configuration dialog.

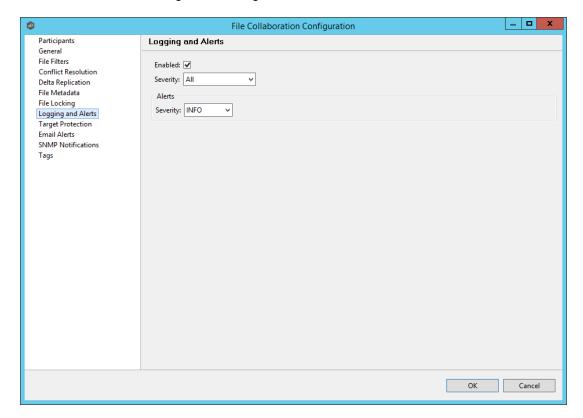

Below is a list of logging fields and their descriptions:

| Enabled  | Checking this option will enable file event logging based on the other settings. Un-checking this option will completely disable all logging. |
|----------|----------------------------------------------------------------------------------------------------|
| Severity | Determines what severity levels will be logged. There are two options:                                                                        |
|          | <ul><li>All (Informational, Warnings, Error, Fatal)</li><li>Errors and Warnings (Warnings, Error, Fatal)</li></ul>                            |

| Event<br>Types              | If checked, the corresponding event type will be logged.                                           |
|-----------------------------|----------------------------------------------------------------------------------------------------|
| File<br>Open                | A file was opened by a remote application on a Source Host.                                        |
| File Lock                   | A file lock was acquired on a <u>Target Host</u> by the file collaboration job.                    |
| File<br>Close               | A file was closed.                                                                                 |
| File Add                    | A file was added to the Watch Set.                                                                 |
| File<br>Modify              | A file was modified in the Watch Set.                                                              |
| File De-<br>lete            | A file was deleted.                                                                                |
| File Re-<br>name            | A file was renamed.                                                                                |
| Attribute<br>Change         | A file attribute was changed.                                                                      |
| Security<br>(ACL)<br>Change | The security descriptor of a file or folder was changed.                                           |
| Directory<br>Scan           | Indicates when a directory was scanned as a result of the <u>initial synchronization process</u> . |
| File ADS<br>Transfer        | The Alternate Data Stream of a modified file was synced to target host(s).                         |

## **Alerts**

Configured in the screen shown above, various types of alerts will be logged to a log file and to the <u>Alerts</u> table located within the <u>File Collaboration Runtime View</u> for the selected job. Each file collaboration job will log to the **fc\_alert.log** file located in the 'Hub\logs' subdirectory within the <u>Peer Management Center</u> installation directory. All log files are stored in a tab delimited format that can easily be read by Microsoft Excel or other database applications.

The default log level is WARNING which will show any warning or error alerts that occur during a running session. Depending on the severity of the alert, the session may need to be restarted.

Once all Logging and Alerts settings are set, you can either <u>save the configuration</u> and exit the dialog, or you can continue with the configuration process by going to <u>Step 8 - Target Protection</u>.

## **Step 9 - Target Protection**

Target Protection is used to protect files on <u>target hosts</u> by saving a backup copy before a file is either deleted or overwritten on the target host. If enabled, then whenever a file is deleted or modified on the source host, but before the changes are propagated to the targets, a copy of the existing file on the target is moved to the Peer Management Center trash bin.

The trash bin is located in a hidden folder named .pc-trash\_bin found in the root directory of the Watch Set of the target host. A backup file is placed in the same directory hierarchy location as the source folder in the Watch Set within the recycle bin folder. If you need to restore a previous version of a file then you can copy the file from the recycle bin into the corresponding location in the Watch Set and the changes will be propagated to all other collaboration hosts.

Target Protection configuration is available by selecting **Target Protection** from the tree node within the File Collaboration Configuration dialog.

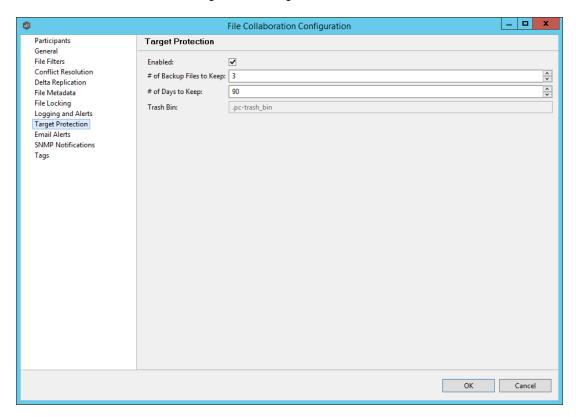

Below are a list of general fields and their descriptions:

| Enabled                      | Enables target protection.                                                                                                    |
|------------------------------|----------------------------------------------------------------------------------------------------|
| # of Backup<br>Files to Keep | The maximum number of backup copies of an individual file to keep in the trash bin before purging the oldest copy.                           |
| # of Days to<br>Keep         | The number of days to keep a backup archive copy around before deleting from disk. A value of 0 will disable purging any files from archive. |

| Trash Bin | The trash bin folder name located in the root directory of the Watch Set. This is a hidden folder and the name cannot be changed by the end-user. |
|-----------|----------------------------------------------------------------------------------------------------|
|           | Glu-usei.                                                                                                    |

Once all Target Protection settings are set, you can either <u>save the configuration</u> and exit the dialog, or you can continue with the configuration process by going to <u>Step 9 - Email and SNMP Alerts</u>.

## Step 10 - Email Alerts and SNMP Notifications

#### **Email Alerts**

Email Alerts configuration is available by selecting **Email Alerts** from the tree node within the File Collaboration Configuration dialog.

Email Alerts are configured at a global level, then applied to individual <u>file collaboration jobs</u>. The following screen shows how this is accomplished.

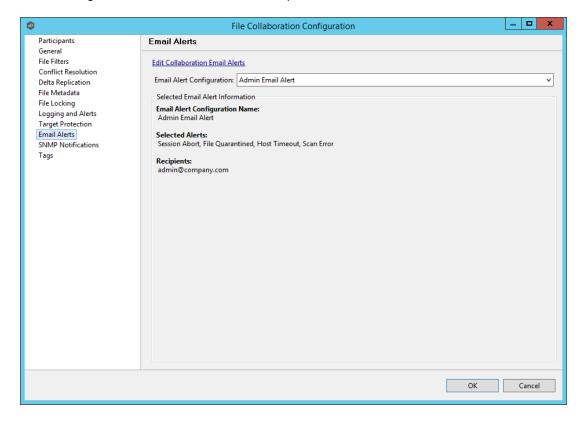

To enable Email Alerts for this particular job, select an Email Alert Configuration from the drop down list. To disable, select **None - Disabled.** To edit the list of available configurations, select <u>Edit Collaboration Email Alerts</u>.

#### **SNMP Notifications**

SNMP Notification configuration is available by selecting **SNMP Notifications** from the tree node within the File Collaboration Configuration dialog.

SNMP Notifications, like Email Alerts, are also configured at a global level, then applied to individual jobs. The following screen shows how this is accomplished:

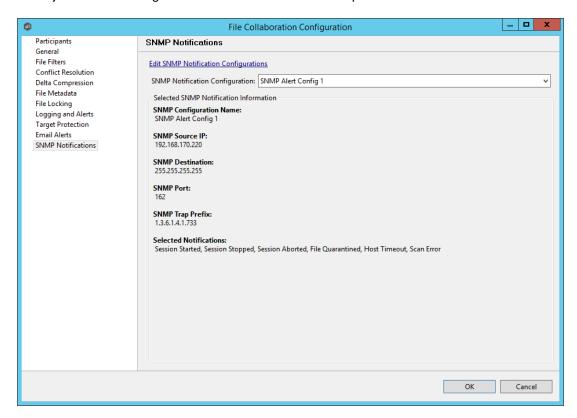

To enable SNMP Notifications for this particular job, select an SNMP Notification Configuration from the drop down list. To disable, select **None - Disabled**. To edit the list of available configurations, select <u>Edit SNMP Notification Configurations</u>.

Once all Email Alert and SNMP Notification settings are set, you have completed the configuration process and can now <u>save the configuration</u>.

## Step 11 - Tags

Use this dialog to assign existing Tags and Categories to the selected Job. Please note, this screen is not available during Multi-Job Editing mode.

To define Tags and Categories, go to the <u>Global Tags Configuration</u> screen available from the **Window** > **Preferences** menu or by clicking the **User Preferences** button from the <u>Main View Toolbar</u>. See <u>Tags</u> for more details.

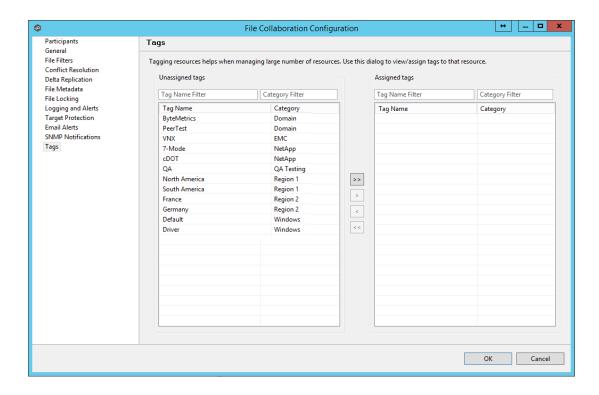

## Step 12 - Save Settings

Once you have finished configuring the <u>file collaboration job</u>, you will need to save the changes by pressing the **OK** button at the bottom of the configuration window.

After saving the configuration, the job will be displayed in the <u>Job View</u> in the top left panel of the <u>Peer Management Center</u>. You will also be able to open the job in a tab of the <u>File Collaboration Runtime View</u>.

You are now ready to start the job. See <u>Running and Managing a File Collaboration Job</u> for more information.

# **Running and Managing a File Collaboration Job**

The topics in this section provide some basic information about starting, stopping and managing File Collaboration Jobs.

## Overview

<u>File Collaboration Jobs</u> are manually started and stopped in three ways: by right-clicking on one or more jobs in the <u>Jobs View</u>, by right-clicking on one or more jobs in the <u>Collaboration Summary View</u>, or by opening a specific job and pressing the Start/Stop button at the bottom of the job's tab (shown below).

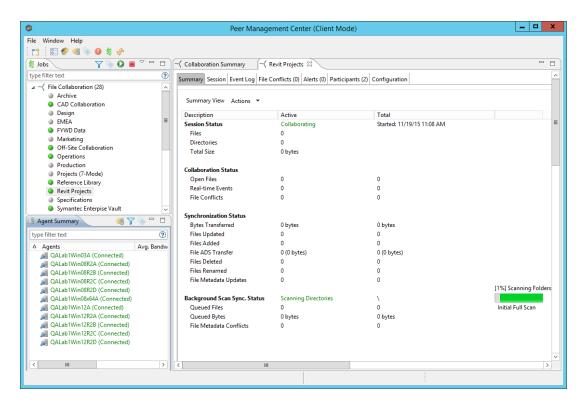

The File Collaboration Runtime View is located in the large center section of the Peer Management Center. It is comprised of various tabs (or editors) representing individual file collaboration jobs and/or cross-job <u>summary information</u>. The tabs representing individual jobs consist of the following components:

| Runtim<br>e View<br>Sub<br>Tabs | <ul> <li>These tabs allow you to select from the various job-specific views. These views include:</li> <li>Summary (or Status) View - Shows overall statistics for the file collaboration job. The illustration above is displaying the Summary View.</li> <li>Session View - Shows active open files and files that are currently in transit between participating hosts.</li> <li>Event Log View - Shows a list of all runtime activity that has occurred within the selected file collaboration job.</li> <li>File Conflicts View - Shows a list of all files that are quarantined for the session or are in conflict between two or more participating hosts.</li> <li>Alerts View - Shows a list of all Job Alerts specifically tied to the selected job.</li> <li>Participants View - Shows a list of all hosts participating in the file collaboration job.</li> <li>Configuration View - Shows a summary of all configurable options for the selected job.</li> </ul> |
|---------------------------------|----------------------------------------------------------------------------------------------------|
| Job<br>Start /<br>Stop          | The button allows you to start and stop the File Collaboration file collaboration job.                                                                                                    |
| Job<br>Status                   | Displays status related messages when the job is running.                                                                                                    |

## Starting and Stopping

#### Starting a File Collaboration Job

Before you start a <u>file collaboration job</u> for the first time, you need to decide how you would like the initial synchronization to be performed. There are two main options:

- 1. Have the file collaboration job perform the initial synchronization based on the configured <u>File Conflict Resolver</u> strategy.
- 2. Pre-seed all <u>participating hosts</u> with the correct folder and file hierarchy for the configured Root Folders before starting the session.

If you have a large data set, we strongly recommend that you perform the initial synchronization manually by copying the data from a host with the most current copy to all other participating hosts. This will only need to be done the first time that you run the file collaboration job.

If you choose Option 1, simply press the **Start** button to begin collaboration session initialization. Otherwise, pre-seed each participating host with the necessary data, then press the **Start** button.

#### **Initialization Process**

The initialization process consists of the following steps:

- 1. All participating hosts are contacted to make sure they are online and properly configured.
- 2. Realtime event detection is initialized on all participating hosts where file locks and changes will be propagated in real-time to all participating hosts. You can view real-time activity and history via the various <a href="Runtime Views">Runtime Views</a> for the open job.
- 3. The <u>initial synchronization process</u> is started, all of the configured Root Folders on the participating hosts are scanned in the background, and a listing of all folders and files are sent back to the running job.
- 4. The background directory scan results are analyzed and directory structures compared to see which files are missing from which hosts. In addition, file conflict resolution is performed to decide which copy to use as the master for any detected file conflicts based on the configured <u>File Conflict Resolver</u> settings.
- 5. After the analysis is performed, all files that need to be synchronized are copied to the pertinent host(s).

#### **Stopping a File Collaboration Job**

You can stop a file collaboration job at any time by pressing the **Stop** button. Doing this will shutdown the real-time file event detection and close all running operations (eg. file transfers, etc.).

## **Collaboration Summary View**

The Collaboration Summary View is a view that aggregates critical status and statistical information from all configured <a href="File Collaboration Jobs">File Collaboration Jobs</a> in a single table view. It is automatically displayed when the <a href="Peer Management Center">Peer Management Center</a> client is started and can be opened at any other time by double-clicking on the <a href="File Collaboration">File Collaboration</a> parent tree node in the <a href="Jobs View">Jobs View</a> or by clicking on the <a href="View Runtime Summary">View Runtime Summary</a> icon in the toolbar of the Jobs View. Information in this view can be sorted and filtered. Operations such as starting, stopping, and editing multiple job at once are available, in addition to the ability to clear <a href="Job Alerts">Job Alerts</a> and purge <a href="file conflicts">file conflicts</a> from stopped jobs.

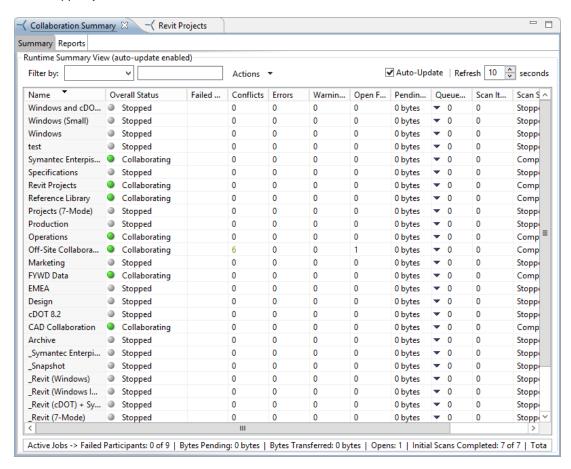

The Collaboration Summary View is not updated in real-time. This is done for performance reasons. Instead, the table can be set to automatically update itself every few seconds. Checking the **Auto-Update** option will enable this functionality, while the Refresh interval (in seconds) can be set right beside the checkbox. Each refresh cycle will update the totals across all active jobs listed at the bottom of the view. Additional columns can be added to and removed from the table from the right-click context menu.

Selecting one or more items in the table, then right-clicking will bring up a context menu of available actions that can be performed on the selected jobs. The actions that are unique to this table are as follows:

| Purge All<br>Conflicts | Purges all file conflicts from the selected jobs. This can only be performed on jobs that are not running.                                                                |
|------------------------|----------------------------------------------------------------------------------------------------|
| Clear<br>Alerts        | Clears all alerts for the selected jobs. This can be performed while a job is running.                                                                                    |
| Trash-Bin<br>Cleanup   | The automatic trash-bin cleanup process runs once daily at 11 PM. Select this option to execute the trash-bin cleanup process on demand.                                  |
| Show De-<br>tails      | Choose this option to display all the statistics for the selected job in the <b>Runtime Summary Details</b> dialog.                                                       |
| Copy De-<br>tails      | Choose this option to copy detauked information to the system clipboard for the job(s) selected in the table. This information can then be pasted into a document editor. |

Double-clicking on any item in the table will automatically open the selected File Collaboration Job in a tab within the <u>File Collaboration Runtime View</u>, allowing you to drill down and view specific information about that single job.

Items in the summary table can be filtered by a filer <u>expression</u>, built-in states (Running in Good State, Running with Quarantines, Not Running - Stopped, Running with Disconnected Agents, Lost Quorum), job name, <u>Participant</u>, Session Status, or Tags. Select the desired filter or enter your own expression in the text field to the right of the filter drop down list.

Clicking on the **Actions** table menu provides the following options:

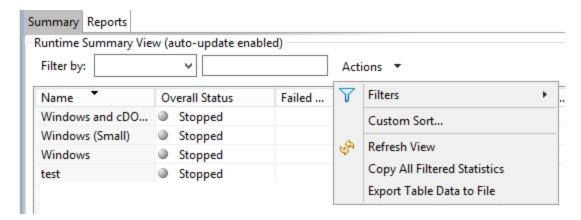

| Filters        | Allows for the selection of built-in or user-defined filters and to save / manage <u>filter expressions</u> . Default Job filters include <b>Failed Jobs, Jobs with Backlog</b> , and <b>Running Scans</b> . For example, filter: "Running Scans". |
|----------------|----------------------------------------------------------------------------------------------------|
| Custom<br>Sort | Use the Custom Sort option to configure and save how you want the Collaboration Summary View table to be sorted and keep important items vis-                                                                                                    |

|                                      | ible at the top. For example, you may choose to create a sort level where the <b>Overall Status</b> column is sorted in <b>Ascending</b> order by default.                                   |
|--------------------------------------|----------------------------------------------------------------------------------------------------|
| Refresh<br>View                      | Refresh all information provided in the table.                                                                                                    |
| Copy All<br>Filtered<br>Statistics   | Copy detailed information to the system clipboard for all items current displayed in the table, taking any filters into account. This information can then be pasted into a document editor. |
| Export<br>Entire<br>Table to<br>File | Dump the entire contents of the table to a text file that can be viewed in any document editor.                                                                                              |

# **Runtime Reports View**

The **Runtime Reports View** is a view that aggregates critical statistical information from all configured <u>File Collaboration Jobs</u> in a single table view. The **Reports** tab is visible when the global **Enable Advanced Reporting Tab** option is checked. This tab is especially useful to see the number of files that are in the gueue waiting to be synchronized (File Sync Queue).

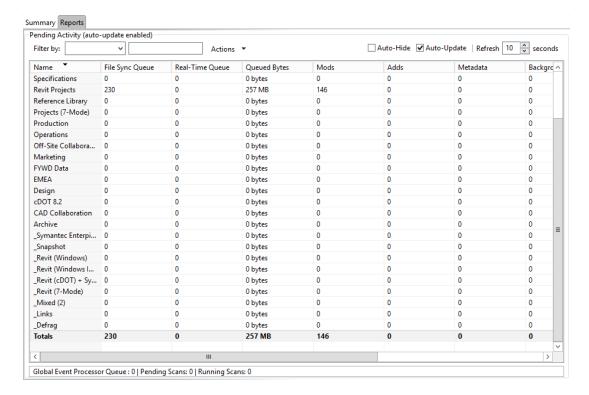

The Collaboration Summary View is not updated in real-time. This is done for performance reasons. Instead, the table can be set to automatically update itself every few seconds. Enabling the **Auto-Update** option will turn on this functionality, while the **Refresh** interval (in seconds) can be set right beside the checkbox. Each refresh cycle will update the totals

across all jobs listed at the bottom of the view by default. Additional columns can be added to and removed from the table from the right-click context menu.

| Name                         | The name of the configured job.                                                                                                    |
|------------------------------|----------------------------------------------------------------------------------------------------|
| File Sync<br>Queue           | The number of files that are in queue waiting to be processed. The number of threads available for this queue is set by the global Performance <b>Real-Time Background Threads</b> option.                   |
| Real-<br>Time<br>Queue       | The number of open/close events that are in queue waiting to be processed. The number of threads available to process this queue is set by the global Performance <b>Real-Time Expedited Threads</b> option. |
| Queued<br>Bytes              | The number of bytes that are in queue waiting to be processed.                                                                                                    |
| Mods                         | The number of file update events waiting to be processed for each job.                                                                                                    |
| Adds                         | The number of file add events waiting to be processed for each job.                                                                                                    |
| Metadata                     | The number of metadata updates waiting to be processed for each job.                                                                                                    |
| Back-<br>ground<br>Transfers | The number of files in the queue waiting to be synchronized as a result of a file system scan.                                                                                                    |
| Deletes                      | The number of files deleted on a source host that are waiting to be processed.                                                                                                    |
| Renames                      | The number of files renamed on a source host that are waiting to be processed.                                                                                                    |
| Event<br>Queue               | The number of events that are queued up to run for each job.                                                                                                    |
| Slow Ex-<br>pedited<br>Queue | The number of events that are queued in the Slow Expedited Queue for each job.                                                                                                    |
| Fast Ex-<br>pedited<br>Queue | The number of events that are queued in the Fast Expedited Queue for each job.                                                                                                    |

Items in the table can be filtered by a filer <u>expression</u>, job name, <u>Participant</u>, Session Status, or Tags. Select the desired filter or enter your own expression in the text field to the right of the filter drop down list. Check the **Auto-Hide** button to hide all Jobs which have no pending activity.

Clicking on the **Actions** table menu provides the following options:

|         | Allows for the selection of built-in or user-defined filters and to save / man- |
|---------|---------------------------------------------------------------------------------|
| Filters | age filter expressions. Default Job filters include Failed Jobs, Jobs with      |
|         | Backlog, and Running Scans. For example, filter: "Running Scans".               |

| Custom<br>Sort                       | Use the Custom Sort option to configure and save how you want the Collaboration Summary View table to be sorted and keep important items visible at the top. For example, you may choose to create a sort level where the <b>Overall Status</b> column is sorted in <b>Ascending</b> order by default. |
|--------------------------------------|----------------------------------------------------------------------------------------------------|
| Refresh<br>View                      | Refresh all information provided in the table.                                                                                                    |
| Copy All<br>Filtered<br>Statistics   | Copy detailed information to the system clipboard for all items current displayed in the table, taking any filters into account. This information can then be pasted into a document editor.                                                                                                    |
| Export<br>Entire<br>Table to<br>File | Dump the entire contents of the table to a text file that can be viewed in any document editor.                                                                                                    |
| Move<br>Totals<br>Row To<br>Top      | Moves the Totals row to the top of the table.                                                                                                    |
| Move<br>Totals<br>Row To<br>Bottom   | Moves the Totals row to the bottom of the table.                                                                                                    |

# **Dashboard Summary View**

The File Collaboration **Dashboard Summary View** is a panel that displays metrics and key performance indicators from all running <u>File Collaboration Jobs</u>. It is automatically displayed when the <u>Peer Management Center</u> client is started and can be opened at any other time by selecting **View Dashboard** from the <u>Windows</u> menu or by clicking on the **View Dashboard** icon in the Peer Management Center <u>toolbar</u>.

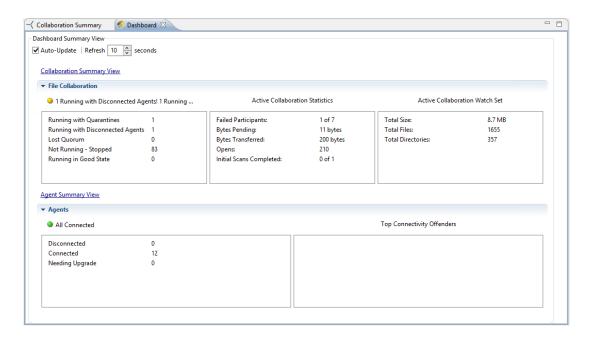

The Dashboard is not updated in real-time. This is done for performance reasons. Instead, the table can be set to automatically update itself every few seconds. Enabling the **Auto-Update** option will enable this functionality, while the **Refresh** interval (in seconds) can be set right beside the checkbox.

Entries in the first column of the **File Collaboration** and **Agents** categories can be double-clicked, which will take the user to a filtered Runtime View of the selected item for additional details.

# **Peer Agent Detail Summary View**

The Peer Agent Detail Summary View is a panel which displays a list of all known Peer Agents deployed and their detailed status information which can be used to assess the health of the environment. The Peer Agent Detail Summary View can be opened by selecting View Agent Detail Summary from the Windows menu or by clicking on the View Agent Detail Summary icon in the Peer Management Center or Peer Agent Summary View toolbars.

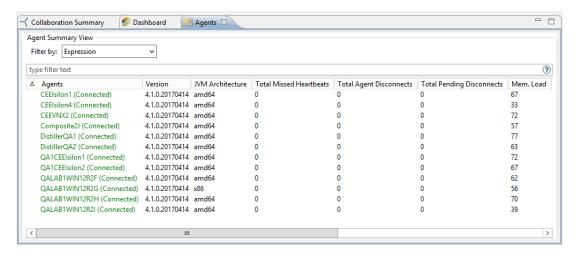

The **Agent Detail Summary View** is updated in real-time and can be filtered by using an **Expression** or by built-in categories such as **Connected**, **Disconnected**, and **Needing Upgrade**.

# **Multi-Job Edit Support**

The <u>Peer Management Center</u> supports Multi-Job Editing, allowing you to quickly and effectively manipulate multiple <u>File Collaboration Jobs</u> at once. For example, you can use this feature to change a single configuration item such as **Auto Start** for any number of already configured jobs in one operation instead of having to change the item individually on each. While this feature does cover most of the options available on a per-job basis, certain options are unavailable in multi-job edit mode, specifically ones tied to <u>participants</u>. Please see the section on <u>Creating a File Collaboration Job</u> for more details on specific configuration items.

For the most part, the original configuration dialog remains the same with a few minor differences depending on similarities between the selected file collaboration jobs. A sample dialog is as follows:

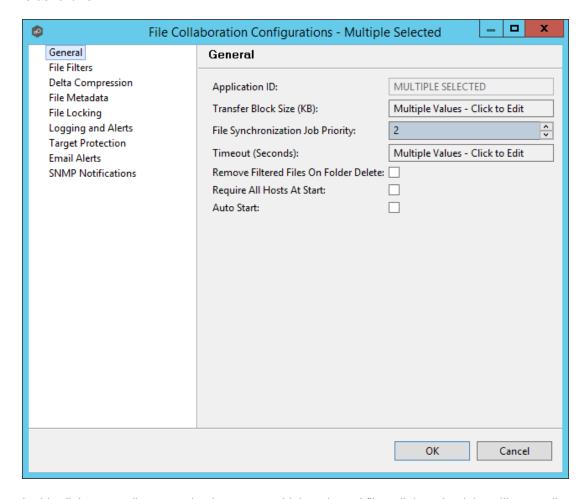

In this dialog, any discrepancies between multiple selected file collaboration jobs will generally be illustrated by a read-only text field with the caption, "Multiple Values - Click to Edit". Clicking on this field will bring up a dialog similar to the following:

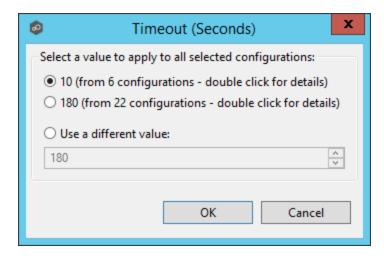

This dialog gives you the option of choosing a value that is already used by one or more selected file collaboration jobs, in addition to the ability to use your own value. Please note that variances in the look and feel of this popup dialog above depend on the type of information it is trying to represent (for example, text vs. a checkbox vs. a list of items).

Upon pressing **OK**, the read-only text field you originally clicked on will be updated to reflect the new value. Any fields that have changed will be marked by a small caution sign. On saving this multi-job edit dialog, the changed values will be applied to all selected jobs.

**PLEASE NOTE**: Read all information on each configuration page carefully when using the multi-job edit dialog. A few screens operate in a slightly different manner then mentioned above. All of the necessary information is provided at the top of these screens in **bold** writing.

# **Host Connectivity Issues**

#### **Unavailable Hosts**

Peer Management Center is designed to be run in an environment where all <u>participating hosts</u> are highly available and on highly available networks.

If a host becomes unavailable while a File Collaboration Job is running, and is unreachable within the configured timeout period (specified within the job's <u>General Settings</u>), it may be removed from collaboration. If no response is received while performing a file collaboration operation within the timeout period then the host will be pinged, and if still no response, the host will be taken out of the running session, a FATAL event will be logged, and the <u>Participants View</u> for the job will be updated to indicate that the host has failed. In addition, if <u>Email Alerts</u> and/or <u>SNMP Notifications</u> are configured and enabled for **Host Timeouts**, then the appropriate message(s) will be sent.

If auto-restart support (see below) is not enabled, you will need to Stop and Start the file collaboration job in order to bring any failed hosts back into the session. As a result, all Root Folders on all hosts will need to be scanned again to detect any inconsistencies. Therefore, if you are operating over a WAN with low bandwidth you will want to set the timeout to a higher value on each related job.

#### Quorum

In order for a File Collaboration Job to run correctly, a quorum of available hosts must be met. Quorum is currently set to at least 2 hosts, and if quorum is not met then the collaboration session will automatically be terminated. If <a href="Email Alerts">Email Alerts</a> and/or <a href="SNMP Notifications">SNMP Notifications</a> are configured and enabled for <a href="Session Aborts">Session Aborts</a>, then the appropriate message(s) will be sent.

#### **Auto-Restart**

Peer Management Center includes support for automatically restarting file collaboration jobs that include <u>participating hosts</u> that have been disconnected, and have reconnected and are once again available. After a host becomes unavailable and quorum is lost on a running file collaboration job, the job will automatically stop running and enter a pending state, waiting for one or more hosts to become available again so that quorum can be met. Once quorum is met, the pending job will automatically be restarted, beginning with a scan of all Root Folders. In a job where a host becomes unavailable but quorum is not lost, the remaining hosts will continue collaborating. If the unavailable host becomes available once again, it will be brought back into the running job and a background scan will begin on all participating hosts, similar in fashion to the initial background scan at the start of a job.

## Configuration

This functionality is enabled on a global level for all file collaboration jobs and is configured by clicking on the **Window** menu within the <u>Peer Management Center</u>, then selecting **Preferences**. Within the opening dialog, select **File Collaboration** in the tree on the left. The following screen will be displayed:

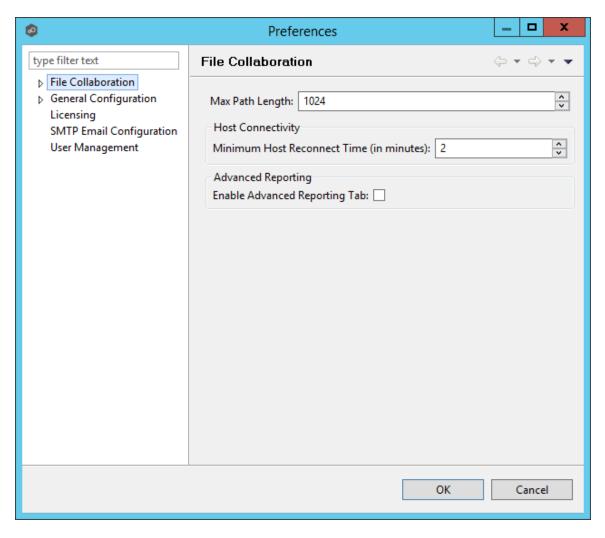

Host Connectivity options are as follows:

| Auto Restart Job<br>when Host Avail-<br>able   | If checked, auto-restart functionality will be enabled for all running file collaboration jobs.                                    |
|------------------------------------------------|----------------------------------------------------------------------------------------------------|
| Minimum Host<br>Reconnect Time<br>(in minutes) | The minimum time in minutes a host must be reconnected before reestablishing the host within any relevant file collaboration jobs. |
| Enable Advanced<br>Reporting Tab               | Check this option to display the Reports tab in the Collaboration Summary screen.                                                  |

Disabling auto-restart on a per-job and host instance is performed within the Participant View for the desired file collaboration job. For more information on managing and disabling auto-restart at the job level, please see the section on the <u>Participant View</u>.

#### **Runtime Job Views**

Each file collaboration job has seven primary Runtime Views used for viewing a combination of real-time file I/O activity, history, and configuration. These views also provide the ability to manage specific collaboration runtime functionality.

The seven views are as follows:

- Summary View
- Session View
- Event Log View
- File Conflicts
- Alerts View
- Participants View
- Configuration

#### 1. Summary View

The Summary View allows you to view current and cumulative file collaboration and synchronization statistics, as well background synchronization status.

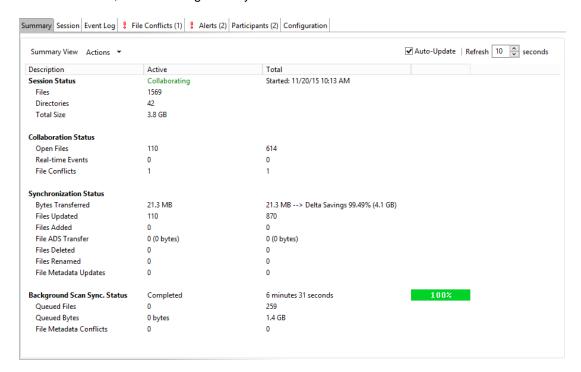

The Session Summary View is made up of the following sections:

#### **Session Status**

This section displays current statistics for all files/folders contained in the running <u>file collaboration job</u>.

| Files       | Current number of files in the running file collaboration job. Files that are excluded by filtration will not be included in this statistic. |
|-------------|----------------------------------------------------------------------------------------------------|
| Directories | Current number of subfolders under the Watch Sets of the running file collaboration job.                                                     |
| Total Size  | Cumulative number of bytes of all files in the running file collaboration job.                                                               |
| Start Time  | The date and time of the last start of the file collaboration job, manual or automatic.                                                      |

#### **Collaboration Status**

| Open Files (Active)          | Displays the number of files that are currently being collaborated on, where a user has a file open on the source host and the system is holding locks on all target hosts. |
|------------------------------|----------------------------------------------------------------------------------------------------|
| Open Files<br>(Total)        | Displays the total number of files that have been opened since the session was started, where locks were propagated to target hosts.                                        |
| Real-Time<br>Events (Active) | Displays the current number of real-time file events that are pending action.                                                                                               |
| Real-Time<br>Events (Total)  | Displays the total number of realtime event received since the running file collaboration job was started.                                                                  |
| File Conflicts<br>(Active)   | Displays the current number of files that are in some type of conflicted state.                                                                                             |
| File Conflicts<br>(Total)    | Displays the total number of file conflicts (including pending initial synchronization) that have occurred since the running file collaboration job was started.            |

# **Synchronization Status**

This section displays current and cumulative statistics for all files that have been added, removed, renamed or modified since the running file collaboration job was started.

| Bytes Trans-<br>ferred (Active) | Total number of bytes currently being transferred to target hosts by the running file collaboration job.                                                                                                    |
|---------------------------------|----------------------------------------------------------------------------------------------------|
| Bytes Trans-<br>ferred (Total)  | Total number of bytes that have be transferred to target hosts since the file collaboration job was started. If delta-level replication is enabled then the total delta encoding savings will also be displayed as percentage along with the actual cumulative size of the source files.  For example a value of 3.9MB> Delta Savings 47.75% (7.6MB) should be interrupted as a total of 3.9MB were transferred corresponding to the actual total source size of 7.6MB for a savings of 47.75% or 3.7MB.  Keep in mind that the delta savings also averages in files where delta encoding may not have been used. |

| Files Updated (Active)                 | Total number of files currently being updated or that are scheduled to be updated.                                                               |
|----------------------------------------|----------------------------------------------------------------------------------------------------|
| Files Updated<br>(Total)               | Total number of files that have been modified since the file collaboration job was started.                                                      |
| Files Added<br>(Active)                | Total number of files currently being added to the session or that are scheduled to be added.                                                    |
| Files Added<br>(Total)                 | Total number of files that have been added since the file collaboration job was started.                                                         |
| File ADS Trans-<br>fer (Active)        | Total number and bytes of Alternate Data Streams being synced or scheduled to be synced                                                          |
| File ADS Trans-<br>fer (Total)         | Total number and bytes of Alternate Data Streams synced since the file collaboration job was started.                                            |
| Files Deleted (Active)                 | Total number of files currently being deleted or that are scheduled to be deleted.                                                               |
| Files Deleted<br>(Total)               | Total number of files that have been deleted since the file collaboration job was started.                                                       |
| Files Renamed (Active)                 | Total number of files currently being renamed or that are scheduled to be renamed.                                                               |
| Files Renamed<br>(Total)               | Total number of files that have been renamed since the file collaboration job was started.                                                       |
| File Metadata<br>Updates (Act-<br>ive) | Total number of files pending file metadata (file attributes and security descriptor) updates.                                                   |
| File Metadata<br>Updates (Total)       | Total number of file metadata (file attributes and security descriptor) changes that have occurred since the file collaboration job was started. |

# **Background Synchronization Status**

This section displays overall status of the <u>initial synchronization process</u> performed at the start of the session, as well as current and cumulative statistics for files that needed to be synchronized.

| Background<br>Sync. Statusd | Text label indicating the current status of the initial synchronization process. Valid values are:                                                                                                    |
|-----------------------------|----------------------------------------------------------------------------------------------------|
|                             | <ul> <li>Stopped: Session is stopped.</li> <li>Completed: Initial scan and synchronization processes have completed.</li> <li>Synchronizing Files: Background scan and initial synchronization processes are currently running.</li> <li>When the status is Synchronizing Files, the Total column will display the directory that is currently being synchronized.</li> </ul> |

| Queued Files<br>(Active)            | Total number of files currently being synchronized or that are scheduled to be synchronized.                                        |
|-------------------------------------|----------------------------------------------------------------------------------------------------|
| Queued Files<br>(Total)             | Total number of files that have been synchronized by the session as a result of the initial synchronization process.                |
| Queued Bytes (Active)               | Total number of bytes currently being synchronized or that are scheduled to be synchronized by the initial synchronization process. |
| Queued Bytes<br>(Total)             | Total number of bytes that have been synchronized by the session as a result of the initial synchronization process.                |
| File Metadata<br>Conflicts (Active) | Total number of file metadata conflicts that are currently being acted on as a result of the initial synchronization process.       |
| File Metadata<br>Conflicts (Total)  | Total number of file metadata conflicts that were found as a result of the initial synchronization process.                         |

#### 2. Session View

The Session View allows you to view real-time file collaboration activity and the current session status. You can see which files are currently open in the running session, as well as any file that is currently being synchronized between hosts.

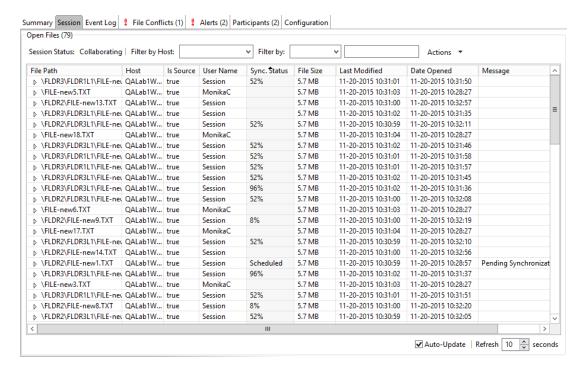

The **Session View** is made up of the following components:

| Session | Text label indicating the current status of the session. Valid values |
|---------|-----------------------------------------------------------------------|
|---------|-----------------------------------------------------------------------|

| Status              | <ul> <li>Stopped: Session is stopped.</li> <li>Starting: Session is starting up.</li> <li>Collaborating: Real-time event detection is enabled and session is collaborating.</li> <li>Stopping: Session is in the process of stopping.</li> </ul>                                                                                                    |
|---------------------|----------------------------------------------------------------------------------------------------|
| Open Files<br>Table | A table showing all currently open files on the source host, any internal file locks being held by the running file collaboration job on the target host(s), and file summary information. This table will also show all file transfers currently in progress along with file summary information, status and overall progress. Clicking on any column headers will sort by that column in ascending or descending order.  All items listed in this table are grouped by file path. Each associated lock and/or transfer for each participating host will be available as a hidden child item of a root row. The root row represents the file on the source host. Pressing the + next to the root will show all associated file transfers and/or locks. |
| Host Filter         | A drop down list of participating hosts to filter on. Selecting a specific host will filter the Open Files to just show files on that host.                                                                                                    |
| Filter By<br>Combo  | A drop down list of additional filters that can be applied to the Open Files table. including filtering by user name (associated with the opening, adding, deleting, or modification of a file), and by file name.                                                                                                    |
| Actions Menu        | <ul> <li>Refresh View: Refresh the entire Open Files table to show the latest list of file transfers and locks.</li> <li>Validate Session Locks: Clicking this link will perform validation of all locks in the session and will report any potential issues. You should perform this action if you believe a file is not open in the session, but the user interface indicates that the file is open, or viceversa.</li> <li>File System Report: Generate a text file listing all files and folders being collaborating on within the running file collaboration job.</li> </ul>                                                                                                    |

#### 3. Event Log View

The Event Log View allows you to view recent file event history for the currently running file collaboration job based on your Logging and Alerts settings. You can specify the maximum number of events to store in the table by adjusting the Display Events spinner located in the top right corner of the panel. The maximum number of events that can be viewed is 3,000. If you need to view more events or events from a prior session, then you can use the log files saved in the 'Hub\logs' directory located in the installation directory. The event log files will start with fc\_event.log and are written in a tab delimited format. Microsoft Excel is a good tool to use to view and analyze a log file. See the Logging and Alerts settings for more information about log files.

You can click on any column header to sort by the column. For example, clicking on the File column will sort by filename and you will be able to view all file events for that file in chronological order. Warnings are highlighted in light gray, Errors are highlighted in red and Fatal errors are highlighted in orange. Error records will also contain an error message in the Message column.

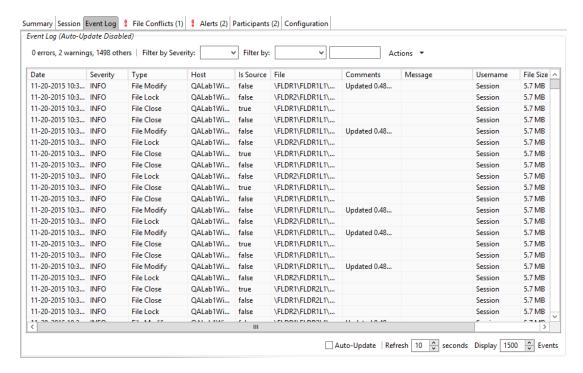

Clicking on the **Actions** table menu provides the following options:

| Refresh<br>View | Refresh all information provided in the table. This can also be done from the right-click context menu of the table. |
|-----------------|----------------------------------------------------------------------------------------------------|
| Clear<br>Events | Remove all items from the table. This can also be done from the right-click context menu of the table.               |

#### 4. File Conflict View

#### Introduction

Files conflicts can occur for the following reasons:

- 1. Two or more users open a file at the same time before all files can be locked down by the running <u>file collaboration job</u>.
- 2. A file is already opened by a user when a file collaboration job is started and the file size and timestamp does not match the other target hosts.
- 3. A file is already opened by two or more users when a file collaboration job is started.

- 4. A file was modified on two or more hosts between job restarts or network outages.
- 5. A general I/O failure occurs on the <u>Source Host</u> after the file has been modified, but before the file is synchronized to all <u>Target Hosts</u>. In this case, the file will automatically be quarantined.

When a file conflict is detected, the file is placed in the File Conflict list (shown below) with a specific status which will determine how the conflict is resolved. The three possible file conflict statuses along with their resolution strategies are as follows:

| Conflict Status                         | Resolution Strategy                                                                                                    |
|-----------------------------------------|----------------------------------------------------------------------------------------------------|
| Pending Conflict Resolution             | This status will be assigned to files that <b>have</b> already been verified or synchronized by the session via the initial synchronization process. When all files in use are closed by users on the source hosts, the files will be analyzed to determine if a file conflict has occurred as follows:  • If more than one file has been modified then the file will be quar-                                                                                                    |
|                                         | <ul> <li>antined by updating the file conflict status to quarantined.</li> <li>If only one file as been modified then that file will be used as the source, synchronized with all other participating hosts, and removed from the File Conflict list</li> <li>If no files have been modified then no action will be taken and the file will be removed from the File Conflict list</li> </ul>                                                                                                    |
| Pending Initial<br>Synchroniza-<br>tion | This status will be assigned to files that <b>have not</b> been verified or synchronized by session via the initial synchronization process. When all files in use are closed by users on the source hosts, then standard file conflict resolution will be performed based on the configured <a href="File Conflict Resolvers">File Conflict Resolvers</a> . However, if the "Quarantine Offline Multi-Edits" option is enabled, then if a file is modified on 2 or more hosts while the collaboration session is not running, and the last modified timestamps are all newer then the last timestamp recorded by the collaboration session, then the file will be quarantined. |
| Quarantined                             | A file will be quarantined when a file conflict with "Pending Conflict Resolution" status cannot be resolved or a fatal I/O error occurs. Quarantined files will need to be explicitly removed from the File Conflict list.                                                                                                    |

When a file conflict occurs, the status will be set to **Pending Conflict Resolution** if the file has already been verified or synchronized by the initial synchronization process, otherwise the file conflict status will be set to **Pending Initial Synchronization**. If the conflict is a result of a fatal I/O error on the source then the file conflict status will be set to **Quarantined**.

**NOTE:** If a file collaboration job is stopped before a file conflict with a status of **Pending Conflict Resolution** is resolved, then that file will automatically be quarantined the next time the file collaboration job is started.

**File Conflict and Quarantine Scenarios** 

#### A job is started and Initial Scan Logic is performed on a file

If file has never been synchronized by Peer Management Center and if file sizes and last modified times do not match on all collaboration hosts, or if file does not exist on one or more hosts, then the file will be synchronized based on the configured file conflict resolver, which is typically most recent last modified time. Files that have previously been synchronized by Peer Management Center where just a single file's last modified timestamp is newer than the last recorded timestamp, then that file will be synchronized to all other hosts; however, if two or more files have a more recent last modified timestamp than was last recorded timestamp, then the file will be quarantined (this is the default behavior and can be disabled by de-selecting the File Conflict Resolvers "Quarantine Offline Version Conflicts" configuration option).

#### A single user has a file opened before starting a collaboration job

A file conflict will be created with a status of "Pending Initial Synchronization". After the user closes the file, if all file sizes and timestamps match then the file conflict is removed and no synchronization is performed. However, if any file last modified times or file sizes do not match, the file will be synchronized or quarantined based on the configured file conflict resolution strategy and according to the initial scan logic detailed above. Once the file is synchronized, the file conflict will be removed.

#### Two or more users have a file open before starting a collaboration job

A file conflict will be created with a status of "Pending Conflict Resolution". After the users close all files the conflict will be removed if the last modified timestamp matches on all files, otherwise if the file has never been synchronized by Peer Management Center then the file conflict will be updated to quarantined. However, if the file has previously been synchronized by Peer Management Center, then the file will synchronized or quarantined based on the configured file conflict resolution strategy and according to the initial scan logic detailed above.

#### Two or more users open a file at the same time

In the rare situation when two users open a file at the same time, or in-and-around the same time and Peer Management Center is unable to obtain corresponding locks on target hosts before this happens (this is dependent on WAN latency and other factors), then a file conflict will be created with a status of "Pending Conflict Resolution". After all users close the files, file lock conflict resolution will be performed as follows:

- If all files last modified timestamps and file sizes match, then the file conflict will be removed.
- If only a single file has been modified, then the file that changed is synchronized or quarantined based on the configured file conflict resolver and according to the initial scan logic detailed above.
- If two or more files have been modified since it was opened, then the file conflict status will be updated to quarantined.

#### **Quarantined Files**

Once a file is marked as **Quarantined**, the file will no longer participate in collaboration, and thus changes to any version of the file will not be propagated to other hosts. However, sub-

sequent file activity on a quarantined file will be logged in the event log as a warning so you can determine who modified the file while it was quarantined. Quarantined files are saved to disk and will survive session restarts. The File Conflict list displays the time and date of the quarantine along with an error message indicating the reason for the quarantine (see below). A Quarantined File event is also logged in the Event Log and you can obtain a more detailed reason for the quarantine by analyzing the Event Log file(s). In addition, if <a href="Email Alerts">Email Alerts</a> and/or <a href="SNMP Notifications">SNMP Notifications</a> are configured and enabled for <a href="File Quarantines">File Quarantines</a>, then the appropriate message(s) will be sent.

#### Removing a file from Quarantine

You must explicitly remove a file from quarantine in order to have it participate in the collaboration session once again. To remove a file from quarantine, select the file in the File Conflict list, select the host with the correct version, and press the **Release Conflict** button. After doing this all hosts are checked to make sure the file is not currently locked by anybody. If no locks are found, then locks are obtained on all versions of the file and the targets that are out-of-date are synchronized with the selected source host. You may also chose to perform no action, in which case the file is removed from the File Conflict list but none of the file versions are modified; therefore if the files are not currently in-sync, then the next time the file is modified, changes will be propagated to the other hosts. If an error occurs while removing the file conflict, then the Status field in the File Conflict table is updated to reflect the error.

You may also select multiple files to remove from the conflict list at once.

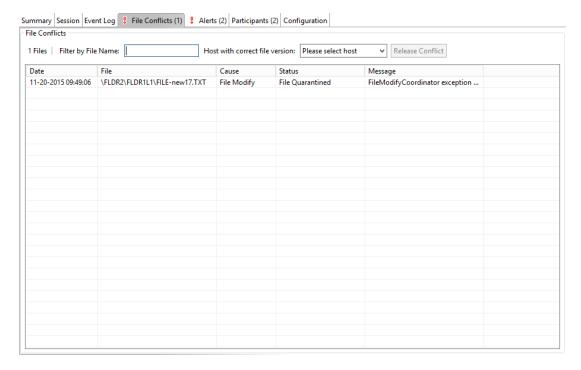

The right-click context menu for the table contains the following actions that are unique to this particular view:

| Refresh<br>View | Refresh all information provided in the table. |
|-----------------|------------------------------------------------|
|-----------------|------------------------------------------------|

| Clear  | Clears all alerts for the selected job. This can be performed while a job is |
|--------|------------------------------------------------------------------------------|
| Alerts | running.                                                                     |

#### 5. Alerts View

The Alerts View allows you to view any alerts relevant to the running file collaboration job. Items shown here are based on the configured Alerts Severity setting on the Logging and Alerts configuration page. You can specify the maximum number of alerts to store in the table by adjusting the Display Alerts spinner located in the top right corner of the panel. The alerts are also written to a tab delimited file named **fc\_alert.log** within the subdirectory 'Hub/logs' within the installation directory of the <u>Peer Management Center</u>. See the <u>Logging and Alerts</u> settings for more information about log files.

You can click on any column header to sort by that column. For example, clicking on the Severity column will sort by alert severity. Warnings are highlighted in light gray, while Errors and Fatal alerts are highlighted in red. In general, you should not see any alerts, but if an Error or Fatal alert occurs, it usually means something is wrong with the collaboration session. It may need to be restarted or a configuration setting may need to be changed. You should consult the text in the message field for details on what occurred.

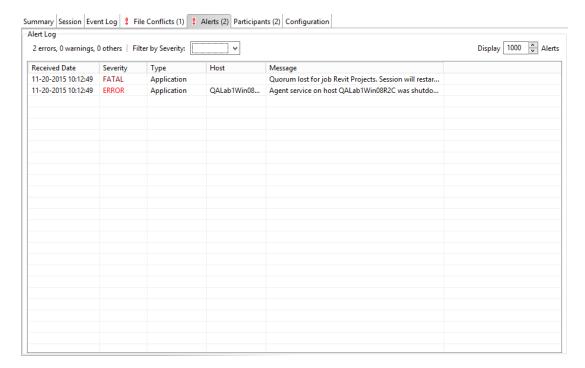

The following right-click menu items are unique to this particular table:

| Refresh<br>View | Refresh all information provided in the table. This can also be done from the right-click context menu of the table. |
|-----------------|----------------------------------------------------------------------------------------------------|
| Clear<br>Events | Remove all items from the table. This can also be done from the right-click context menu of the table.               |

#### 6. Participants View

The Participants View shows a list of all currently configured host participants for the selected file collaboration job and contains a column used to display activity status occurring on the hosts. If a host has become unavailable, an error message will be displayed next to the failed host in red.

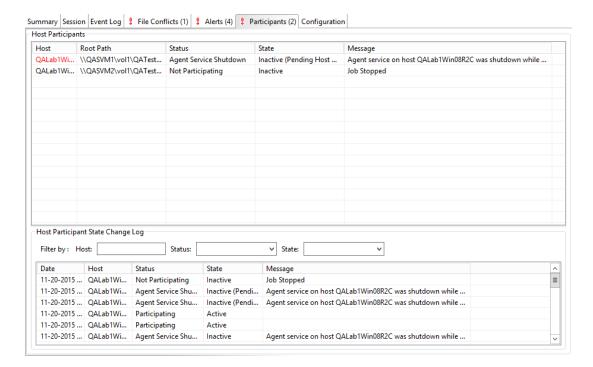

The Participants View also contains a table that displays the most recent host participant state changes, e.g. when a host was removed from collaboration session, or when a host came back online, etc. This functionality is broken down into two parts: right-click context menu items and a subview entitled **Host Participant State Change Log**.

The following unique items are available in a right-click context menu for the top part of the Participants View:

| Disable<br>Host Par-<br>ticipant | Temporarily disables the selected participant from taking part in the file collaboration job. You might want to do this if the host is experiencing temporary network outages.                                                                                                    |
|----------------------------------|----------------------------------------------------------------------------------------------------|
| Cancel<br>Auto Re-<br>start      | This menu item is only available if the global auto-restart functionality enabled and the selected host has been removed from the file collaboration job that is currently being viewed. The cancelling of the auto-restart functionality for the host will only be in effect until the next time you start the file collaboration job. If quorum has been lost for the job, cancelling auto-restart on all unavailable hosts will prevent the job from automatically restarting. If quorum has not been lost, cancelling auto-restart will simply prevent a host from automatically re-joining collaboration. |

The **Host Participant State Change Log** is a log of all host participant status changes (Collaborating, Not Collaborating, etc.) and/or state changes (Active, Pending Restart, etc.) of a host participant. This table is currently limited to 250 rows and can be filtered by host, by status, and by state.

The following items are available in the right-click context menu for this table:

| Refresh<br>View | Refresh all information provided in the table. |
|-----------------|------------------------------------------------|
| Clear<br>Events | Remove all items from the table.               |

### 7. Configuration View

This view displays a quick summary of all configurable items for the selected <u>file collaboration</u> <u>job</u>. Each page of the <u>File Collaboration Configuration</u> dialog is represented in it's own part of the view and can be collapsed if desired. Clicking Edit this File Collaboration Configuration will immediately bring you to the File Collaboration Configuration dialog where you can edit the current configuration.

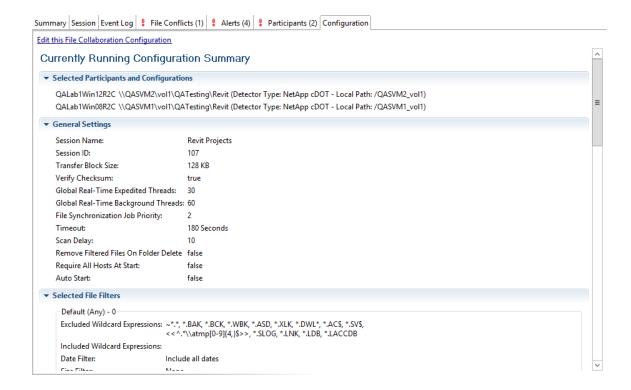

# **Advanced Configuration**

The topics in this section provide information on advanced functionality and configuration options available in Peer Management Center.

# **Central Peer Agent Configuration**

The ability to remotely manage the configuration for connected <u>Peer Agents</u> is available from within the <u>Peer Management Center Client</u>. To access, right click on any connected Peer Agent, and select **Edit Agent Configuration**. The Peer Agent Configuration dialog will be displayed, with three pages of available configuration items. In order for any configuration change to take effect, the selected Peer Agent must be restarted. If no <u>Jobs</u> are running, you will have the option of restarting the Peer Agent at the close of the configuration dialog.

**WARNING**: Changes to any option on the three pages of this dialog may result in problems when the Peer Agent starts. Please ensure all settings are correct before saving the dialog and restarting the selected Peer Agent.

#### Topics include:

- Peer Management Center Broker Configuration
- General
- Logging
- Performance
- VM Options

# 1. Peer Management Center Broker Configuration

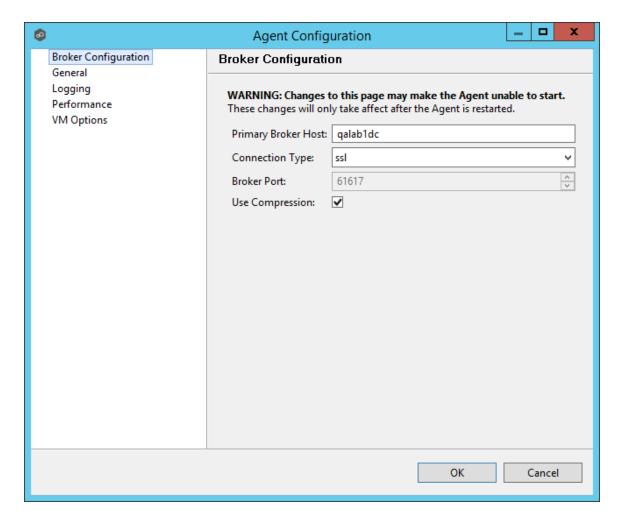

Please note that these settings only apply to communication between the selected Peer Agent and Peer Management Center Broker and not to communication between the Peer Management Center and Peer Management Center Broker.

| Primary Broker<br>Host | The IP address or fully qualified host name of the server running the Peer Management Center Broker.                                            |
|------------------------|----------------------------------------------------------------------------------------------------|
| Connection<br>Type     | The type of connection to use when communicating with the Peer Management Center Broker. Types include ssl (encrypted) and tcp (not encrypted). |
| Broker Port            | The port on which to communicate with the Peer Management Center Broker.                                                                        |
| Use Com-<br>pression   | When enabled, all communication between the selected Peer Agent and the Peer Management Center Broker will be compressed.                       |

## 2. General

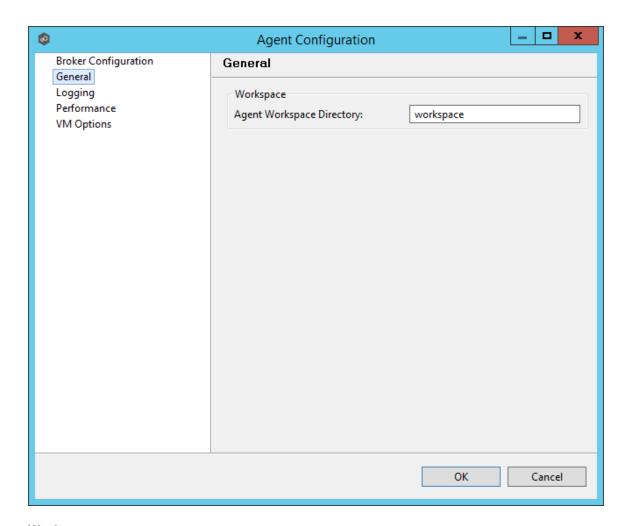

# Workspace

| Agent Work-<br>space Directory | Peer Agent workspace directory where log files and other application data is stored. This path is relative to the Peer Agent's installation directory. This can also be set to an explicit full path. |
|--------------------------------|----------------------------------------------------------------------------------------------------|
|                                | ectory. This can also be set to an explicit full path.                                                                                                    |

# 3. Logging

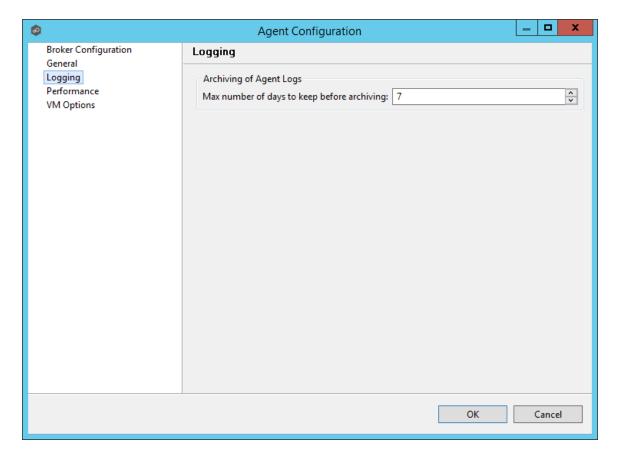

# **Archiving of Agent Logs**

| Max num-<br>ber of days<br>to keep be-<br>fore archiv-<br>ing | Log files that are older than this date will automatically be zipped up and archived to reduce required space on disk. |
|---------------------------------------------------------------|----------------------------------------------------------------------------------------------------|
|---------------------------------------------------------------|----------------------------------------------------------------------------------------------------|

## 4. Performance

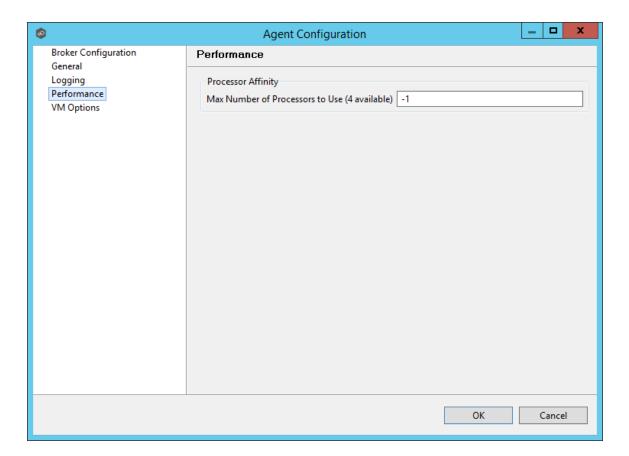

# **Processor Affinity**

| Max Num-      |                                                                              |
|---------------|------------------------------------------------------------------------------|
| ber of Pro-   | The maximum number of processor the Peer Agent service will be able          |
| cessors to    | to use. If set to -1, all processors will be available. The caption for this |
| Use (x avail- | setting will display how many total processors are available.                |
| able)         |                                                                              |

#### 5. VM Options

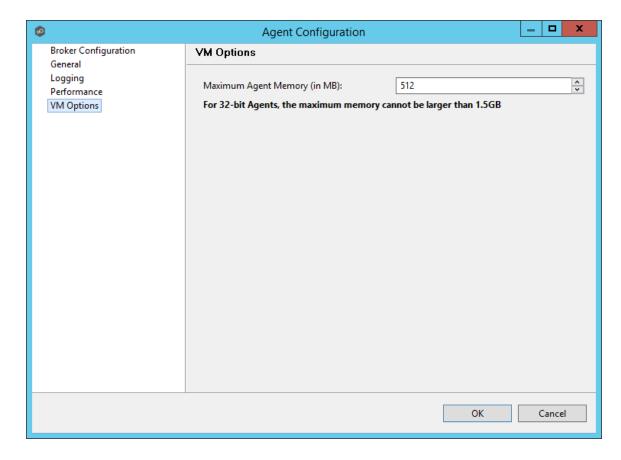

The first option on the page allows for the ability to tune the maximum amount of system memory that the Peer Agent service will use on the server where it is installed. The maximum amount is 1.5GB. We strongly recommend that this value not be set below 512MB.

The text field below this option should only be used under the direction of the Peer Support Team.

# **Peer Management Center**

The topics in this section provide information on advanced functionality and configuration options available in the Peer Management Center.

#### Topics Include:

- Custom SSL Integration
- Filter Expressions
- Tags

#### 1. Custom SSL Intergration

#### Overview

Peer Management Center supports the ability to use custom or private TLS certificates to connect Peer Agent to the Peer Management Center Broker. The Keytool certificate management utility will

be used to store the key and certificate into a keystore file which protects the private keys with a password.

Please note the paths in the following sections reference a default install directory for both the Peer Management Center and Peer Agent.

Use Existing Certificate
Create New Certificate

#### 1.1 Use Existing Certificate

Perform the necessary commands using the keytool application bundled with your Peer Management Center or Peer Agent installation (Java 6).

**Keytool location on Peer Management Center sys-**

tem: C:\Program Files\Peer Software\Peer Management Hub\jre\bin

**Keytool location on Peer** 

**Agent system:** C:\Program Files (x86)\Peer Software\Peer Agent\jre\bin

# Peer Management Center Broker and Peer Agent Keystore Generation

You will need to have two custom/private certificates. One for the Peer Management Center Broker and one for all the participating Peer Agents. You may select different algorithms and encryption key size (i.e. RSA, DSA with 1024 or 2048 key size).

#### Step 1.

View/list the contents of the custom/private certificates. Perform these steps for both certificates (Peer Management Center Broker and Peer Agent). Make a note of the Alias of the certificate, if it exists.

keytool -list -v -keystore HubCert.pfx -storetype pkcs12

| HubCert.pf<br>x   | Represents the custom/private certificate for the Peer Management Center Broker. |
|-------------------|----------------------------------------------------------------------------------|
| AgentCert.<br>pfx | Represents the custom/private certificate for the Peer Agents.                   |

Note: The command will prompt you to enter the password you set on your custom certificate, if applicable.

## Step 2:

Add the custom/private Peer Management Center Broker certificate into the Peer Management Center Broker keystore.

keytool -importkeystore -deststorepass plBroker4321 -destkeypass plBroker4321 -destkeystore broker.ks -srckeystore HubCert.pfx - srcstoretype PKCS12 -srcstorepass PASSWORD -alias ALIAS -destalias broker

| plBroker43<br>21 | The password you assign to the new Broker keystore.                                                                                                    |
|------------------|----------------------------------------------------------------------------------------------------|
| broker.ks        | Destination keystore that will be created containing the custom/private certificate.                                                                             |
| HubCert.pf<br>x  | Custom/private certificate being imported into the new keystore.                                                                                                 |
| PASSWOR<br>D     | The password of the custom/private certificate, if it exists. If you omit the -srcstorepass command you will be prompted for the certificate password if needed. |
| ALIAS            | The Alias of the custom/private certificate you discovered in Step 1 above.                                                                                      |
| broker           | The Alias of the new keystore containing the custom/private.                                                                                                    |

Note: The broker.cer and broker.ks files will be created in the \jre\bin folder where the keytool application resides.

## Step 3:

Add the custom/private Peer Agent certificate into the Client keystore.

keytool -importkeystore -deststorepass plClient4321 -destkeypass plClient4321 -destkeystore client.ks -srckeystore AgentCert.pfx - srcstoretype PKCS12 -srcstorepass PASSWORD -alias ALIAS -destalias client

| pICIi-<br>ent4321 | The password you assign to the new Broker keystore.                                                                                                    |
|-------------------|----------------------------------------------------------------------------------------------------|
| client.ks         | Destination keystore that will be created containing the custom/private certificate.                                                                             |
| AgentCert.<br>pfx | Custom/private certificate being imported into the new keystore.                                                                                                 |
| PASSWOR<br>D      | The password of the custom/private certificate, if it exists. If you omit the -srcstorepass command you will be prompted for the certificate password if needed. |
| ALIAS             | The Alias of the custom/private certificate you discovered in Step 1 above.                                                                                      |
| client            | The Alias of the new keystore containing the custom/private.                                                                                                    |

Note: The client.cer and client.ks files will be created in the \jre\bin folder where the keytool application resides.

#### Step 4:

Export the broker's certificate so it can be shared with clients.

```
keytool -export -alias broker -keystore broker.ks -file broker.cer
```

| broker     | The Alias of the broker keystore containing the custom/private certificate created in Step 2 above. |
|------------|----------------------------------------------------------------------------------------------------|
| broker.ks  | The keystore file created in Step 2 above containing the custom/private certificate for the Broker. |
| broker.cer | The certificate file created in Step 2 above.                                                       |

The command will prompt you to enter the password for the broker keystore (i.e. plBroker4321).

#### Step 5:

Export the client's certificate so it can be shared with broker.

```
keytool -export -alias client -keystore client.ks -file client.cer
```

| client     | The Alias of the client keystore containing the custom/private certificate created in Step 3 above.      |
|------------|----------------------------------------------------------------------------------------------------|
| client.ks  | The keystore file created in Step 3 above containing the custom/private certificate for the Peer Agents. |
| client.cer | The certificate file created in Step 3 above.                                                            |

The command will prompt you to enter the password for the client keystore (i.e. plClient4321).

# Step 6:

Create a truststore for the broker, and import the client's certificate. This establishes that the broker "trusts" the client:

```
keytool -import -alias client -keystore broker.ts -file cli-
ent.cer
```

| client     | The Alias of the client keystore containing the custom/private certificate created in Step 3 above. |
|------------|----------------------------------------------------------------------------------------------------|
| broker.ts  | The broker trustore to be created.                                                                  |
| client.cer | The certificate file created in Step 3 above.                                                       |

The command will prompt you to enter the password for the broker keystore (i.e. plBroker4321).

#### Step 7:

Create a truststore for the client, and import the broker's certificate. This establishes that the client "trusts" the broker.

keytool -import -alias broker -keystore client.ts -file broker.cer

| broker     | The Alias of the client keystore containing the custom/private certificate created in Step 3 above. |
|------------|----------------------------------------------------------------------------------------------------|
| client.ts  | The client trustore to be created.                                                                  |
| client.cer | The certificate file created in Step 2 above.                                                       |

The command will prompt you to enter the password for the client keystore (i.e. plClient4321).

# Copy the generated keystore file into their appropriate location

On the Peer Management Center system: Copy the following files from the C:\Program Files\Peer Software\File Collaboration Enterprise\jre\bin" directory into the "C:\Program Files\Peer Software\File Collaboration Enterprise\Broker\keys" directory on the Peer Management Center system. Overwrite the existing files.

broker.ks broker.ts

On the Peer Agent system: Copy the following files from the "C:\Program Files\Peer Software\File Collaboration Enterprise\jre\bin" directory into the "C:\Program Files\Peer Software\PeerLink Agent\keys" directory on the Peer Agent systems. Overwrite the existing files.

client.ks client.ts

# Restart all Peer Management Center services for the changes to take effect

Note: We recommend you create a folder outside the Peer Management Center/Peer Agent installation directories in which to store the keystore files. This will ensure that upgrades will not clear/overwrite these files. The steps outlining this process will be posted shortly.

#### 1.2 Create New Certificate

Perform the necessary commands using the **keytool** application bundled with your Peer Management Center or Peer Agent installation (Java 6).

Keytool location on Peer Management Center sys-

PMC\_HUB\_INSTALLATION\_FOLDER\jre\bin

vialiaye

Keytool location on Peer

PEER\_AGENT\_INSTALLATION\_FOLDER\jre\bin

Agent system:

# **Broker Keystore generation**

#### Step 1.

Using keytool, create a certificate for the Peer Management Center Broker.

keytool -genkey -alias <a href="broker">broker</a> -keystore <a href="broker">broker</a>.ks - storepass <a href="plane">plBroker</a>4321 -validity 3000

| broker       | The alias of the new broker keystore containing the new certificate.             |
|--------------|----------------------------------------------------------------------------------|
| broker.ks    | Destination broker keystore that will be created containing the new certificate. |
| plBroker4321 | The password you assign to the new broker keystore.                              |

Note: The broker.ks file will be created in the \jre\bin folder.

Example:

```
C:\Program Files\Peer Software\File Collaboration Enterprise\jre\bin>keytool -genkey -alias
broker -keyalg RSA -keystore broker.ks -storepass plBroker4321 -validity 3000
What is your first and last name?
[Unknown]: Monika Cuellar
What is the name of your organizational unit?
[Unknown]: Peer Software, Inc.
What is the name of your organization?
[Unknown]: Peer Software, Inc.
What is the name of your City or Locality?
[Unknown]: Centreville
What is the name of your State or Province?
[Unknown]: VA
What is the two-letter country code for this unit?
[Unknown]: US
IS CN=Monika Cuellar, OU="Peer Software, Inc.", O="Peer Software, Inc.", L=Centreville,
ST=VA, C=US
correct?
[no]: yes

Enter key password for <br/>(RETURN if same as keystore password):
C:\Program Files\Peer Software\File Collaboration Enterprise\jre\bin>
```

#### Step 2:

Export the broker's certificate so it can be shared with clients.

```
keytool -export -alias broker -keystore broker.ks -file broker.cer
```

| broker     | The alias of the new broker keystore containing the new certificate              |
|------------|----------------------------------------------------------------------------------|
| broker.ks  | Destination broker keystore that will be created containing the new certificate. |
| broker.cer | The name of the broker's certificate to be created.                              |

Note: The broker.cer file will be created in the \jre\bin folder.

#### Example:

```
C:\Program Files\Peer Software\File Collaboration Enterprise\jre\bin>keytool -export -alias broker -keystore broker.ks -file broker.cer
Enter keystore password: plBroker4321
Certificate stored in file <br/>broker.cer>
C:\Program Files\Peer Software\File Collaboration Enterprise\jre\bin>
```

### Step 3:

Create a certificate/keystore for the client.

```
keytool -genkey -alias client -keyalg RSA -keystore client.ks - storepass plClient4321 -validity 3000
```

| client       | The alias of the new client keystore containing the new certificate.                     |
|--------------|------------------------------------------------------------------------------------------|
| client.ks    | Destination keystore for the client that will be created containing the new certificate. |
| plClient4321 | The password you assign to the new client keystore.                                      |

Note: The client.ks file will be created in the \jre\bin folder.

#### Example:

```
C:\Program Files\Peer Software\File Collaboration Enterprise\jre\bin>keytool -genkey -alias
client -keyalg RSA -keystore client.ks -storepass plClient4321 -validity 3000
What is your first and last name?
[Unknown]: Monika Cuellar
What is the name of your organizational unit?
[Unknown]: Peer Software, Inc.
What is the name of your organization?
[Unknown]: Peer Software, Inc.
What is the name of your City or Locality?
[Unknown]: Centreville
What is the name of your State or Province?
[Unknown]: VA
What is the two-letter country code for this unit?
[Unknown]: US
Is CN=Monika Cuellar, OU="Peer Software, Inc.", O="Peer Software, Inc.", L=Centreville, ST=VA,
C=US
correct?
[no]: yes

Enter key password for <client>
(RETURN if same as keystore password):
C:\Program Files\Peer Software\File Collaboration Enterprise\jre\bin>
```

#### Step 4:

Create a truststore for the client, and import the broker's certificate. This establishes that the client "trusts" the broker.

```
keytool -import -alias broker -keystore client.ts -file
broker.cer -storepass plClient4321
```

| broker       | The alias of the broker keystore created in step 1.                                             |
|--------------|-------------------------------------------------------------------------------------------------|
| client.ts    | Destination truststore for the client that will be created containing the broker's certificate. |
| broker.cer   | The broker's certificate created in step 2.                                                     |
| plClient4321 | The password assigned to the client keystore in step 3.                                         |

#### Example:

```
C:\Program Files\Peer Software\File Collaboration Enterprise\jre\bin>keytool -import -alias broker -keystore client.ts -file broker.cer -storepass plClient4321

Owner: CN=Monika Cuellar, OU="Peer Software, Inc.", O="Peer Software, Inc.", I=Centreville, ST=VA, C

=US

Issuer: CN=Monika Cuellar, OU="Peer Software, Inc.", O="Peer Software, Inc.", L=Centreville, ST=VA,

C=US

Serial number: 4fa7f34f

Valid from: Mon May 07 12:07:43 EDT 2012 until: Fri Jul 24 12:07:43 EDT 2020

Certificate fingerprints:

MD5: 2C:18:DD:B5:CD:C5:3D:B2:9B:E3:93:50:D6:74:2B:64

SHA1: 30:77:94:9B:34:63:6C:DE:2C:98:9C:00:C2:B9:F6:21:AE:22:D7:DE

Trust this certificate? [no]: yes

Certificate was added to keystore

C:\Program Files\Peer Software\File Collaboration Enterprise\jre\bin>
```

## **Optional:**

List the certificates in the broker keystore.

```
keytool -list -v -keystore broker.ks -storepass plBroker4321
```

#### Example:

```
C:\Program Files\Peer Software\File Collaboration Enterprise\jre\bin>keytool -list -v -
keystore broker.ks -storepass plBroker4321
Keystore type: jks
Keystore provider: SUN
Your keystore contains 1 entry
Alias name: broker
Creation date: May 7, 2012
Entry type: keyEntry
Certificate chain length: 1
Certificate[1]:
Owner: CN=Monika Cuellar, OU="Peer Software, Inc.", O="Peer Software, Inc.", I=Centreville,
Issuer: CN-Monika Cuellar, OU-"Peer Software, Inc.", O-"Peer Software, Inc.", L-Centreville,
ST=VA, C=US
Serial number: 4fa7f34f
Valid from: Mon May 07 12:07:43 EDT 2012 until: Fri Jul 24 12:07:43 EDT 2020
Certificate fingerprints:

MD5: 2C:18:DD:B5:CD:C5:3D:B2:9B:E3:93:50:D6:74:2B:64

SHA1: 30:77:94:9B:34:63:6C:DE:2C:98:9C:00:C2:B9:F6:21:AE:22:D7:DE
C:\Program Files\Peer Software\File Collaboration Enterprise\jre\bin>
```

# **Verify Client Certificate**

If you want to verify client certificates, you need to take a few extra steps.

#### Step 1:

Export the client's certificate so it can be shared with broker.

```
keytool -export -alias client -keystore client.ks -file cli-
ent.cer -storepass plClient4321
```

Note: The client.cer file will be created in the \jre\bin folder.

#### Example:

```
C:\Program Files\Peer Software\File Collaboration Enterprise\jre\bin>keytool -export -alias client -keystore client.ks -file client.cer -storepass plClient4321
Certificate stored in file <client.cer>
C:\Program Files\Peer Software\File Collaboration Enterprise\jre\bin>
```

#### Step 2:

Create a truststore for the broker, and import the client's certificate. This establishes that the broker "trusts" the client:

```
keytool -import -alias client -keystore broker.ts -file cli-
ent.cer -storepass plBroker4321
```

#### Example:

#### **Optional:**

List the certificates in the client keystore.

```
keytool -list -v -keystore client.ks -storepass plClient4321
```

# Example:

```
C:\Program Files\Peer Software\File Collaboration Enterprise\jre\bin>keytool -list -v -
keystore client.ks -storepass plClient4321
Keystore type: jks
Keystore provider: SUN
Your keystore contains 1 entry
Alias name: client
Creation date: May 7, 2012
Entry type: keyEntry
Certificate chain length: 1
Certificate[1]:
Owner: CN=Monika Cuellar, OU="Peer Software, Inc.", O="Peer Software, Inc.", L=Centreville,
ST=NY,
C=US
Issuer: CN=Monika Cuellar, OU="Peer Software, Inc.", O="Peer Software, Inc.", L=Centreville,
ST=NY,
C=US
Serial number: 4fa80618
Valid from: Mon May 07 13:27:52 EDT 2012 until: Fri Jul 24 13:27:52 EDT 2020
Certificate fingerprints:

MD5: 06:11:97:71:D6:23:91:63:2F:19:F4:05:EA:2F:9D:14
         SHA1: A7:26:80:9E:18:2B:46:8E:92:BB:AD:89:44:0A:8A:9C:8C:1F:62:38
C:\Program Files\Peer Software\File Collaboration Enterprise\jre\bin>
```

# Copy the generated keystore file into their appropriate location

On the Peer Management Center system: Copy the following files from the "C:\Program Files\Peer Software\Peer Management Hub\jre\bin" directory into the "C:\Program Files\Peer Software\Peer Management Hub\Broker\keys" directory on the Peer Management Center system. Overwrite the existing files.

broker.ks broker.ts

On the Peer Agent system: Copy the following files from the "C:\Program Files\Peer Software\Peer Management Hub\jre\bin" directory into the "C:\Program Files\Peer Software\Peer Agent\keys" directory on the Peer Agent systems. Overwrite the existing files.

client.ks client.ts

# Restart all Peer Management Center services for the changes to take effect

Note: We recommend you create a folder outside the Peer Management Center/Peer Agent installation directories in which to store the keystore files. This will ensure that upgrades will not clear/overwrite these files. The steps outlining this process will be posted shortly.

### 2. Filter Expressions

The Peer Management Center provides the ability to filter lists throughout the Peer Management Center interface. Filter Expressions can help you quickly find Jobs, Agents, and sort through summary reports. The search results of your filter will be displayed in the window below the expression.

#### Basic:

The simplest filter expressions contain words you are looking for. To find all items related to sales, simply type the word "sales" in the filter expression box. All items from the list that contain the word "sales" in their name, tag names, or tag categories will be displayed and all other items will be hidden. The agent attribute fields (see attr below) are not included in generic searches.

Double quotes around the word(s) you are searching for are required if you want an exact word match or the words contain a space. For example, if you want to search for the words "North America" the two words must be contained in double quotes. If you want to search for the word "agent" only without showing "USAgent" or "Agent2015" in results, the word must be contained in double quotes.

Use the **Ctrl + Space** keyboard shortcut to list all possible filters and predefined labels which can be selected to refine your search quickly.

#### Refine:

Use pre-defined labels to specify in which field your filter word should appear. Use the following format to take advantage of labels in your filter expression: <a href="mailto:</a> <a href="mailto:search string">search string</a>. List of possible labels include:

| n<br>a<br>m<br>e | List only items which match the string (i.e. name:"Design Data")                                                                                                    |
|------------------|----------------------------------------------------------------------------------------------------|
| t<br>a<br>g      | Show only items with the word specified in their tag(s) (i.e tag:Americas)                                                                                                    |
| c<br>a<br>t      | Search for items which have been assigned a specific category (i.e. search for Jobs that were categorized as Design - cat:Design)                                                      |
| h<br>o<br>s<br>t | Filter through Jobs and list only those which contain the host in the list of job participants (i.e. host:WIN12R2A)                                                                    |
| a<br>t           | Search for the specified string in the following Agent fields: <b>Connection Status</b> , <b>Operating System</b> , <b>JVM Architecture</b> , and <b>Agent Version</b> (i.e. attr:x86) |

t r f List items which have been assigned a default or user created filter. Default Job filters include Failed Jobs, Jobs with Backlog, and Running Scans. Default Agent filters include Connected and Disconnected. (i.e. filter: "Running Scans") t е r

# **Operators:**

You can create more sophisticated filters by using operators. Operators allow you to combine multiple simple expressions into a single, compound expression. Supported operators are: OR, AND, and NOT. Typing tag: Americas AND sales in the Filter Expression will show only Agents with the word Americas in their tag(s) AND the word sales in their name, tags, or tag categories. Parenthesis can be used to build more complex expressions by grouping simple expressions.

### Remove / Clear Filters:

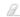

To remove a filter and show all items in the list, click the pencil icon to the right of the Filter Expression.

# Save and Manage Filters

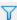

Throughout the Peer Management Center interface, you will have the opportunity to save your Filter Expression by clicking on the Manage, Save, and Load filters button usually located above the Filter Expression field or in the Actions drop-down menu. The Manage, Save, and Load filters button is available in the Jobs View panel, the Agent Summary view, the and the Collaboration Summary panel.

### **Examples:**

Show all Agents with the word Sales in their name, tag name, or tag category: Sales

Show all Agents with a tag that has "North America" in the tag name and "Location" in the tag

cat:Location AND tag: "North America"

This filter will show all Agents with the word Sales in their name, tag name, and tag category and with a tag that has "North America" in the tag name and "Location" in the tag category. Sales AND (cat:Location AND tag:"North America")

### 3. Tags

Tags can be used to categorize resources and customize user's Jobs workspace or perspective. Examples of resources include Agents, Jobs, and Web Roles. Tagging helps when managing large number of resources.

### **Step 1: Create Tags and Categories**

Tags and Categories are created globally in the <u>Global Tags Configuration</u> dialog. The **Assign Tags** dialog (discussed below) also offers the option to create Tags and Categories.

# Step 2. Assign Tags

### **During Job Creation**

Assign Tags during the creation of a brand new Job from the <u>Tags</u> window of the File Collaboration Configuration dialog.

# Edit an Existing Job

Tags can be assigned to individual Jobs by right-clicking on the Job, selecting **Edit Configuration(s)**, and navigating to the **Tags** window of the File Collaboration Configuration dialog.

### Assign Tags to One or More Resources

- To assign Tags to one or more resources, click the **Assign Tags** button from the <u>Main View</u>, <u>Job View</u>, or <u>Agent Summary View</u> toolbar
- In the **Assign Tags** dialog, click the **Tags** radio button
- Select the Tag which needs to be assigned to one or more resources
- Click the Edit button to the right
- From the Unassigned Resources table on the left side, select the Resources that
  need to be assigned the selected Tag and click the right-arrow button (Add One) to
  move it to the table on the right side (hold down the Shift key on the keyboard when selecting Resources to select more than one)
- Click the Save button to commit your changes and close the dialog
- Repeat the steps above for all the Tags that need to be assigned to one or more Resources

### Assign Resources to One or More Tags

- To assign Resources to one or more Tags, click the Assign Tags button from the Main View, Job View, or Agent Summary View toolbar
- In the Assign Tags dialog, click the Resources radio button
- On the left hand side, click inside the Resource Name Filter or Type Filter fields and hit the CTRL + Space keys on the keyboard to list all possible filters and predefined labels which can be selected to refine your search quickly
- Select the **Resource** which needs to be assigned to one or more **Tags**
- Click the Edit button to the right
- From the **Unassigned Tags** table on the left side, select the **Tags** that need to be assigned the selected Resource and click the right-arrow button (Add one) to move it to the table on the right side (hold down the **Shift** key on the keyboard when selecting **Tags** to select more than one)
- Click the Save button to commit your changes and close the dialog
- Repeat the steps above for all the **Resources** that need to be assigned to one or more Tags

### Assign Tags to User Roles

User Roles can be assigned Tags which customize a user's Jobs perspective when they log in via the <u>Web Interface</u>. For example, in a very large deployment scenario, a user that is part of the Help Desk role can be assigned Tags which limit their view to only Jobs that are part of their region. To achieve this:

- Create Tags and Categories as outlined in Step 1 above
- Assign Tags to one or more Jobs as outlined in Step 2 above
- Go to the <u>User Management</u> screen in the <u>Global Preferences</u> dialog
- Select the desired **Role** to which you wish to assign specific Job Tags
- Click the Edit button
- In the Tags window, from the Unassigned Tags table on the left side, select the Tags
  that need to be assigned the selected Role and click the right-arrow button (Add one) to
  move it to the table on the right side (hold down the Shift key on the keyboard when selecting Tags to select more than one)
- Click OK to commit your changes and close the dialog and close the Preferences dialog
- The user will only see the Jobs which were Tagged in the user's Role

### Step 3. Filter Resources Using Tags

To filter Resources using Tags, use the tag label in any filter text field throughout the Peer Management Center interface.

### Filter Jobs

To filter through a large list of Jobs, use the filter field located below the toolbar buttons in the Job View panel. For more details on how to filter through resources, see <u>Filter Expressions</u>.

### Example:

Show all Jobs with a tag that has "North America" in the tag name and "Location" in the tag category:

tag:"North America" AND cat:Location

### Filter Agents

To filter through a large list of Agents, use the Filter field located below the toolbar buttons in the <u>Peer Agent Summary View</u> panel. For more details on how to filter through resources, see <u>Filter Expressions</u>.

### File Collaboration

The topics in this section provide information on advanced functionality and configuration options available in File Collaboration.

### Topics Include:

- NetApp Configuration
- EMC Configuration

- Advanced Windows Real-Time Configuration
- Revit Enhacements
- Scan Manager
- Event Detection
- Locking

### 1. NetApp Configuration

Peer Management Center supports the ability to include content from CIFS/SMB shares on one or more NetApp storage devices within a <u>file collaboration session</u>. These NetApp devices can be running Data ONTAP 7-Mode or clustered Data ONTAP. In order to work with NetApp devices, Peer Management Center leverages the FPolicy API built into the NetApp device. For an in-depth look at how Peer Management Center works with NetApp and the FPolicy system, please email <a href="mailto:support@peersoftware.com">support@peersoftware.com</a> with a request for more information on NetApp support.

### 1.1 Prerequisites and Configuration

### Prerequisites

For NetApp 7-Mode environments, the following up to date prerequisites document must be met in addition to the standard Peer Management Center <u>Environmental Requirements</u>: <u>https://kb.peersoftware.com/tb/netapp-7-mode-prerequisites</u>

For NetApp cDOT environments, the following up to date prerequisites document must be met in addition to the standard Peer Management Center <u>Environmental Requirements</u>: <a href="https://kb.peersoftware.com/tb/netapp-cdot-prerequisites">https://kb.peersoftware.com/tb/netapp-cdot-prerequisites</a>

# Configuration

- 1. Review the prerequisites above before beginning the installation and configuration process.
- 2. Follow the general Peer Management Center installation steps that can be found here.
- 3. Launch the Peer Management Center Client.

**Note**: Before you can start the Peer Management Center interface/client, the Peer Management Center Service needs to be running. See the <u>installation</u> section for more information.

- 4. Install your license within the Peer Management Center. For more information, see the <u>licensing</u> section. You must contact our sales team to request a license which supports NetApp. Unless requested, all licenses that are issued do not include NetApp support by default.
- 5. Create a new file collaboration job. For more information, visit the section on creating a job.
- 6. During the job configuration process, one or more <u>participating hosts</u> must be configured to interface with NetApp. To do so, view the <u>Participants page</u> of the File Collaboration Configuration dialog, and add the desired available host to the job. After the host is added to the job, enter the UNC path of the appropriate share on the NetApp device to the configured directory of the participant that is to act as a FPolicy Server. Then select **NetApp 7-Mode** or

**NetApp cDOT** as the participant's configured Event Detector. This will depend on the edition of Data ONTAP that the NetApp is running. The example below shows an FPolicy Server working with a NetApp 7-Mode device.

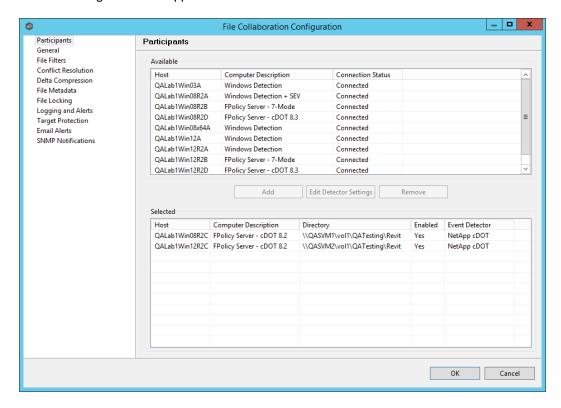

7. As a result of the selection, a configuration dialog will be displayed requesting additional configuration for the FPolicy Server.

With NetApp 7-Mode devices, you can just press **OK** and exit the dialog.

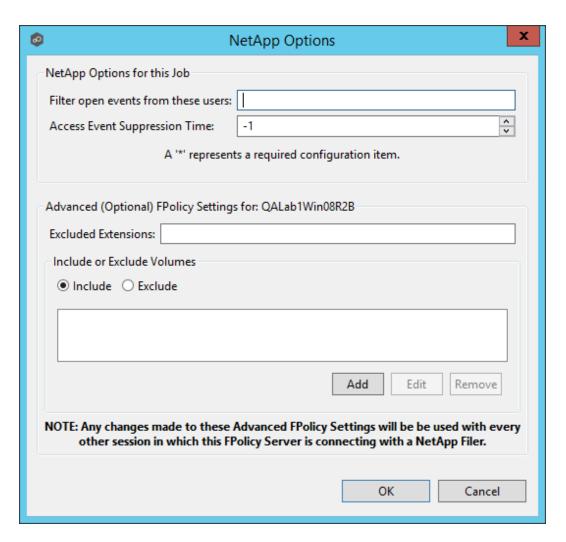

Some of the advanced optional settings for 7-Mode devices are as follows:

| Filter open<br>events from<br>these users | A comma-separated list of user names to exclude from access event detection. For example, if "USER1" is excluded, any access event activity generated by USER1 will be ignored, e.g. file is opened and closed.                                                                                                    |
|-------------------------------------------|----------------------------------------------------------------------------------------------------|
| Access<br>Event Sup-<br>pression<br>Time  | Represents number of seconds an open event will be delayed before being processed. Used to help reduce the amount of chatter generated by Windows 7 clients when mousing over files in Windows Explorer. The default vault is -1, which will use a globally set value. A value of 0 will allow for dynamic chanages to the amount of time an open event will be delayed based on the the load of the system. |
| Excluded<br>Extensions                    | Extensions entered here are excluded from event detection on the NetApp Filer. Values are comma separated and must not contain any periods.  FPolicy enables you to restrict a policy to a certain list of file extensions by excluding extensions that need to be screened.                                                                                                    |

|                            | Note: The maximum length of a file name extension supported for screening is 260 characters. Screening by extensions is based only on the characters after the last period (.) in the file name. For example, for a file named fle1.txt.name.jpg, file access notification takes place only if a file policy is configured for the jpg extension                                                                                                    |
|----------------------------|----------------------------------------------------------------------------------------------------|
| Include or Exclude Volumes | List all volumes on the NetApp Filer to exclude or include based on selected choice.  FPolicy enables you to restrict a policy to a certain list of volumes by including or excluding volumes that need to be screened.  Using the include list, you can request notifications for the specified volume list. Using the exclude list, you can request notifications for all volumes except the specified volume list. However, by default, both the include and exclude list are empty.  You can use the question mark (?) or asterisk (*) wildcard characters to specify the volume. The question mark (?) wildcard character stands for a single character. For example, entering vol? in a list of volumes that contain vol1, vol2, vol23, voll4, will result in only vol1 and vol2 being matched.  The asterisk (*) wildcard character stands for any number of characters that contain the specified string. Entering *test* in a list of volumes to exclude from file screening excludes all volumes that contain the string such as test_vol and vol_test. |

With NetApp cDOT devices, you must fill in the all non-optional settings shown in the table below the screenshot.

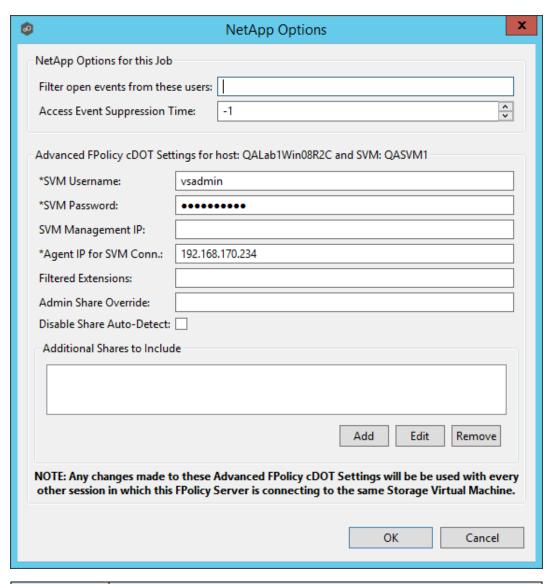

| Filter open events from these users         | A comma-separated list of user names to exclude from access event detection. For example, if "USER1" is excluded, any access event activity generated by USER1 will be ignored, e.g. file is opened and closed.                                                                                                    |
|---------------------------------------------|----------------------------------------------------------------------------------------------------|
| Access<br>Event<br>Suppres-<br>sion<br>Time | Represents number of seconds an open event will be delayed before being processed. Used to help reduce the amount of chatter generated by Windows 7 clients when mousing over files in Windows Explorer. The default vault is -1, which will use a globally set value. A value of 0 will allow for dynamic chanages to the amount of time an open event will be delayed based on the the load of the system. |
| SVM<br>User-                                | The account name of the VSAdmin or similar account on the SVM that has the appropriate access to ONTAPI.                                                                                                    |

| name                                         |                                                                                                    |
|----------------------------------------------|----------------------------------------------------------------------------------------------------|
| SVM<br>Pass-<br>word                         | The password of the VSAdmin or similar account on the SVM that has the appropriate access to ONTAPI. This vaule will be encrypted.                                                                                                    |
| SVM<br>Manage-<br>ment IP<br>(op-<br>tional) | If the primary data LIF for the SVM (whose IP address is registered in DNS) does not support management calls, please enter the management IP address of SVM here.                                                                                                    |
| Agent IP<br>for SVM<br>Conn.                 | The IP address over which this Peer Agent will connect to the configured SVM. This MUST be an IP address.                                                                                                    |
| Filtered<br>Exten-<br>sions                  | A comma separated list of file extensions to exclude (without a leading '*.')                                                                                                    |
| Admin<br>Share<br>Override                   | Enter the administrative-type share that you created on the cDOT SVM. In order to take advantage of performance improvements when using this option, the share must be created at the root of the SVM's namespace (/). Ideally it should be named to something like PMCShare\$ to prevent users from being able to see it.                                                                                                    |
| Disable<br>Share<br>Auto-<br>Detect          | Disable the option to auto-detect shares and only use the shares defined in the <b>Participants</b> screen and the <b>Additional Shares to Include</b> option below.                                                                                                    |
| Addi-<br>tional<br>Shares<br>to In-<br>clude | Specify the shares on the SVM that users can use to access the data that Peer Management Center will be collaborating with. For example, if Peer Management Center is collaborating on data that resides under the Departments share with a local namespace path /departments, but users access data via shares to individual sub folders under the Departments folder (such as Marketing with a local namespace path of /departments/marketing and Sales with a local namespace path of /departments/sales). In this example, the list of shares would be Departments, Marketing, and Sales. |

Starting with v3.5.1, Peer Management Center adds a new performance optimization for cDOT environments. To take advantage of this new optimization, **Admin Share Override**, **Disable Share Auto-Detect**, and **Additional Shares to Include** all need to be configured. For more details and before making any changes, please contact Peer Support.

8. Once all participating hosts are configured with the appropriate NetApp paths and detectors, the file collaboration job may be saved and started.

# 1.2 Troubleshooting

# **Troubleshooting**

For an up-to-date list of troubleshooting information, please see <a href="https://www.peersoft-ware.com/resources/tech-briefs.html?view=document&id=68">https://www.peersoft-ware.com/resources/tech-briefs.html?view=document&id=68</a>.

# 2. EMC Configuration

Peer Management Center supports the ability to include content from CIFS/SMB shares on one or more EMC storage devices within a <u>file collaboration session</u>. These EMC devices can be running VNX or Isilon.

2.1 Prerequisites and Configuration

# Prerequisites:

For EMC VNX/Celerra environments, the following up to date prerequisites document must be met in addition to the standard Peer Management Center <a href="Environmental Requirements">Environmental Requirements</a>: <a href="https://kb.peersoftware.com/tb/emc-vnx-celerra-prerequisites">https://kb.peersoftware.com/tb/emc-vnx-celerra-prerequisites</a>

For EMX Isilon environments, the following up to date prerequisites document must be met in addition to the standard Peer Management Center <a href="Environmental Requirements">Environmental Requirements</a>
<a href="https://kb.peersoftware.com/tb/emc-isilon-prerequisites-for-file-collaboration">https://kb.peersoftware.com/tb/emc-isilon-prerequisites-for-file-collaboration</a>

# **CEE Server Configuration Guide:**

The following links outline the configuration steps to setting up a CEE Server on which the PeerLink Agent will be running:

EMC VNX/Celerra CEE Server Configuration Guide <a href="https://kb.peersoftware.com/tb/emc-vnx-celerra-configuration-guide">https://kb.peersoftware.com/tb/emc-vnx-celerra-configuration-guide</a>

EMC Isilon CEE Server Configuration Guide <a href="https://kb.peersoftware.com/display/TB/EMC+Isilon+Configuration+Guide">https://kb.peersoftware.com/display/TB/EMC+Isilon+Configuration+Guide</a>

### Configuration

- 1. Review the prerequisites above before beginning the installation and configuration process.
- 2. Follow the CEE Server Configuration Guide steps
- 3. Follow the general Peer Management Center installation steps that can be found here.
- 4. Launch the Peer Management Center Client.

**Note**: Before you can start the Peer Management Center interface/client, the Peer Management Center Service needs to be running. See the <u>installation</u> section for more information.

5. Install your license within the Peer Management Center. For more information, see the <u>licensing</u> section. You must contact our sales team to request a license which supports

EMC VNX or Isilon. Unless requested, all licenses that are issued do not include EMC support by default.

- 6. Create a new file collaboration job. For more information, visit the section on creating a job.
- 7. During the job configuration process, one or more <u>participating hosts</u> must be configured to interface with EMC. To do so, view the <u>Participants page</u> of the File Collaboration Configuration dialog, and add the desired available host to the job. After the host is added to the job, enter the UNC path of the appropriate share on the EMC device to the configured directory of the participant that is to act as a CEE Server. Then select **EMC VNX** or **EMC Isilon** as the participant's configured Event Detector. The example below shows two CEE Servers working with an EMC VNX and an EMC Isilon device.

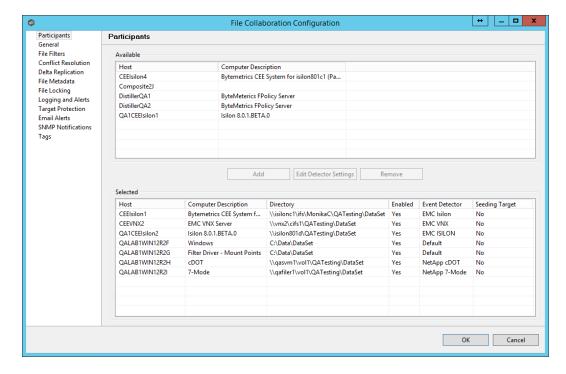

- 8. As a result of the selection, a configuration dialog will be displayed requesting additional configuration for the CEE and VNX systems.
- 9. With EMC Ision devices, the following configuration options are available:

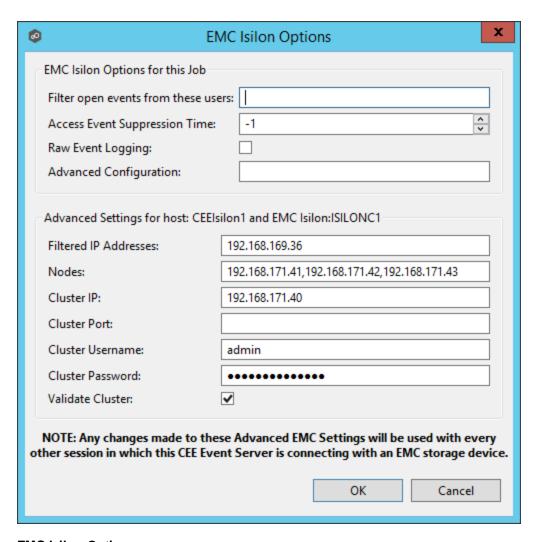

# **EMC Isilon Options**

| Filter open<br>events from<br>these users | A comma-separated list of user name to exclude from access event detection. For example, if "USER1" is excluded, any access event activity generated by USER1 will be ignored, e.g. file is opened and closed.                                                                                                    |
|-------------------------------------------|----------------------------------------------------------------------------------------------------|
| Access<br>Event Sup-<br>pression<br>Time  | Represents the number of seconds an open event will be delayed before being processed. Used to help reduce the amount of chatter generated by Windows 7 clients when mousing over files in Windows Explorer. The default value is -1, which will use a global set value. A value of 0 will allow for dynamic changes to the amount of time an open event will be delayed based on the load of the system. |
| Raw Event<br>Logging                      | Enables raw event logging for event detection debugging. Technical support may ask you to enable this feature if you are experiencing certain issues.                                                                                                    |
| Advanced<br>Configura-                    | Advanced settings for Event Detection and logging that will override the defaults. Technical support will provide you with a value to put in                                                                                                    |

| tion this field if you are experiencing certain issues. |  |
|---------------------------------------------------------|--|
|---------------------------------------------------------|--|

# **Advanced Settings for EMC Isilon**

| Filtered IP<br>Addresses | Events generated from these IP addresses will be filtered. It is recommended that the IP address of the CEE Server is added to this list.                        |
|--------------------------|----------------------------------------------------------------------------------------------------|
| Nodes                    | Comma-delimited listed of additional node IP address to query for open files. These addresses must be accessible from the CEE Server where the Agent is running. |
| Cluster IP               | The cluster IP address of the Isilon system.                                                                                                    |
| Custer Port              | The cluster port number of the Isilon system. Default value is 8080.                                                                                             |
| Cluster<br>Username      | Username used to sign into the Isilon cluster.                                                                                                    |
| Cluster<br>Password      | Password used to sign into the Isilon cluster.                                                                                                    |
| Validate<br>Cluster      | If enabled, the Isilon cluster will be validated both on registration and periodically by a maintenance thread.                                                  |

With EMC VNX devices, the following configuration options are available:

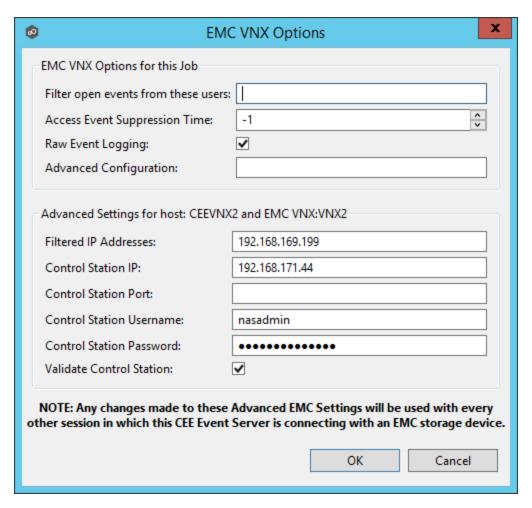

# **EMC VNX Options**

| Filter open<br>events from<br>these users | A comma-separated list of user name to exclude from access event detection. For example, if "USER1" is excluded, any access event activity generated by USER1 will be ignored, e.g. file is opened and closed.                                                                                                    |
|-------------------------------------------|----------------------------------------------------------------------------------------------------|
| Access<br>Event Sup-<br>pression<br>Time  | Represents the number of seconds an open event will be delayed before being processed. Used to help reduce the amount of chatter generated by Windows 7 clients when mousing over files in Windows Explorer. The default value is -1, which will use a global set value. A value of 0 will allow for dynamic changes to the amount of time an open event will be delayed based on the load of the system. |
| Raw Event<br>Logging                      | Enables raw event logging for event detection debugging. Technical support may ask you to enable this feature if you are experiencing certain issues.                                                                                                    |
| Advanced<br>Configura-<br>tion            | Advanced settings for Event Detection and logging that will override the defaults. Technical support will provide you with a value to put in this field if you are experiencing certain issues.                                                                                                    |

# **Advanced Settings for EMC VNX**

| Filtered IP<br>Addresses           | Events generated from these IP addresses will be filtered. It is recommended that the IP address of the CEE Server is added to this list. |
|------------------------------------|----------------------------------------------------------------------------------------------------|
| Control Sta-<br>tion IP            | The Control Station IP address of the VNX system.                                                                                         |
| Control Sta-<br>tion Port          | The Control Station Port number of the VNX system. Default value is 443.                                                                  |
| Control Sta-<br>tion User-<br>name | Username used to sign into the VNX Control Station.                                                                                       |
| Cluster<br>Username                | Password used to sign into the VNX Control Station.                                                                                       |
| Validate<br>Control Sta-<br>tion   | If enabled, the VNX Control Station will be validated both on registration and periodically by a maintenance thread.                      |

10. Once all participating hosts are configured with the appropriate EMC paths and detectors, the file collaboration job may be saved and started.

# 3. Advanced Windows Real-time Detection

The real-time detection options available for local Windows file servers can be modified on the **Participants** page of the job configuration dialog by selecting one of the participating hosts configured with the **Default** event detector in the bottom list, then pressing **Edit Detector Settings**. The following dialog will appear.

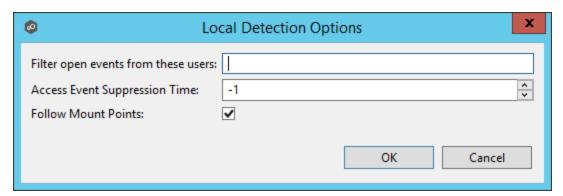

Available options are as follows:

| Filter | A comma-separated list of user account names from which all opens and     |
|--------|---------------------------------------------------------------------------|
| open   | closes will be ignored. Ideal for filtering out events from backup and/or |
| events |                                                                           |
|        |                                                                           |

| from<br>these<br>users                      | archival services by filtering on the username under which a backup and/or archival service is running.                                                                                                    |
|---------------------------------------------|----------------------------------------------------------------------------------------------------|
| Access<br>Event<br>Suppres-<br>sion<br>Time | Represents number of seconds an open event will be delayed before being processed. Used to help reduce the amount of chatter generated by Windows 7 clients when mousing over files in Windows Explorer. The default vault is -1, which will use a globally set value. A value of 0 will allow for dynamic chanages to the amount of time an open event will be delayed based on the the load of the system. |
| Follow<br>Mount<br>Points                   | Enables mount point support in Peer Management Center for the selected Windows file server.                                                                                                    |

For details on either Junction Point or Symbolic Link support, please contact <a href="mailto:support@peersoftware.com">support@peersoftware.com</a>.

### 4. Revit Enhancements

Revit Enhancements enable the Expedited Sync Queue for files specified in the Expedited Sync Queue File List.

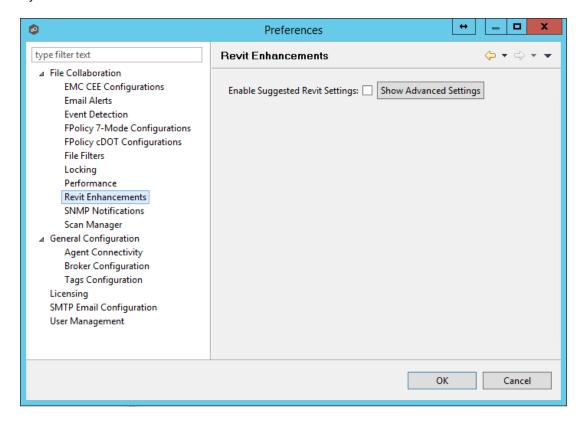

Click the **Show Advanced Settings** button to reveal the recommend settings.

| Sync On | Extensions configured here will overwrite the "Sync. On Save" values con-   |
|---------|-----------------------------------------------------------------------------|
| Save    | figured in the interface for the Job. In addition, these extensions use the |

| Override<br>File Ex-<br>tension                                       | delay value in <b>Sync On Save Override Delay</b> setting instead of the delay value configured in the interface. If no delay value is set, it will default to using a one second delay. Extensions configured in this list will still be processed via "Sync. On Save" even if they also exist in the user defined noncollaborative extension list (under the Window > Preferences menu option). Extensions in the normal "Sync. On Save" list that also exist in this list will not be processed. |
|-----------------------------------------------------------------------|----------------------------------------------------------------------------------------------------|
| Sync On<br>Save<br>Override<br>Delay                                  | The "Sync. On Save" delay value in seconds that will only apply to the internal list of extensions listed in the <b>Sync On Save Override File Extension</b> field.                                                                                                    |
| Sync<br>Multi<br>Host Mod<br>List                                     | Extensions configured here will not be quarantined if they are modified on two host simultaneously. The file with the latest modified time stamp will win.                                                                                                    |
| Target Sharing Violation File Ex- tensions                            | This is an option to retry setting the target lock when receiving error code 32 for the specified list of extensions. This may be useful for file types like .one (OneNote), .rvt (Revit), and .dat (associated Revit files), that don't sustain a handle when the user has the file open.                                                                                                    |
| Add Con-<br>text Min-<br>imum Re-<br>jected<br>Event<br>Threshol<br>d | The number of bulk add files that PeerLink can process immediately before batching the remainder of the files and process them in a single thread.                                                                                                    |
| Retry<br>Quarant-<br>ine File<br>List                                 | Quarantined files that are in this list will be automatically removed and flagged as un-synchronized and will be retried every second after a delay period (delay is configured by "fc.retryQuarantinesDelay"). Any change event that is detected for the files will trigger a scan of the files where the newest file will win. This list can contain filenames (wperms.dat,eperms.dat,requests.dat,deltas.dat,users.dat) or extensions (*.dat,*.abc).                                             |
| Exped-<br>ited Fast<br>Sync File<br>List                              | Access events and transfer events will be expedited for the list of extension or files in this list.                                                                                                    |
| Exped-<br>ited Slow<br>Sync File<br>List                              | Access events received for files or extension in this list will be expedited.  Transfers will go through a slow priority queue.                                                                                                    |
| Direct<br>Target<br>Write List                                        | List of files to be updated without the use of a temp file. This list can contain filenames (wperms.dat,eperms.dat,requests.dat,deltas.dat,users.dat") or extensions.                                                                                                    |

# 5. Scan Manager

A number of options are available to tune the way scans are performed for all <u>file collaboration</u> <u>jobs</u>. These settings are configured on a global level. To view and modify these settings, click on the **Window** menu from with the <u>Peer Management Center</u>, and select **Preferences**. On the left-hand side of the dialog that pops up, open the tree node titled **File Collaboration** and select **Scan Manager**. The following screen will be displayed.

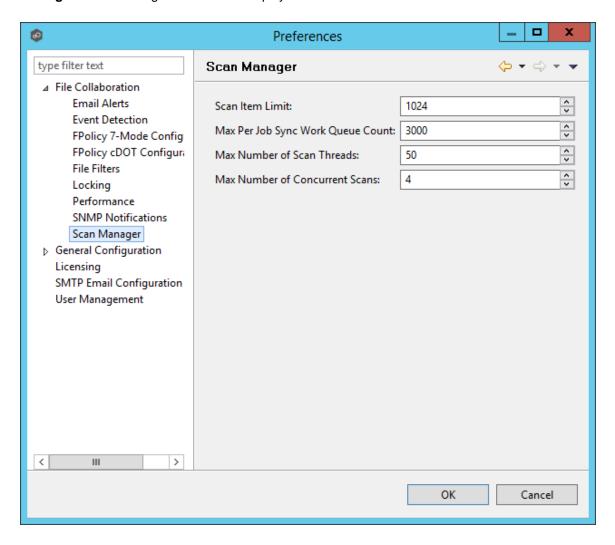

Available options are as follows:

| Scan Item<br>Limit              | The maximum number of file and folder scan results that are returned in one scan iteration during a job's initial scan. This value is used to constrain the amount of memory used when performing initial scans with a large number of sessions. |
|---------------------------------|----------------------------------------------------------------------------------------------------|
| Max Sync<br>Work Queue<br>Count | The maximum number of pending file transfers (as a result of the initial scan) that are queued in memory before pausing the current scan. This value only has an effect on sessions that require a massive amount of initial synchronization.    |

| Max Num-<br>ber of Scan<br>Threads          | The maximum number of threads that can be created for use when scanning folders and files. This number should be set to at least the number of jobs that you are running.                                 |
|---------------------------------------------|----------------------------------------------------------------------------------------------------|
| Max Num-<br>ber of Con-<br>current<br>Scans | The maximum number of scan threads that can be actively working at the same time. This differs from the Max Number of Scan Threads in that not all created scan threads can be simultaneously doing work. |

### 6. Event Detection

A number of options are available to tune the way event detection occurs for all <u>file collaboration</u> <u>jobs</u>. These settings are configured on a global level. To view and modify these settings, click on the **Window** menu from with the <u>Peer Management Center</u>, and select **Preferences**. On the left-hand side of the dialog that pops up, open the tree node titled **File Collaboration** and select **Event Detection**. The following screen will be displayed.

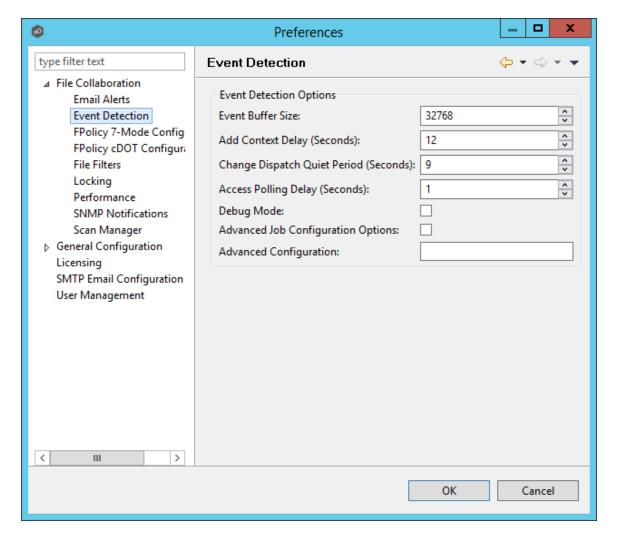

Available options are as follows:

| Event Buffer<br>Size                            | The size in bytes of the buffer used to store real-time events. If you receive Buffer Overflow alerts then try doubling the size of this buffer to 65536.                                           |
|-------------------------------------------------|----------------------------------------------------------------------------------------------------|
| Add Con-<br>text Delay<br>(Seconds)             | The number of seconds to wait before scheduling the synchronization of a newly created file.                                                                                                    |
| Change Dispatch Quiet Period (Seconds)          | The number of seconds to wait after a file is closed before scheduling the synchronization of the file                                                                                              |
| Access<br>Polling<br>Delay (Se-<br>conds)       | The number of seconds between polls of open and closed files.                                                                                                    |
| Debug<br>Mode                                   | Enables advanced debug logging and alerts. Technical support may ask you to enable this feature if you are experiencing certain issues.                                                             |
| Debug<br>Mode<br>w/Full Mes-<br>sages           | Enables advanced debug logging and alerts with Full Message information. Technical support may ask you to enable this feature if you are experiencing certain issues.                               |
| Advanced<br>Job Config-<br>uration Op-<br>tions | Enables configuration for advanced event detection debugging options in job specific host participant detector configuration user interface.                                                        |
| Advanced<br>Configura-<br>tion                  | Advanced settings for Event Detection and logging that will override the job settings. Technical support will provide you with a value to put in this field if you are experiencing certain issues. |

# 7. Locking

An option is available to mark certain file types as non-collaborative, changing the way locks on the specified file types are handled. These settings are configured on a global level for all file collaboration jobs and are critical for certain file types so that the file collaboration solution is able to correctly read any part of these files, ensuring any managed database type files are synchronized in a consistent and usable state. To view and modify these settings, click on the Window menu from with the Peer Management Center, and select Preferences. On the left-hand side of the dialog that pops up, open the tree node titled File Collaboration and select Locking. The following screen will be displayed.

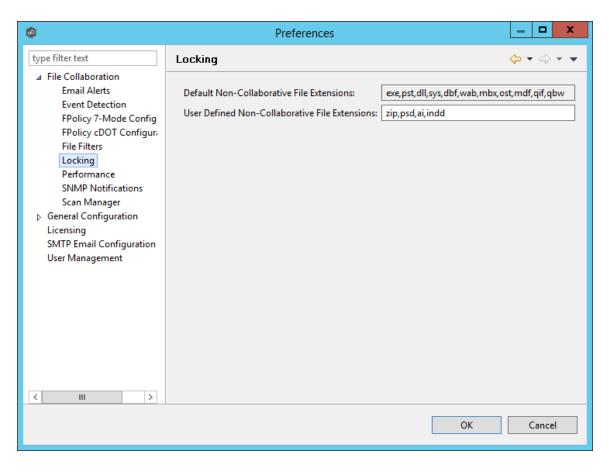

Available options are as follows:

| Default Non-<br>Collaborative<br>File Exten-<br>sions       | The default, non-editable, comma separated list of file extensions of non-collaborative file types (e.g. database files, etc.). Write access to source files of these types will be denied while the files are being synchronized. |
|-------------------------------------------------------------|----------------------------------------------------------------------------------------------------|
| User Defined<br>Non-Collabor-<br>ative File Ex-<br>tensions | An editable, comma separated list of file extensions of non-collaborative file types (e.g. database files, etc.). Write access to source files of these types will be denied while the files are being synchronized.               |

# **Creating a File Synchronization Job**

The topics in this section provide some basic information about creating and editing File Synchronization Jobs.

# **Integrating Existing file synchronization instances**

To integrate existing file synchronization instances in the Peer Management Center follow the <a href="Step-by-Step">Step-by-Step</a> instructions.

Creating and Deploying New file synchronization instances

To create a new job and deploy the PeerSync installation to one or more hosts, click the **Create New** button in toolbar of the Peer Management Center, or you can select the **New** menu item from the **File** menu. A list of all installed Peerlet types will be displayed. Selecting the <%FS> option will open the File Synchronization Configuration dialog. Go to the <a href="Step-by-Step">Step</a> instructions for more information.

When configuring Alerts you will want to configure global settings like SMTP configuration, which is specific to the Peer Management Center. Details on what and how to configure these global options can be found in the <u>Global Configuration</u> section.

• Global Configuration

You can edit an existing job's Alert and logging by selecting one or more jobs in the Job View, right-clicking, and selecting **Edit Configuration(s)**. The Peer Management Center now has support for editing multiple jobs at once.

To edit the file synchronization PeerSync configuration right-click on the job in the Job View and select **Edit Configuration.** From the file synchronization Configuration screen select the Associated Profile Node from the left. For Step-by-Step go to Managing File Synchronization Jobs

- Integrating existing PeerSync instances
- Deploying New PeerSync Instances
- Global Configuration

# **Global Configuration**

Before configuring the individual aspects of a File Synchronization Session, we first recommend pre-configuring a number of global options that can be applied towards all File Collaboration Session.

The following configuration items are not always required, but highly recommended:

- SMTP Email Configuration
- Global Email Alerts

# 1. SMTP Email Configuration

Before the <u>Peer Management Center</u> can send emails on behalf of any file collaboration job, a few key SMTP settings must be configured. To set these values, click on the **Window** menu from with the Peer Management Center, and select **Preferences**. Within the dialog that pops up, select **SMTP Email Configuration** on the left-hand side of the dialog. The following screen will be displayed.

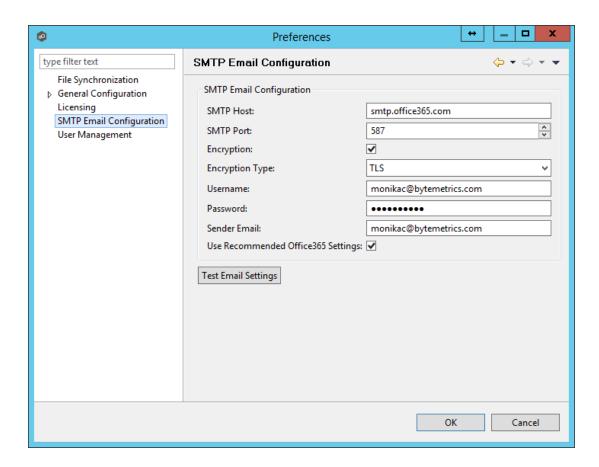

| SMTP Host (required)            | The host name or IP address of the SMTP mail server through which the Peer Management Center will send emails.                                                                                                    |
|---------------------------------|----------------------------------------------------------------------------------------------------|
| SMTP Port                       | TCP/IP connection port (default is 25 and 465 for encryption) on which the mail server is hosting the SMTP service. It is recommended that you leave the default setting unless your email provider specifies otherwise. |
| Encryption                      | Check this box if the SMTP mail server requires an encrypted connection.                                                                                                    |
| Encryption<br>Type              | If encryption is enabled, an encryption method must be selected. TLS and SSL are the available options. If you do not know which one your mail server requires, try one then the other.                                  |
| User                            | The username to authenticate as on the SMTP mail server (optional).                                                                                                    |
| Password                        | The password of the username specified above (optional).                                                                                                    |
| Sender<br>Email (re-<br>quired) | The email address that will appear in the From field of any sent emails. This email address sometimes needs to have a valid account on the SMTP mail server.                                                             |
| Use Recom-<br>mended Of-        | Enable this checkbox if you are connecting to an Office365 SMTP server to use recommended settings for the connection. Follow Mi-                                                                                        |

| fice365 Set- | crosoft's <b>Direct Send</b> recommendations to setup Email configuration |
|--------------|---------------------------------------------------------------------------|
| tings        | with an Office365 SMTP server.                                            |

It is highly recommended that you test your SMTP settings before saving them. To do so, click on the **Test Email Settings** button. You will be prompted for an email address to send the test message to. Upon submission, the Peer Management Center will attempt to send a test message using the specified settings.

# 2. Global Email Alerts

### Overview

The Peer Management Center supports the concept of "Email Alert Configurations" where a single configuration (consisting of a unique name, a selection of alert types along with a list of email addresses) can be applied to multiple file synchronization jobs without requiring repeat entry for each job. When an Email Alert configuration is applied to a job, an email will be sent to all listed recipients anytime a selected alert type is triggered by that job.

To mange these configurations right click on any file synchronization job from the Jobs' View and select the Email Alerts node from the Monitoring node. Click on **Edit PeerSync Email Alerts**. The following screen represents the list of defined Email Alert configurations, along with buttons to add new ones and edit, copy and remove existing ones.

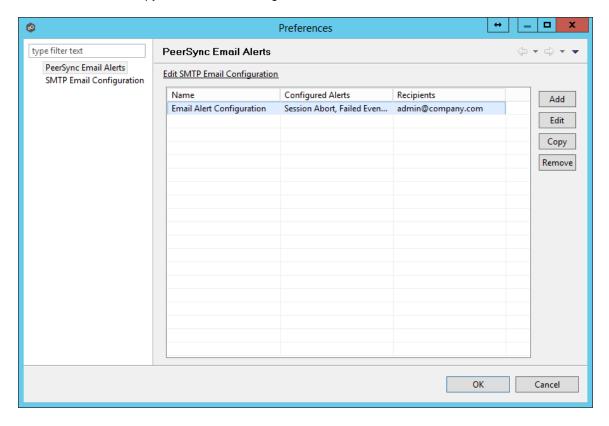

Upon adding or editing an Email Alert configuration, the following dialog is displayed:

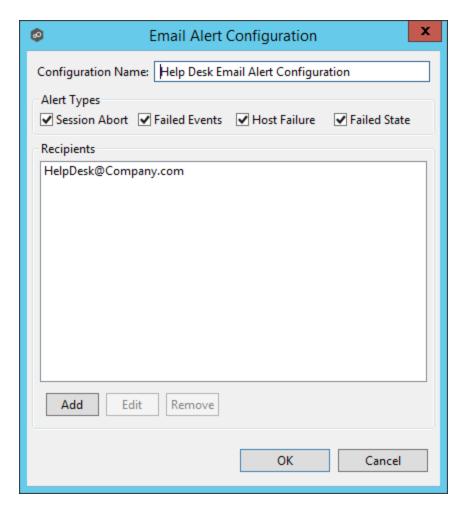

Within this dialog, you can select specific alert triggers on which an email will be generated and configure the list of email recipients of the alert(s). Alert types are defined below.

# **Alert Types**

| Session<br>Abort | Enables sending an alert when a session is aborted because of lack of quorum due to one or more failed host agents.                                                                                                    |
|------------------|----------------------------------------------------------------------------------------------------|
| Failed<br>Events | Enables sending an alert when a failed event is received from the PeerSync machine.                                                                                                    |
| Host Failure     | Enables sending an alert when a host agent timeout occurs or a PeerSync service timeout occurs.                                                                                                    |
| Failed State     | Enables sending an alert when the state of the File Synchronization machine changes from Active to "Failed State" indicating that either a failed scan or failed event was detected in the latest set of synchronization stats. |

# Integrating existing PeerSync instances

The topics in this section provide some basic information on how to integrate existing Peer-Sync instances within the Peer Management Center.

- Requirements
- How to Integrate Existing PeerSync Instances

### 1. Requirements

- PeerSync has to be installed as a Service and running version 9.3.0 or newer
- Peer Agent has to be installed on the PeerSync machine and connected to the Peer Management Center

### 2. How To

### 1. Modify the PeerSync Profile

- Open the Profile on the PeerSync machine with the PeerSync Profiler
- Add argument /LZTAI in Options/Command section
- · Save the Profile
- Restart the PeerSync Service

### 1. Install the Peer Agent

# 2. Start the Peer Agent

Once the Peer Agent is started and connected to the Peer Management Center, PeerSync will be auto detected and a Peer Management Center file synchronization job will be generated with the name of the machine.

Optionally you can Edit the Job and add <u>E-Mail Alerts</u> and save and restart File Synchronization job for changes to take effect.

# **Deploying New PeerSync Instances**

The topics in this section provide some basic information on how to integrate existing Peer-Sync instances within the Peer Management Center.

- Requirements
- How To

### 1. Requirements

- Peer Agent has to be installed on the machine where PeerSync will be deployed to.
- It is recommended to run the Agent under a domain admin account or account with enough rights to modify registry and service configuration.

# 2. How To

The topics in this section provide step-by-step instructions on how to create and deploy new file synchronization instances of PeerSync software.

- Step1 General Information
- Step2 PeerSync Profile
- Step3 Jobs Configuration List
- Step4 Installation Settings

# 2.1 Step 1 - General Information

Create a new file synchronization job by clicking on the Create New button in the toolbar of the Peer Management Center, or by selecting the New menu item from the File menu. A drop down list of all installed Peerlet types will be displayed. Selecting the file synchronization option will open the file synchronization Configuration dialog.

The first page of configuration will be for General Information such as Host Participants and Job name tag.

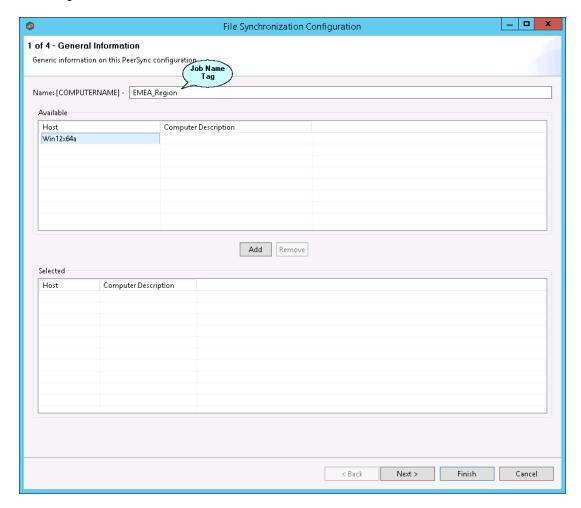

1. The Job name will default to the computer name of the host participant. If you wish to group your computers you can optionally add a name tag in the text box next to the job name (i.e. East Coast, EMEA, Region2 etc.). This will help in filtering machines by their given tag.

2. A list of all available hosts that have not yet been configured with a PeerSync installation, will appear in the Available table on the top of the page. Available hosts are any host with a Peer Agent installed that has successfully connected to the configured Peer Management Center Broker. The name that will be displayed is the computer name of the server that the Peer Agent is running on. If a particular host is not displayed in the list then try restarting the Peer Agent Windows Service on that host, and if it successfully connects to the Peer Management Center Broker, then the list will be updated with the computer name of that host.

NOTE: Computer Description is defined through Windows on a per-computer basis.

3. Select one or more hosts from the Available table and click on the Add button to add the hosts to the Selected table. These are the hosts you wish to deploy the PeerSync configuration and installation to.

### 2.2 Step 2 - PeerSync Profile

In the second screen choose a pre-configured profile from the available templates, or Browse to load a PeerSync profile you may have configured through the PeerSync Profiler and saved as a .snc file on this system.

You may also choose to start from scratch by choosing "Other" from the drop down menu.

Enter/Update the Profile Description and Performance Options.

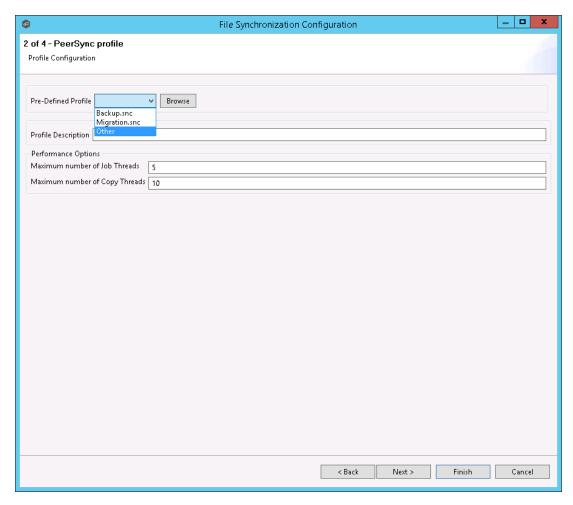

| Pro-<br>file<br>De-<br>scri<br>ption  | A textual description of the current Profile                           |
|---------------------------------------|------------------------------------------------------------------------|
| Max- imu m num- ber of Job Thre ads   | Maximum number of Job scans that can run parallel to one another       |
| Max-<br>imu<br>m<br>num-<br>ber<br>of | Maximum number of events that can be processed parallel to one another |

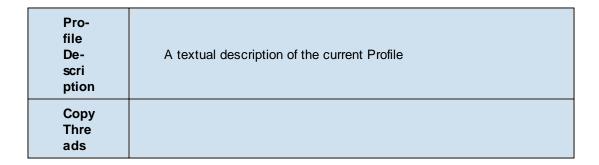

# 2.3 Step 3 - Jobs Configuration List

In this screen modify the loaded PeerSync Jobs and/or Add new Jobs by clicking on the Add or Edit Button to the right of the view.

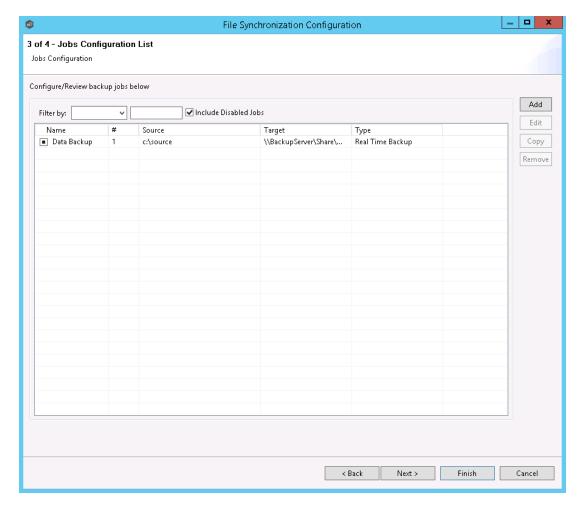

More information can be found in the <u>Edit/Configure Jobs</u> section of this Help Manual.

# 2.4 Step 4 - Installation Settings

In the last section of the File Synchronization Configuration wizard enter the Installation Settings for this PeerSync instance.

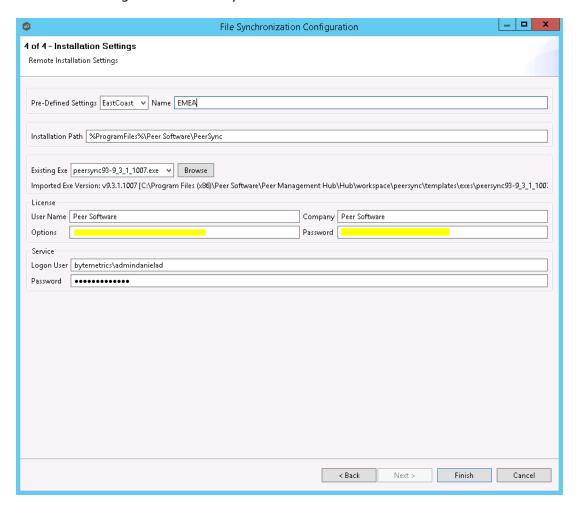

| Pre-<br>Defi<br>ned<br>Set-<br>tings | A list of previously used Installation Settings with the Name given at the time of use.  PLEASE NOTE: If the installation settings have the same path, service user name, license password and installation exe a new Installation record will not be created, regardless if a new Name has been given to the Installation Settings. |
|--------------------------------------|----------------------------------------------------------------------------------------------------|
| In-<br>stall-<br>ation<br>Path       | Path where PeerSync will be installed. When using the %ProgramFiles% variable, PeerSync will install in the x86 Program Files directory for 64bit systems, otherwise it will install in the Program Files base directory.                                                                                                    |
| Ex-<br>ist-<br>ing<br>Exe            | A list of PeerSync Executables available in the template folder or used in a past installation. This is the PeerSync executable that will be used to install PeerSync                                                                                                    |

| Pre- Defi ned Set- tings  Li- cens e User Nam e | A list of previously used Installation Settings with the Name given at the time of use.  PLEASE NOTE: If the installation settings have the same path, service user name, license password and installation exe a new Installation record will not be created, regardless if a new Name has been given to the Installation Settings.  License information provided by Peer Software. Cut and Paste the User Name section in this field |
|-------------------------------------------------|----------------------------------------------------------------------------------------------------|
| Li-<br>cens<br>e<br>Co<br>m-<br>pany            | License information provided by Peer Software. Cut and Paste the Company section in this field                                                                                                    |
| Li-<br>cens<br>e<br>Op-<br>tions                | License information provided by Peer Software. Cut and Paste the Options section in this field                                                                                                    |
| Li-<br>cens<br>e<br>Pas<br>s-<br>word           | License information provided by Peer Software. Cut and Paste the Password section in this field                                                                                                    |
| Ser-<br>vice<br>Lo-<br>gon<br>User<br>*         | This is the Service account User Id used to run the PeerSync Service (DOMAIN\USER). Please Note: This account has to be valid on all included participants for this File Synchronization Configuration.                                                                                                    |
| Ser-<br>vice<br>Pas<br>s-<br>word               | PeerSync Windows Service account Password                                                                                                    |

<sup>\*</sup>Please Note: When using a service account that has not been granted to run as a service on the machine, PeerSync will fail to start return the following Global Alert to the PMC. This will indicate that PeerSync could not start and you will have to logon to that machine and confirm the credentials to grant access to that account to run as a service.

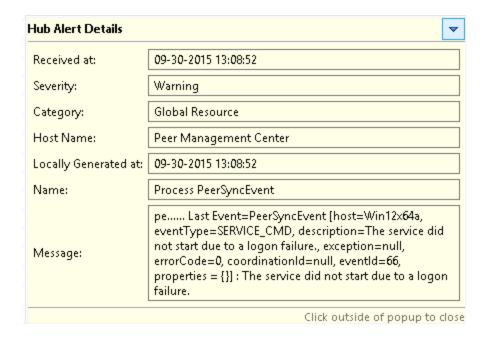

Once the Configuration Settings have completed hit Finish and the installation configuration will be sent to the selected Participants.

A File Synchronization Job will be auto created for each Participant and set to be in a 'Pending Installation' state. Once the installation completes and PeerSync reports to the PMC the state will change to Running/Active.

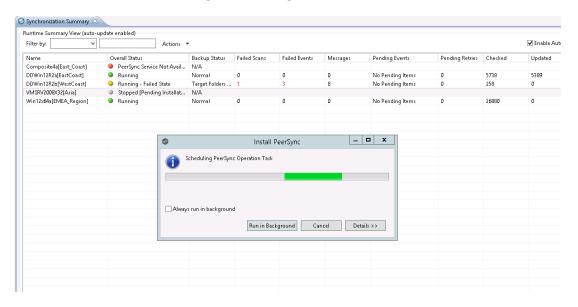

# **Logging and Alerts**

Use the below screen to enable or disable Logging and Alerts, including specifying event types to log.

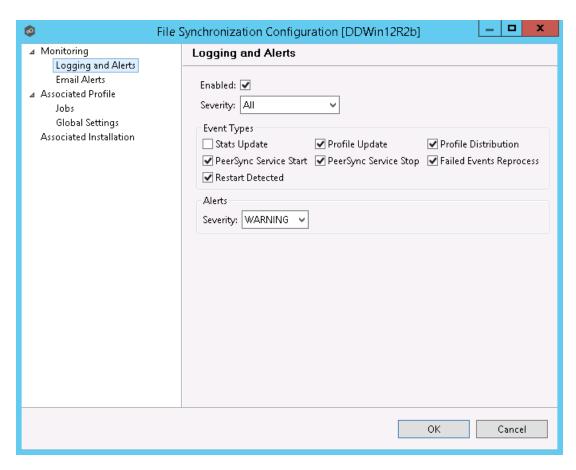

| Stats Update               | Log when PeerSync Stats are received (This could generate large amount of Log Entries)                            |
|----------------------------|----------------------------------------------------------------------------------------------------|
| Profile Up-<br>date        | Log whenever the PeerSync Profile configuration is updated                                                        |
| Profile Distri-<br>bution  | Log when the PeerSync Profile is distributed to one or more hosts                                                 |
| PeerSync<br>Service Start  | Log when a user initiates a PeerSync Service Start                                                                |
| PeerSync<br>Service Stop   | Log when a user initiates a PeerSync Service Stop                                                                 |
| Failed Events<br>Reprocess | Log when a user initiates a Failed Event Reprocess                                                                |
| Restart Detected           | Log when PMC detects that the PeerSync service has been restarted by comparing known Session Id with received one |

# **Email Alerts**

**Email Alerts** 

Email Alerts configuration is available by selecting **Email Alerts** from the tree node within the File Synchronization Configuration dialog.

Email Alerts are configured at a global level, then applied to individual file synchronization jobs. The following screen shows how this is accomplished.

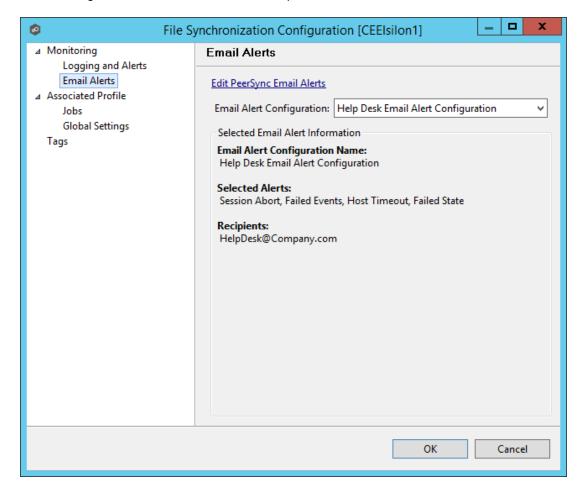

To enable Email Alerts for this particular job, select an Email Alert Configuration from the drop down list. To disable, select **None - Disabled.** To edit the list of available configurations, select <u>Edit PeerSync Email Alerts</u>.

# Running and Managing a File Synchronization Job

This section includes topics for managing your File Synchronization Jobs.

- · Starting and Stopping
- Synchronization Summary
- Synchronization Dashboard View
- PeerSync Profile Management
- PeerSync Service Management
- Runtime Job Views
- <u>Upgrade/Reprocess Installation</u>

# Starting and Stopping

#### Starting a <%FS\_JOB\_UC%>

Starting the Job simply means starting the File Synchronization monitoring/management instance.

The job is auto started as soon as the Agent connects to the Peer Management Center, normally you will not need to manually start the job.

Press the **Start** button to begin the synchronization session.

## Stopping a <%FS\_JOB\_UC%>

You can stop a file synchronization job at any time by pressing the **Stop** button. Doing this will shutdown the monitoring of the specific PeerSync host(s).

Please Note: If the job is stopped and the participating host is still running an instance of the PeerSync software, the job will auto start the next time that host agent is restarted or a Reconnect is detected.

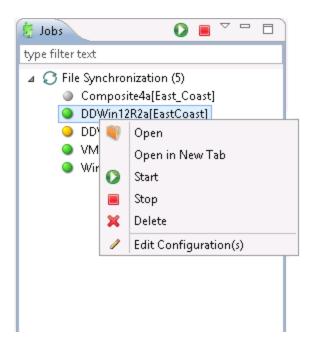

# Synchronization Summary

The Synchronization Summary is a view that aggregates critical status and statistical information from all configured <%FS\_JOB\_UC%>s in a single table view. It is automatically displayed when the Peer Management Center client is started and can be opened at any other time by double-clicking on the **File Synchronization** parent tree node in the Job's View or by clicking on the **View Runtime Summary** icon in the toolbar of the Jobs View. Information in this view can be sorted and filtered. Operations such as starting, stopping, and editing multiple job at once are available, in addition to the ability to clear Monitoring Alerts, Start PeerSync, Stop

PeerSync, Reprocess Failed Events, Request Support Info File and Reprocess/Upgrade Installation.

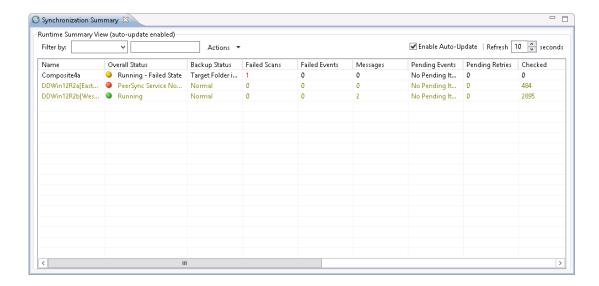

Unlike other views within the Peer Management Center, the Collaboration Summary View is not updated in real-time. This is done for performance reasons. Instead, the table can be set to automatically update itself every few seconds. Checking **Enable Auto-Update** will enable this functionality, while the refresh interval (in seconds) can be set right beside the checkbox. Additional columns can be added to and removed from the table from the right-click context menu.

Double-clicking on any item in the table will automatically open the selected <%FS\_JOB\_UC %> in a tab within the Runtime Summary View, allowing you to drill down and view specific information about that single job. Items in the summary table can be filtered by job name, overall status, activity state and host participant name.

Selecting one or more items in the table, then right-clicking will bring up a context menu of available actions that can be performed on the selected jobs. The actions that are unique to this table are as follows:

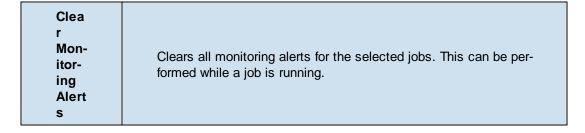

PeerSync multi-Job global actions:

Clea r Monitoring Alert

Clears all monitoring alerts for the selected jobs. This can be performed while a job is running.

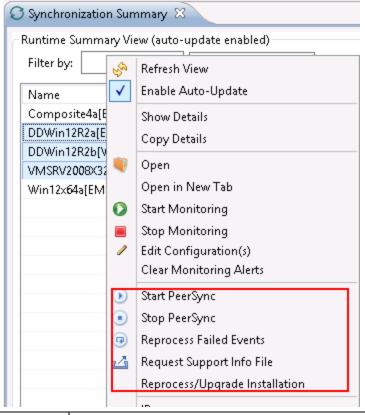

| Start<br>Pee<br>r-<br>Sync                      | Send a Start command to the PeerSync service instance running on the selected jobs' participant. This can be performed while the associated File Synchronization Job is running.           |
|-------------------------------------------------|----------------------------------------------------------------------------------------------------|
| Stop<br>Pee<br>r-<br>Sync                       | Send a Stop command to the PeerSync service instance running on the selected jobs' participant. This can be performed while the associated File Synchronization Job is running.            |
| Re-<br>pro-<br>cess<br>Faile<br>d<br>Even<br>ts | Send a Reprocess Failed Events command to the PeerSync instance running on the selected jobs' participant. This can be performed while the associated File Synchronization Job is running. |

| Clea<br>r<br>Mon-<br>itor-<br>ing<br>Alert<br>s                 | Clears all monitoring alerts for the selected jobs. This can be performed while a job is running.                                                                                                    |
|-----------------------------------------------------------------|----------------------------------------------------------------------------------------------------|
| Req<br>uest<br>Sup-<br>port<br>Info<br>File                     | Send a request to collect the Support info File from the Peer-Sync instance running on the selected jobs' participant. This can be performed while the associated File Synchronization Job is running. |
| Re-<br>pro-<br>cess/<br>Up-<br>grad<br>e In-<br>stall-<br>ation | Deploy an upgrade or reprocess an existing installation for the selected File Synchronization Job(s). <a href="Upgrade/Reprocess Install-ation"><u>Upgrade/Reprocess Install-ation</u></a>             |

Clicking on the **Actions** table menu provides the following options:

| Re-<br>fresh<br>View                                | Refresh all information provided in the table.                                                                                                    |
|-----------------------------------------------------|----------------------------------------------------------------------------------------------------|
| Copy<br>All<br>Filte<br>red<br>Stat-<br>ist-<br>ics | Copy detailed information to the system clipboard for all items current displayed in the table, taking any filters into account. This information can then be pasted into a document editor. |
| Ex-<br>port<br>Entir<br>e<br>Tabl<br>e to<br>File   | Dump the entire contents of the table to a text file that can be viewed in any document editor.                                                                                              |

# **Synchronization Dashboard View**

The File Synchronization **Dashboard Summary View** is a panel that displays metrics and key performance indicators from all running File Synchronization Jobs. It is automatically displayed when the <u>Peer Management Center</u> client is started and can be opened at any other

time by selecting **View Dashboard** from the <u>Windows</u> menu or by clicking on the **View Dashboard** icon in the Peer Management Center <u>toolbar</u>.

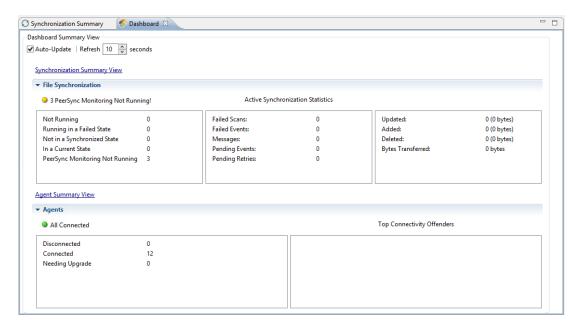

The Dashboard is not updated in real-time. This is done for performance reasons. Instead, the table can be set to automatically update itself every few seconds. Enabling the **Auto-Update** option will enable this functionality, while the **Refresh** interval (in seconds) can be set right beside the checkbox.

Entries in the first column of the **File Synchronization Job** and **Agents** categories can be double-clicked, which will take the user to a filtered Runtime View of the selected item for additional details.

# **PeerSync Profile Management**

The topics in this section provide some basic information on PeerSync Profile Management

- Update the Profile Configuration
- Import Existing Profile
- Distribute Profile

#### 1. Update the Profile Configuration

This topic covers information on how to update a PeerSync profile from the Peer Management Center

We recommend if using the Peer Management Center to manage the PeerSync instances, to make changes through the Peer Management Center. If changes are made directly on the PeerSync machine, they should be <u>imported</u> in the Peer Management Center job manually to keep the Peer Management Center PeerSync Configuration in sync.

How to update a PeerSync Profile through the Peer Management Center

- From the Synchronization Summary runtime view (Double click the File Synchronization jobs node from the left) right click the machine you wish to modify the profile for and choose Edit Configuration(s). Alternately you can right click on the machine job from the left menu under the File Synchronization node and choose Edit Configuration(s).
- You can update the Profile by Importing an updated Profile through the Import button in Associated Profile screen, or manually update the configuration through Jobs and/or Global Settings section.
- If you wish to update the profile outside of the Peer Management Center, Export the existing configuration using the Export button in Associated Profile Screen. Make your changes through the PeerSync Profiler and Import the updated Profile back in the Hub through the Import button.
- After having made your entire configuration changes either through the Hub or by importing the updated Profile, choose OK and close the Edit Configuration screen.

Your configuration changes will not reach the PeerSync machine until they are <u>distributed</u>. The updated profile will become active on the machine after the PeerSync service has been restarted.

- Import Existing Profile
- Edit/Configure Jobs
- Edit Global Settings
- Distribute Profile

#### 1.1 Import Existing Profile

In the Associated Profile section of the File Synchronization Configuration screen you can update the configured profile with one you have saved and configured outside of the PMC.

PLEASE NOTE: if making changes outside of the PMC it is recommended to *Export* the profile from the PMC (by clicking on the Export button), making necessary changes outside of the PMC, and finally *Import* the profile back into the PMC.

Simply click on the Import button on the right of the screen to import the profile. To propagate this new updated profile, close the File Synchronization screen, reopen it and distribute to the PeerSync host through the <u>Distribute</u> button.

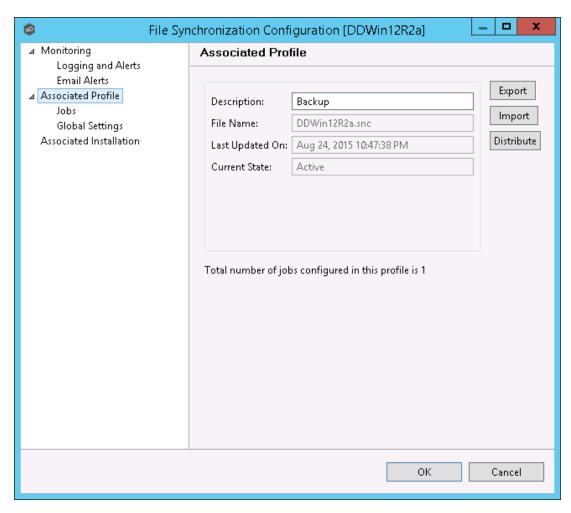

#### 1.2 Edit/Configure Jobs

From the Jobs View in the File Synchronization Configuration screen, you can make several configuration changes:

- Add New Job
- Edit Existing Job
- Enable/Disable Job
- Copy Job
- Remove Job

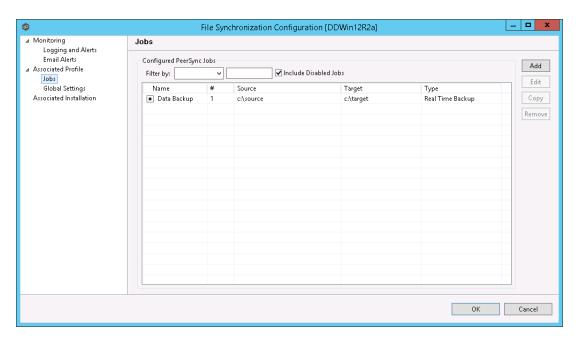

#### Add New Job

To Add a new Job simply click on the Add button on the right of the Jobs view and select one of the job types available from the drop down list below.

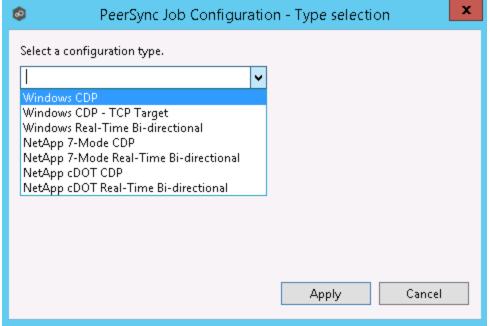

Once a Job type has been selected click Apply and go through the PeerSync Job Configuration wizard screens to complete the Job configuration and add the Job to the profile.

#### **Edit Existing Job**

To edit an existing Job, select the Job from the Jobs View and click on the Edit button on the right. The PeerSync Job Properties screen will open with all available settings grouped by category in a left menu tree.

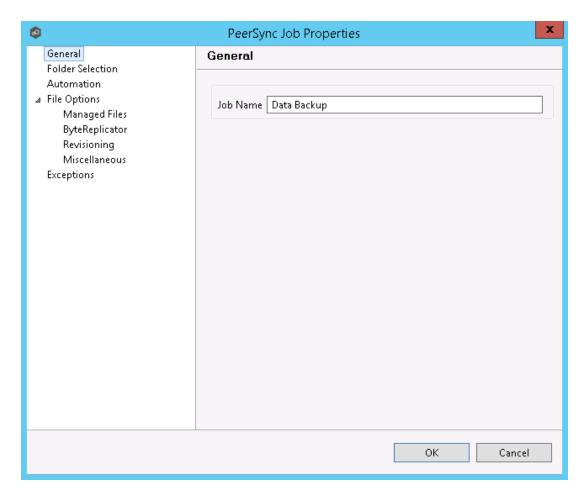

#### Enable/Disable Job

To Enable or Disable a Job, click on the Checkbox to the left of the Job Name in the Jobs View.

**PLEASE NOTE:** To save these changes it is important to click OK on the bottom right of the File Synchronization Configuration screen.

#### **Copy Job**

You can copy an existing Job by selecting the Job from the Jobs View and clicking on the Copy button on the right. The PeerSync Job Properties screen will open allow you to make changes to the copied Job.

**PLEASE NOTE:** You have to make at least one change to the Job settings. If the Job remains identical once the OK button is clicked, it will not be saved.

#### **Remove Job**

To remove Jobs from the PeerSync Configuration, select one Job from the Jobs view and click on the Remove button on the right. Repeat this for any additional Job you wish to remove.

### 1.3 Edit Global Settings

In the Global Settings of the File Synchronization Configuration screen, you can make changes to settings that apply to all PeerSync Jobs within the profile.

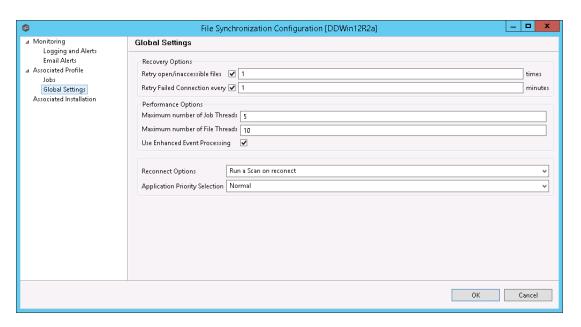

| Re-<br>cov-<br>ery<br>Op-<br>tions                      | These changes will update how we retry failed or inaccessible files as well as the interval in which we retry Failed Connections                                                       |
|---------------------------------------------------------|----------------------------------------------------------------------------------------------------|
| Per-<br>for<br>m-<br>ance<br>Op-<br>tions               | These settings allow you to change the maximum number of Job scans that can run parallel to one another and the maximum number of events that can be processed parallel to one another |
| Re-<br>con-<br>nect<br>Op-<br>tions                     | This setting allows you to choose how PeerSync handles a re-<br>established connection. Options are to Run a Scan on Recon-<br>nect or Store missed events and process on reconnect    |
| Ap-<br>plic-<br>ation<br>Pri-<br>ority<br>Sele<br>ction | This setting enables to select the level of Priority you want Peer-Sync to have                                                                                                    |

#### 1.4 Distribute Profile

This topic covers information on how to distribute changes to the PeerSync profile from the Peer Management Center

To distribute the PeerSync profile changes, right-click on the file synchronization job from the Job View and click on Edit Configuration.

In the file synchronization Configuration screen click on the Associated Profile node and click on the **Distribute** button.

In the event that one or more of your jobs are configured to use a ByteReplicator Relay Server (usually used in NetApp source environments) the Distribute Profile process will also distribute your relay Server configurations by compiling all unique target Hosts and relay servers into a '%profilename%.pls' file. This file will be distributed to the PeerSync machine along side the profile.

Please Note: This action will distribute the profile to the machine and attempt to Stop and Start PeerSync Service to commit those changes. If you do not wish to restart PeerSync service, wait to distribute the profile until you are ready to have the service restart.

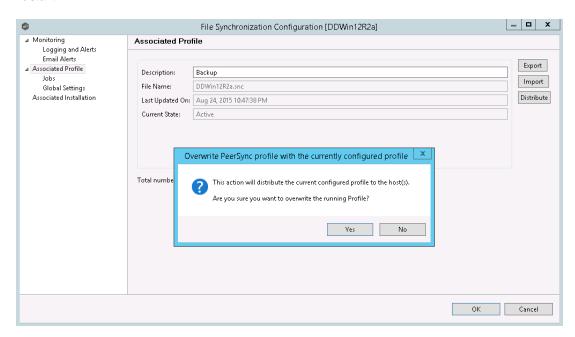

# **PeerSync Service Management**

The following PeerSync service management actions are available from the <u>Synchronization</u> <u>Summary View</u> for a specific File Synchronization Job.

#### Starting the PeerSync Service

To Start the PeerSync service associated with any file synchronization job right click on the view and choose **Start PeerSync.** 

#### **Stopping the PeerSync Service**

To Stop the PeerSync service associated with any file synchronization job right click on the view and choose **Stop PeerSync.** 

PLEASE NOTE: The associated file synchronization job has to be running in order to successfully perform this action.

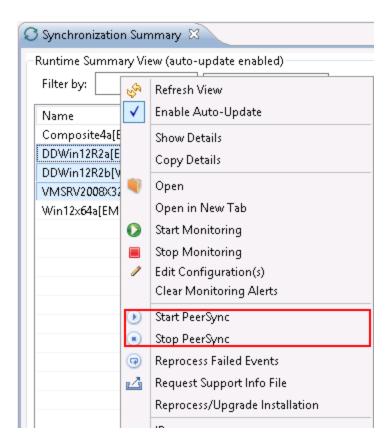

For information on the additional PeerSync multi-Job Global actions go to the  $\underline{\text{Syn-chronization Summary View}}$  page

#### **Runtime Job Views**

Double-clicking on the file synchronization job from the <u>Synchronization Summary</u> will open the job-specific runtime views.

- Summary View
- Failed Events View
- Monitoring Log View
- Alerts View
- Participants View
- Configuration View

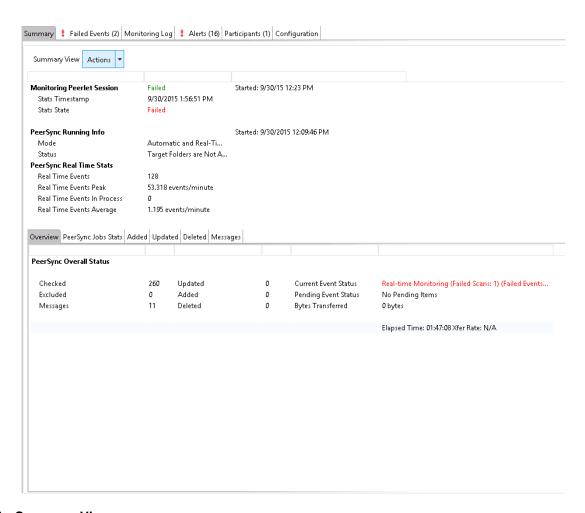

#### 1. Summary View

When double clicking on a file synchronization job, the default selected tab will be the Summary tab. This view will show information received by the PeerSync machine on the status of the File Collaboration Session.

Information found in this view is global to the PeerSync profile. To see PeerSync job-specific stats you can click on the <u>PeerSync Jobs Stats</u> tab.

Information on this view is received whenever the information changes on the PeerSync machine, normally every 1 minute or so. To auto-refresh this view with the latest data click on *Enable Auto-Update* on the top right of the view, and choose a *Refresh* cycle. The cycle is the not the cycle for receiving the information, just to refresh the view with the latest information received by PeerSync.

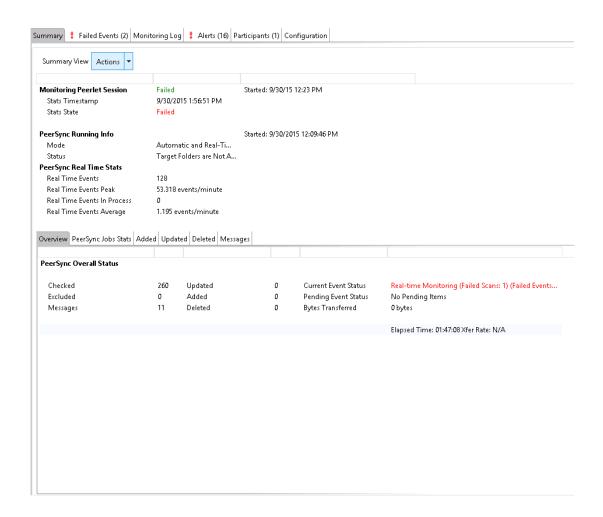

On this page you can right click to pull up the PeerSync Actions menu:

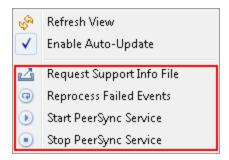

On the bottom half of the page you will find a set of Tabs showing more granular information regarding this PeerSync session.

- PeerSync Jobs Stats
- Added Files
- Updated Files
- Deleted Files
- Messages

#### 1.1 PeerSync Jobs Stats

When clicking on the PeerSync Jobs Stats view a request goes out to the PeerSync machine to request Job-Specific stats and return them to the PMC to be displayed. These stats can only be requested if PeerSync is running on that machine and only if the File Synchronization Job is Started on the PMC.

When the stats are received the view is updated with the job-specific stats and the caption on the top of the view will show the Date and Time the list was last updated.

By right-clicking on the info table you can choose to hide or show columns.

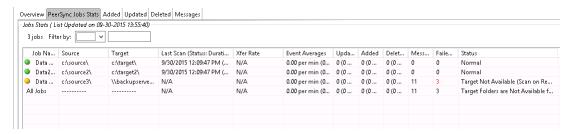

#### 1.2 Added Files

When clicking on the Added tab a request goes out to the PeerSync machine to request a list of latest Added files and return it to the PMC to be displayed. This list can only be requested if PeerSync is running on that machine and only if the File Synchronization Job is Started on the PMC.

When the info list is received the view is updated with the latest added events processed by PeerSync, and the caption on the top of the view will show the Date and Time the list was last updated.

By right-clicking on the info table you can choose to hide or show columns.

This information on this table can be filtered by *Path* or by *Job Name*.

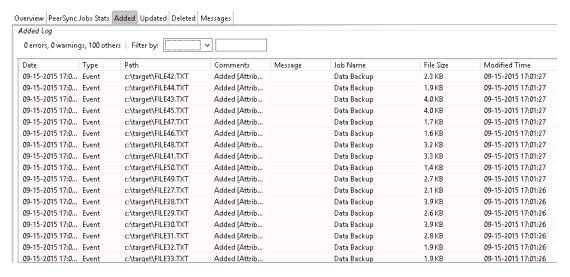

#### 1.3 Updated Files

When clicking on the Updated tab a request goes out to the PeerSync machine to request a list of latest Updated files and return it to the PMC to be displayed. This list can only be requested if PeerSync is running on that machine and only if the File Synchronization Job is Started on the PMC.

When the info list is received the view is updated with the latest updated events processed by PeerSync, and the caption on the top of the view will show the Date and Time the list was last updated.

By right-clicking on the info table you can choose to hide or show columns.

This information on this table can be filtered by Path or by Job Name.

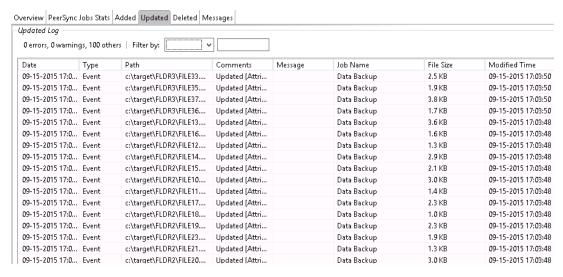

#### 1.4 Deleted Files

When clicking on the Deleted tab a request goes out to the PeerSync machine to request a list of latest Deleted files and return it to the PMC to be displayed. This list can only be requested if PeerSync is running on that machine and only if the File Synchronization Job is Started on the PMC.

When the info list is received the view is updated with the latest deleted events processed by PeerSync, and the caption on the top of the view will show the Date and Time the list was last updated.

By right-clicking on the info table you can choose to hide or show columns.

This information on this table can be filtered by Path or by Job Name.

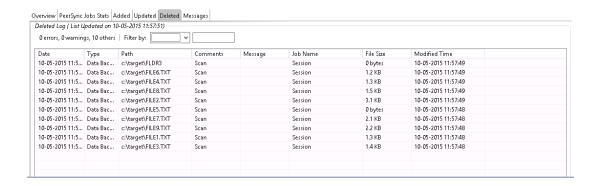

#### 1.5 Messages

When clicking on the Messages tab a request goes out to the PeerSync machine to request a list of Messages/errors logged and return it to the PMC to be displayed. This list can only be requested if PeerSync is running on that machine and only if the File Synchronization Job is Started on the PMC.

When the info list is received the view is updated with the messages logged by PeerSync, and the caption on the top of the view will show the Date and Time the list was last updated.

By right-clicking on the info table you can choose to hide or show columns.

This information on this table can be filtered by Path , Job Name. or by Message

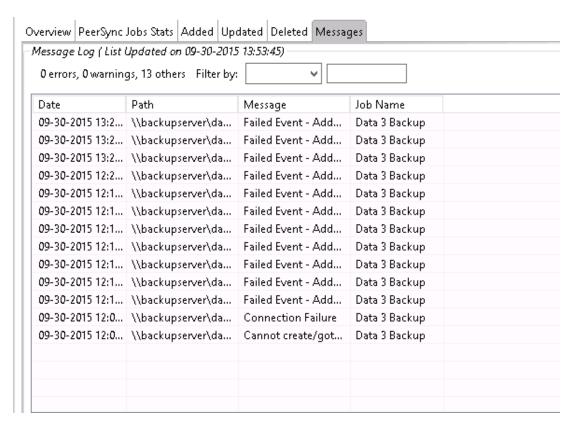

#### 2. Failed Events View

The Failed Events view allows you to see all those events that have failed to be processed by PeerSync. The list is populated when the File Synchronization starts, as well as in real-time as new failures occur. The information can be filtered by File Name.

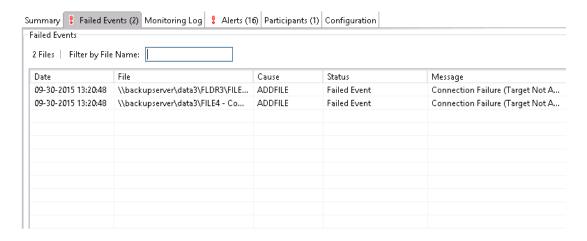

You can right click on the info table and choose to **Reprocess Failed Events**. This action will send a request to PeerSync to retry all the Failed Events in the list.

#### 3. Monitoring Log View

The Monitoring Log View allows you to view recent event history for the currently running file synchronization job based on your Logging and Alerts settings. You can specify the maximum number of events to store in the table by adjusting the Display Events spinner located in the top right corner of the panel. The maximum number of events that can be viewed is 3,000. If you need to view more events or events from a prior session, then you can use the log files saved in the 'Hub\logs' directory located in the installation directory. The event log files will start with fs\_event.log and are written in a tab delimited format. Microsoft Excel is a good tool to use to view and analyze a log file. See the Logging and Alerts settings for more information about log files.

You can click on any column header to sort by the column. Warnings are highlighted in light gray, Errors are highlighted in red and Fatal errors are highlighted in orange. Error records will also contain an error message in the Message column.

To change what is being logged update the selected Event Types in the <u>Logging and Alerts</u> settings.

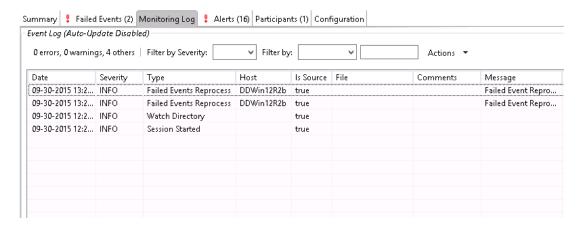

Clicking on the **Actions** table menu provides the following options:

| Re-<br>fresh<br>View | Refresh all information provided in the table. |
|----------------------|------------------------------------------------|
| Clear<br>Even<br>ts  | Remove all items from the table.               |

#### 4. Alerts View

The Alerts View allows you to view any alerts relevant to the running file synchronization job. Items shown here are based on the configured Alerts Severity setting on the Logging and Alerts configuration page. You can specify the maximum number of alerts to store in the table by adjusting the Display Alerts spinner located in the top right corner of the panel. The alerts

are also written to a tab delimited file named fs\_alert.log within the subdirectory 'Hub/logs' within the installation directory of the Peer Management Center. See the <u>Logging and Alerts</u> settings for more information about log files.

You can click on any column header to sort by that column. For example, clicking on the Severity column will sort by alert severity. Warnings are highlighted in light gray, while Errors and Fatal alerts are highlighted in red. A common error may be the PeerSync service is not running which will trigger a PeerSync Quorum lost alert.

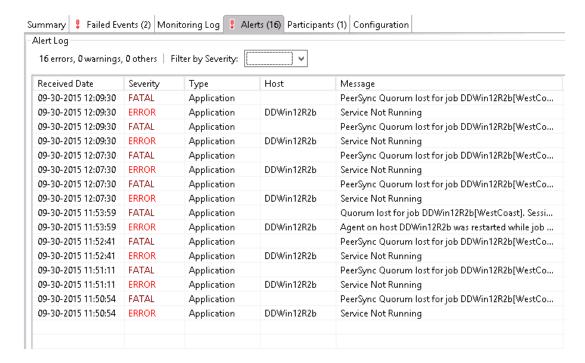

The following right-click menu items are unique to this particular table:

| Re-<br>fresh<br>View | Refresh all information provided in the table. This can also be done from the right-click context menu of the table. |
|----------------------|----------------------------------------------------------------------------------------------------|
| Clear<br>Even<br>ts  | Remove all items from the table. This can also be done from the right-click context menu of the table.               |

#### 5. Participants View

The Participants View shows the currently configured host participant for the selected file synchronization job and contains a column used to display activity status occurring on the hosts. If a host has become unavailable or the PeerSync service stopped, an error message will be displayed next to the failed host in red.

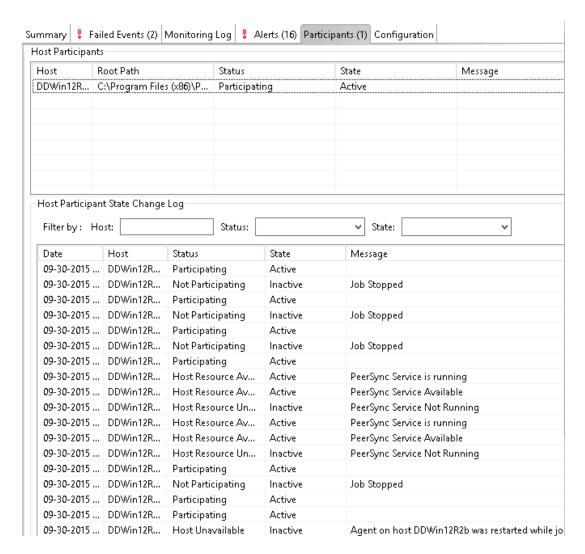

The Participants View also contains a table that displays the most recent host participant state changes, e.g. when a host was removed from synchronization session, or when a host came back online, or when the PeerSync service was stopped, started etc. This functionality is broken down into two parts: right-click context menu items and a subview entitled Host Participant State Change Log.

The Host Participant State Change Log is a log of all host participant status changes (Collaborating, Not Collaborating, etc.) and/or state changes (Active, Pending Restart, etc.) of a host participant. This table is currently limited to 250 rows and can be filtered by host, by status, and by state.

The following items are available in the right-click context menu for this table:

| Re-<br>fresh<br>View | Refresh all information provided in the table. |
|----------------------|------------------------------------------------|
| Clear<br>Even<br>ts  | Remove all items from the table.               |

#### 6. Configuration View

This view displays a quick summary of all configurable items for the selected file synchronization job. Each page of the file synchronization Configuration dialog is represented in it's own part of the view and can be collapsed if desired. Clicking Edit this file synchronization Configuration will immediately bring you to the file synchronization job Configuration dialog where you can edit the current monitoring configuration or the Associated PeerSync profile.

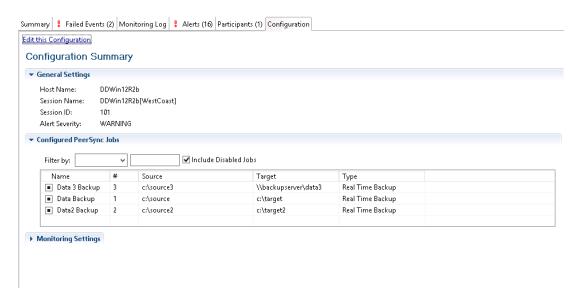

## **Upgrade/Reprocess Installation**

From the <u>Synchronization Summary</u> View you can click on one or more File Synchronization Jobs and choose to Reprocess/Upgrade Installation. This option will send a request to the selected PeerSync instances to install/upgrade given the configured settings.

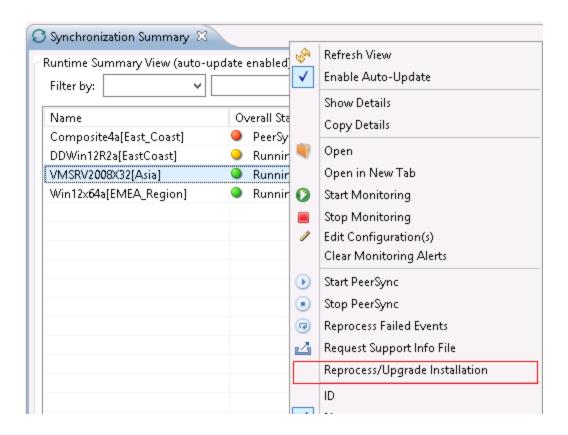

The installation settings should be common for ALL the File Synchronization Peer-Sync instances in order to successfully install PeerSync.

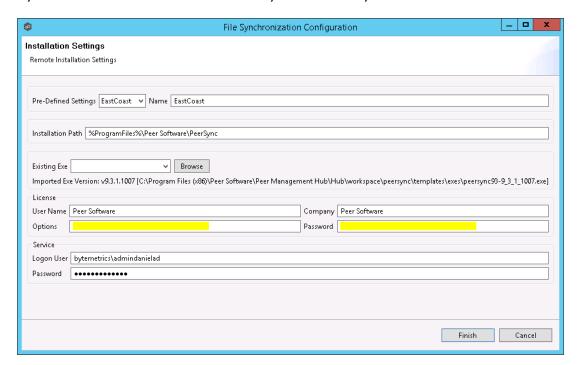

View the <u>Installation Settings</u> page for information on the settings on this page.

# Index

- A -

Active Directory Authentication 41, 45
Active Directory Groups 41
Active Directory Users 41
Alert Types (Email) 30

- E -

Email Alerts 30

EMC Isilon environment prerequisites 4

EMC VNX/Celerra environment prerequisites 4

Environmental requirements 4

\_ | \_

Internal Users 41

- L -

LDAP Settings 41

- N -

NetApp 7-Mode environment prerequisites 4 NetApp cDOT/ONTAP9+ environment prerequisites 4

- 0 -

Office365 SMTP 28

- Q -

Queue Alerts 30

- R -

Roles 41

- S -

Seeding Target 46

- U -

User Management 41